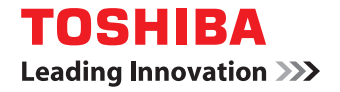

# **MULTIFUNCTIONAL DIGITAL SYSTEMS Troubleshooting Guide**

# $C$ -stupio $555/655/755/855$

©2009, 2010 TOSHIBA TEC CORPORATION All rights reserved Under the copyright laws, this manual cannot be reproduced in any form without prior written permission of TTEC. No patent liability is assumed, however, with respect to the use of the information contained herein.

<span id="page-2-0"></span>Thank you for purchasing TOSHIBA Multifunctional Digital Systems. This manual describes how to troubleshoot the problems that could occur while you are using the equipment. Keep this manual within easy reach, and use it to configure an environment that makes the best use of the e-STUDIO's functions.

This equipment provides the scanning function as an option. However, this optional scanning function is already installed in some models.

## **How to read this manual**

## **Symbols in this manual**

In this manual, some important items are described with the symbols shown below. Be sure to read these items before using this equipment.

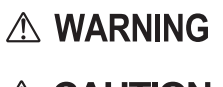

Indicates a potentially hazardous situation which, if not avoided, could result in death, serious injury, or serious damage, or fire in the equipment or surrounding objects.

A CAUTION

Note

Indicates a potentially hazardous situation which, if not avoided, may result in minor or moderate injury, partial damage to the equipment or surrounding objects, or loss of data.

Indicates information to which you should pay attention when operating the equipment.

Other than the above, this manual also describes information that may be useful for the operation of this equipment with the following signage:

Describes handy information that is useful to know when operating the equipment.

Tip  $\Box$ 

Pages describing items related to what you are currently doing. See these pages as required.

## **Screens**

- Screens on this manual may differ from the actual ones depending on how the equipment is used, such as the status of the installed options.
- The illustration screens used in this manual are for paper in the A/B format. If you use paper in the LT format, the display or the order of buttons in the illustrations may differ from that of your equipment.

## **Trademarks**

- The official name of Windows 2000 is Microsoft Windows 2000 Operating System.
- The official name of Windows XP is Microsoft Windows XP Operating System.
- The official name of Windows Vista is Microsoft Windows Vista Operating System.
- The official name of Windows 7 is Microsoft Windows 7 Operating System.
- The official name of Windows Server 2003 is Microsoft Windows Server 2003 Operating System.
- The official name of Windows Server 2008 is Microsoft Windows Server 2008 Operating System.
- Microsoft, Windows, Windows NT, and the brand names and product names of other Microsoft products are trademarks of Microsoft Corporation in the US and other countries.
- Apple, AppleTalk, Macintosh, Mac, Mac OS, Safari and TrueType are trademarks of Apple Inc. in the US and other countries.
- Adobe, Adobe Acrobat, Adobe Reader, Adobe Acrobat Reader, and PostScript are trademarks of Adobe Systems Incorporated.
- Mozilla, Firefox and the Firefox logo are trademarks or registered trademarks of Mozilla Foundation in the U.S. and other countries.
- IBM, AT and AIX are trademarks of International Business Machines Corporation.
- NOVELL, NetWare, and NDS are trademarks of Novell, Inc.
- TopAccess is a trademark of Toshiba Tec Corporation.
- Other company names and product names in this manual are the trademarks of their respective companies.

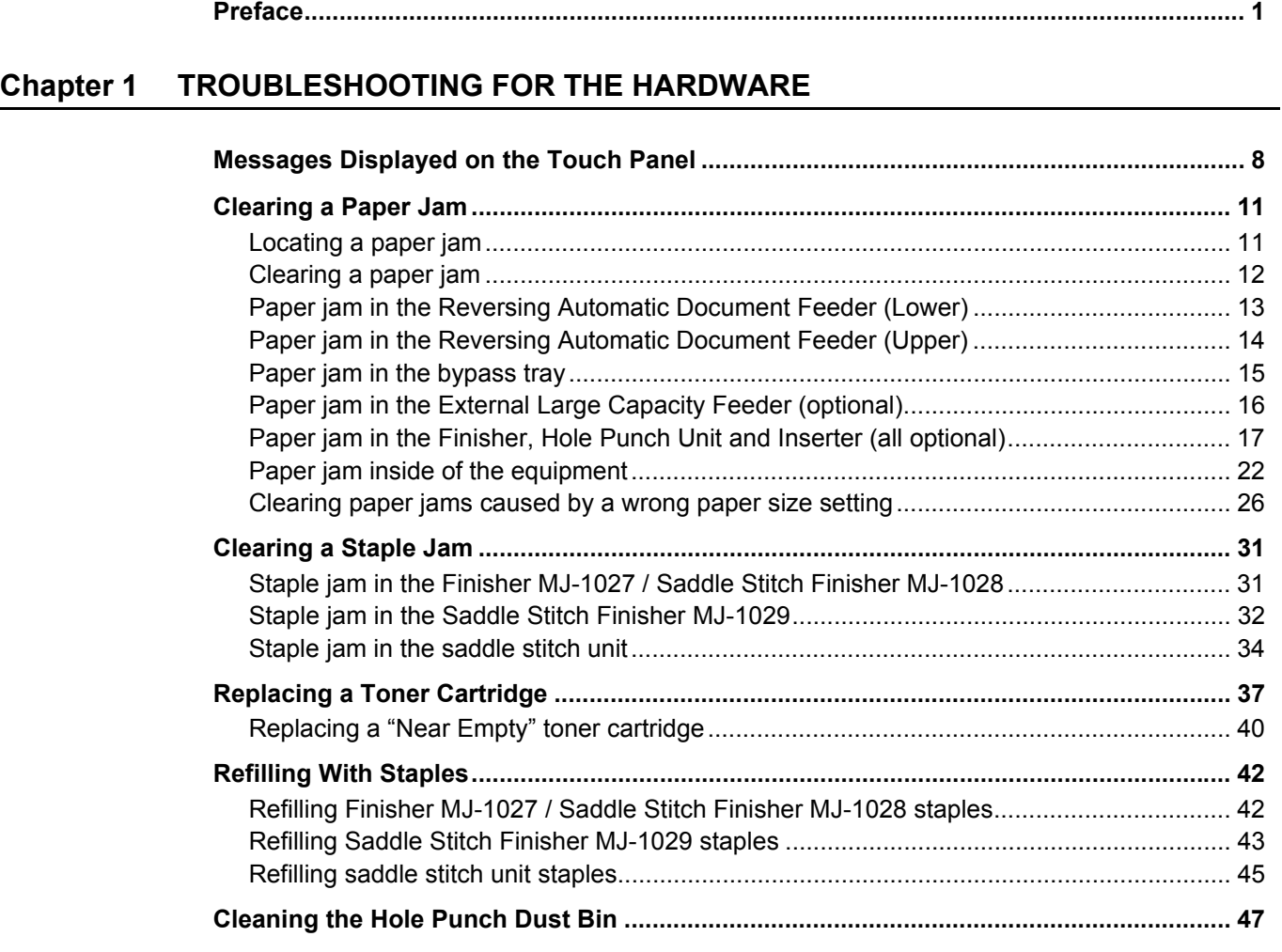

## **[Chapter 2 TROUBLESHOOTING FOR COPYING](#page-50-0)**

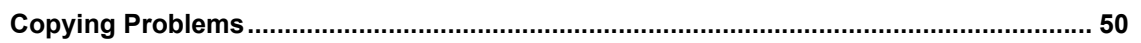

## **[Chapter 3 TROUBLESHOOTING FOR PRINTING](#page-54-0)**

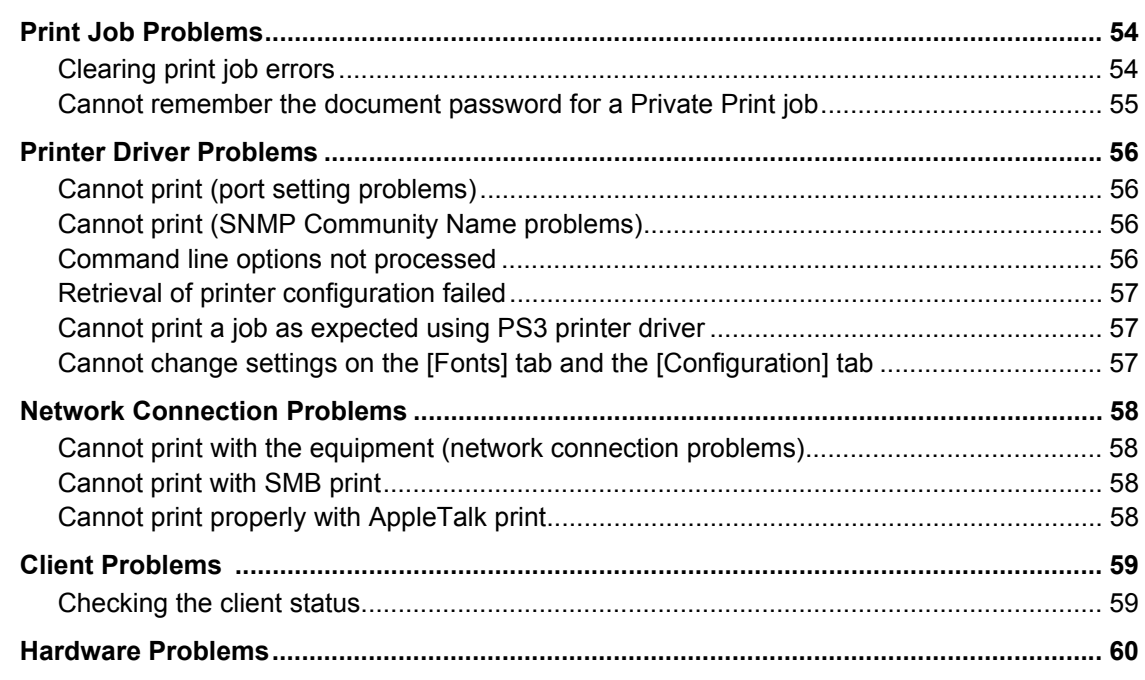

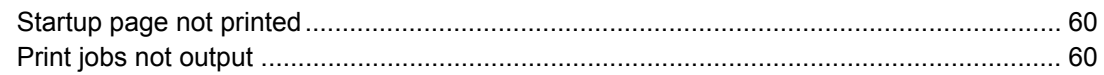

## **[Chapter 4 TROUBLESHOOTING FOR SCANNING](#page-62-0)**

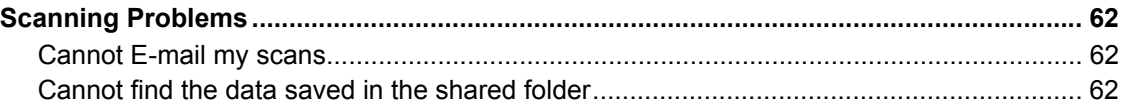

#### **[Chapter 5 TROUBLESHOOTING FOR e-Filing](#page-64-0)**

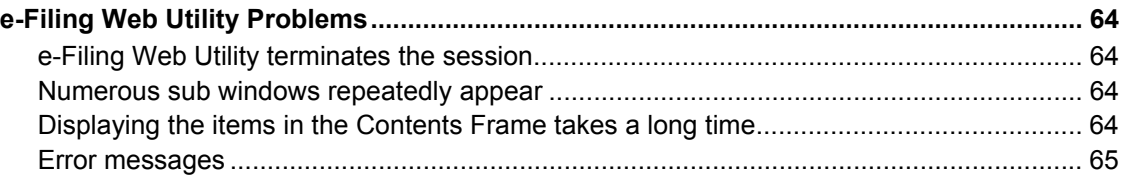

#### **[Chapter 6 TROUBLESHOOTING FOR NETWORK CONNECTIONS](#page-68-0)**

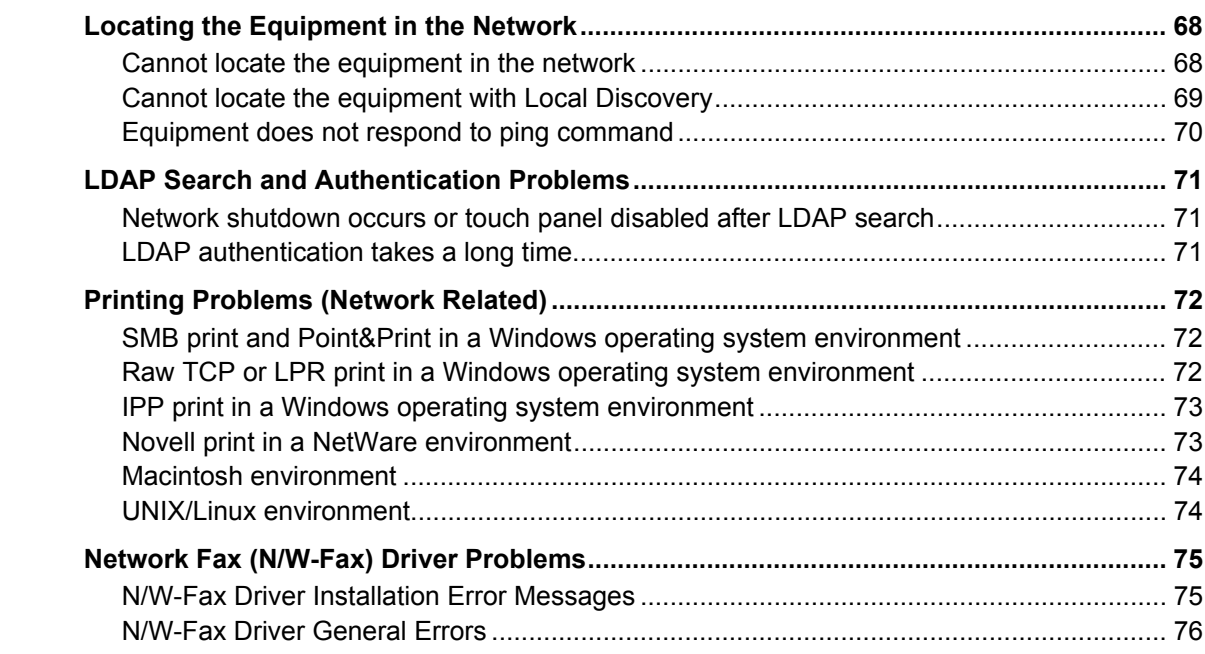

## **[Chapter 7 CHECKING THE EQUIPMENT STATUS WITH TopAccess](#page-78-0)**

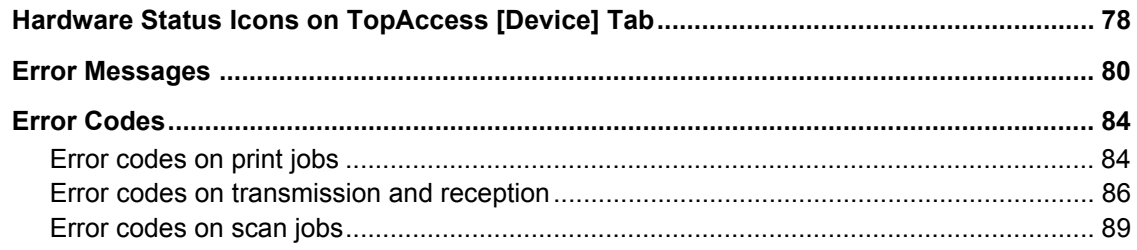

## **[Chapter 8 WHEN SOMETHING IS WRONG WITH THE EQUIPMENT](#page-94-0)**

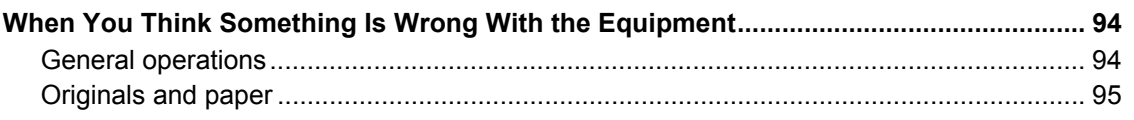

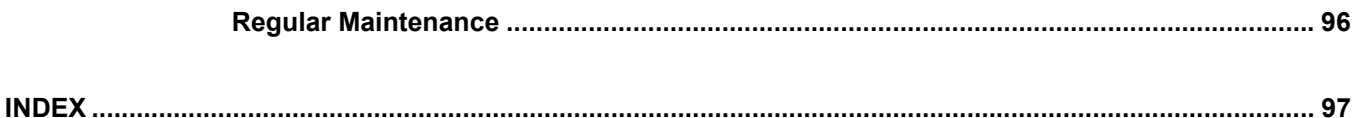

## <span id="page-8-0"></span>**1.TROUBLESHOOTING FOR THE HARDWARE**

This chapter describes how to troubleshoot problems with paper, toner and other finishing processes. This chapter also describes how to supply the paper, toner and staples.

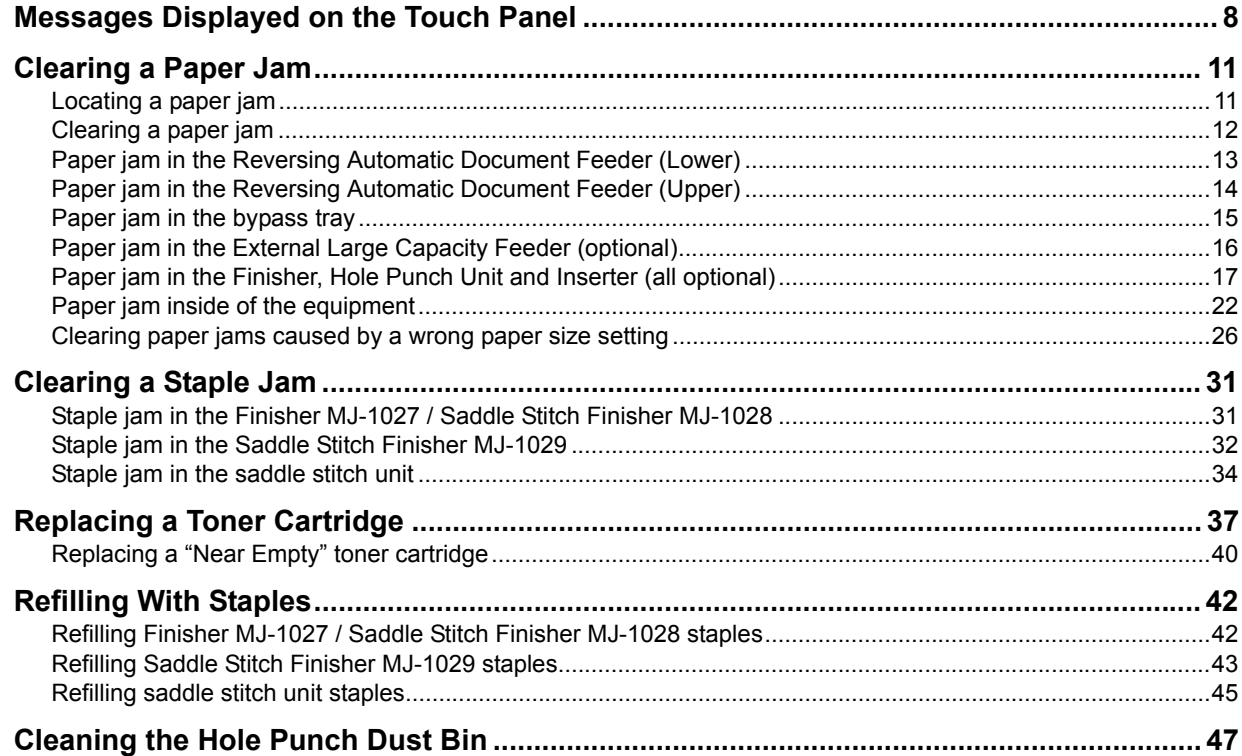

## <span id="page-9-1"></span><span id="page-9-0"></span>**Messages Displayed on the Touch Panel**

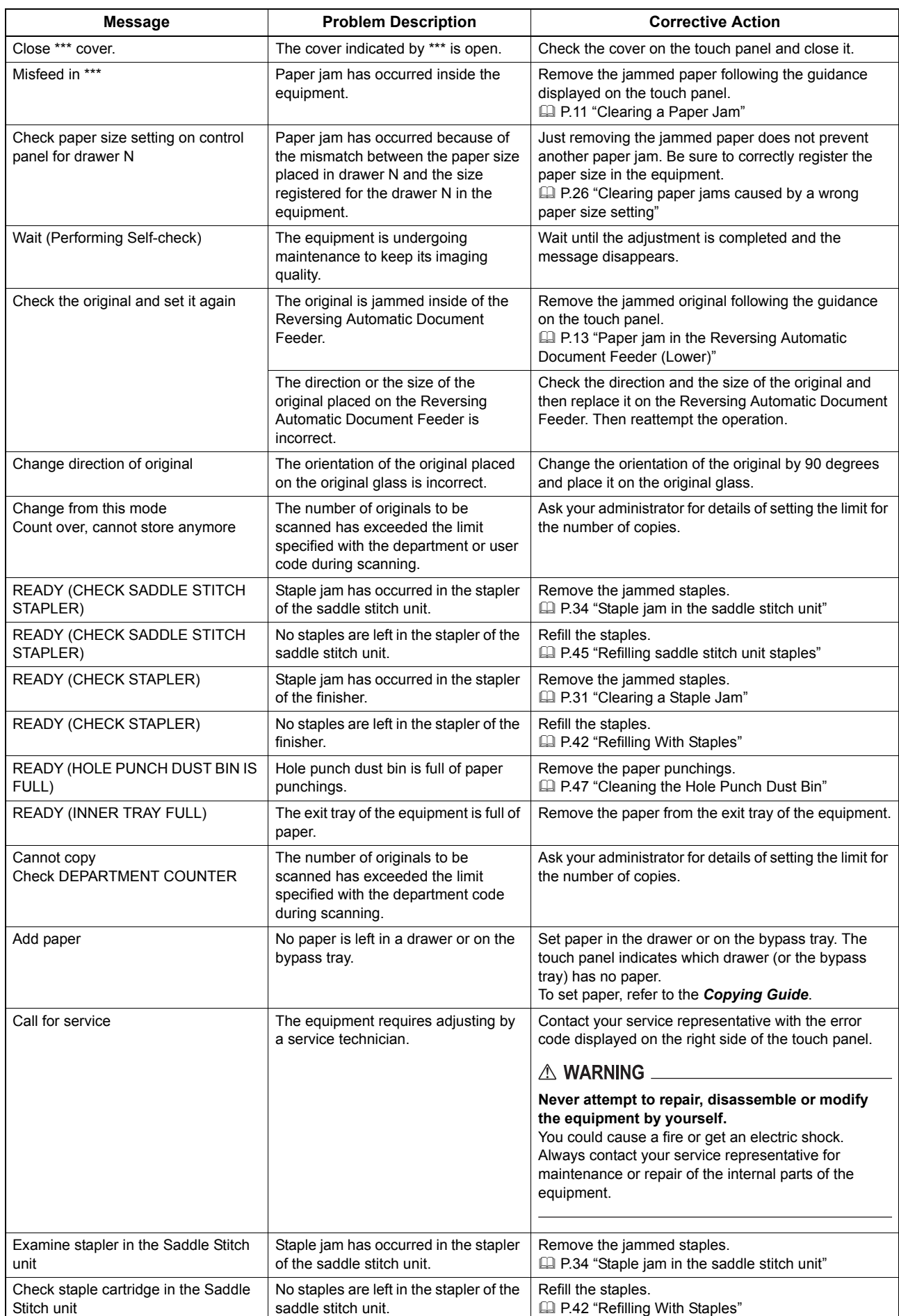

When a message appears on the touch panel, see the table below to solve the problem.

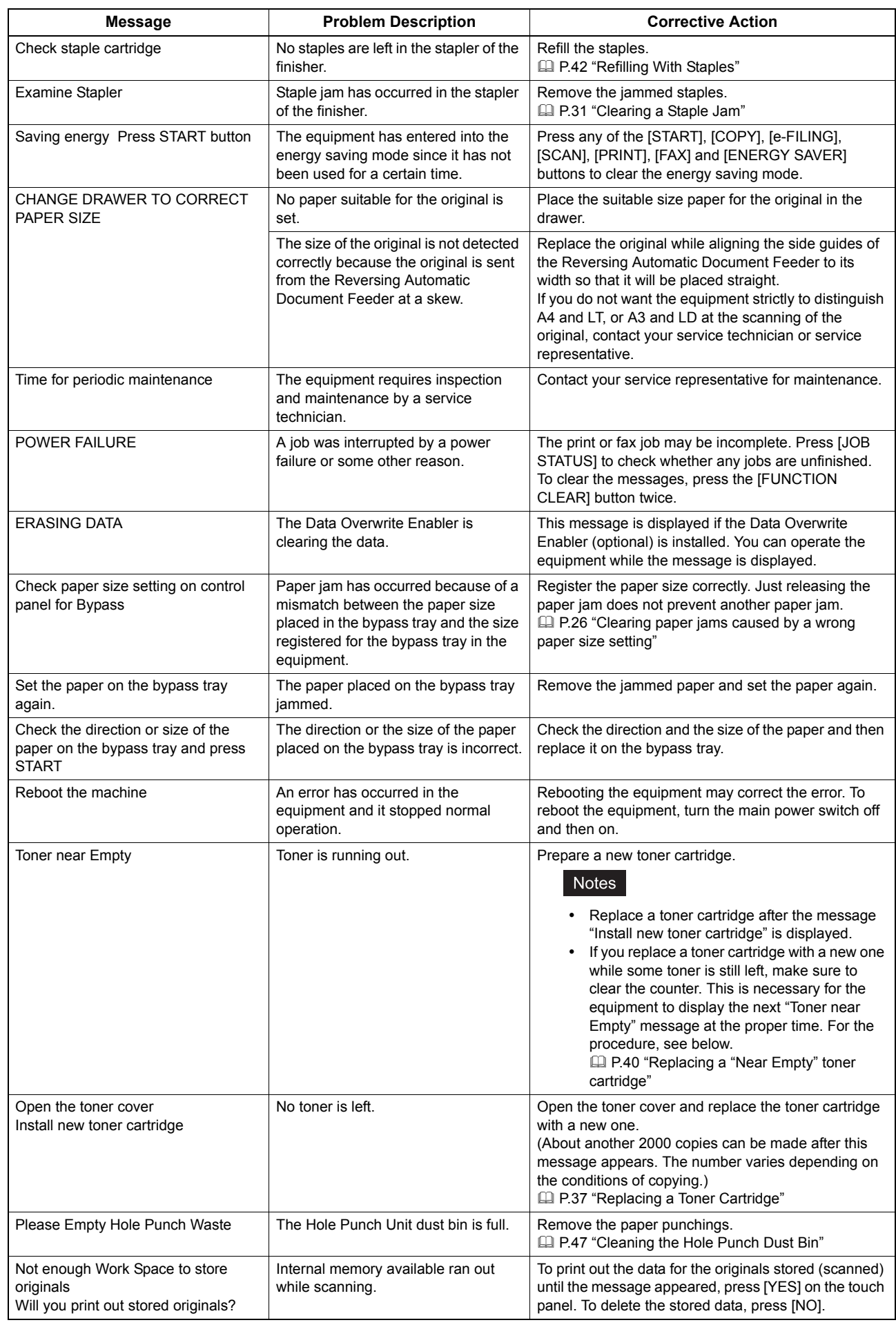

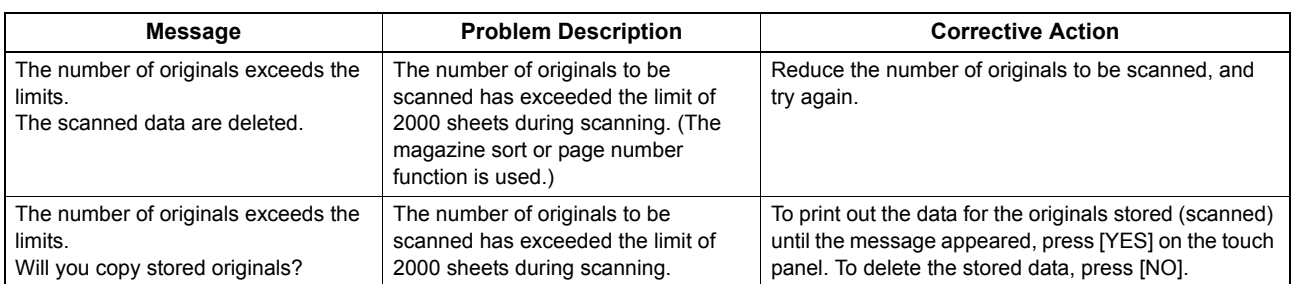

#### **Error Codes**

The error codes indicating the status of the equipment may appear on the touch panel. You can find the listings of these error codes in Chapter 7.

<sup>1</sup> [P.84 "Error Codes"](#page-85-0)

 $\mathbf{1}$ 

## <span id="page-12-2"></span><span id="page-12-0"></span>**Clearing a Paper Jam**

#### <span id="page-12-3"></span><span id="page-12-1"></span>**Locating a paper jam**

The equipment stops copying when the original or copy paper is jammed. Paper jams are notified on the touch panel as follows:

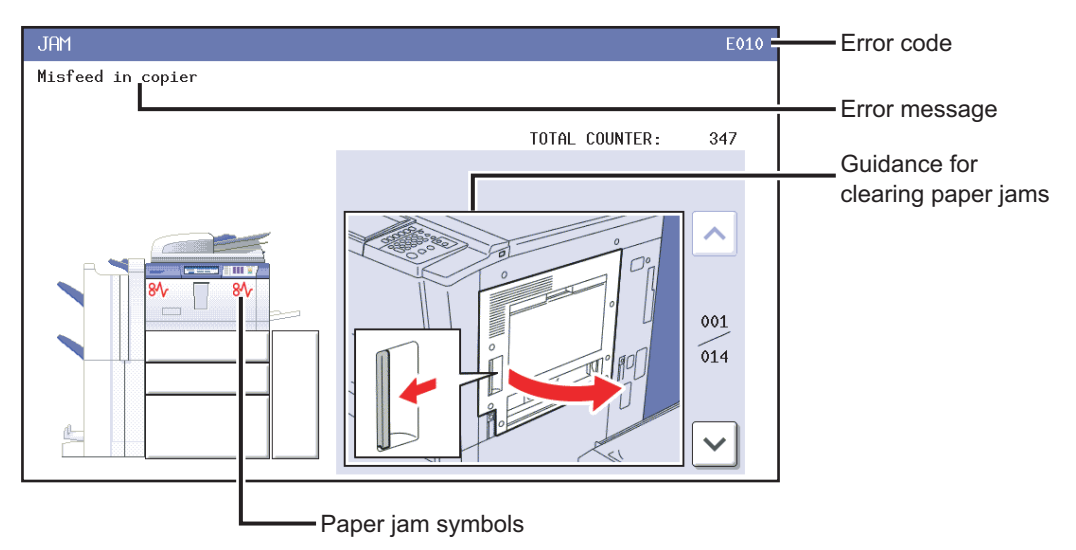

The paper jam symbol helps you locate the paper jam.

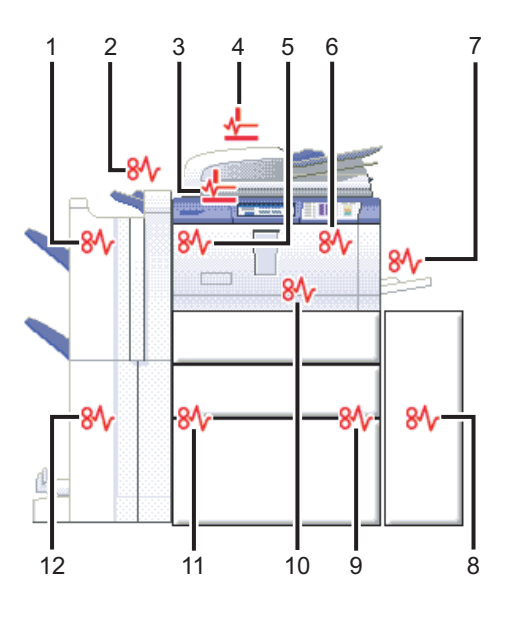

- 1. Finisher and Hole Punch Unit (both optional) ( $\Box$  [P.17](#page-18-1))
- 2. Inserter (optional)  $(4.17)$
- 3. Reversing Automatic Document Feeder (lower) ( $\Box$  [P.13](#page-14-1))
- 4. Reversing Automatic Document Feeder (upper) ( $\Box$  [P.14\)](#page-15-1)
- 5. Inside of the equipment (paper exit area)  $(4.1 P.22)$  $(4.1 P.22)$
- 6. Inside of the equipment (paper transport area) ( $\Box$  [P.22](#page-23-1))
- 7. Bypass tray  $(\Box \Box P.15)$  $(\Box \Box P.15)$
- 8. External Large Capacity Feeder (optional) (**QQ** [P.16\)](#page-17-1)
- 9. Inside of the equipment (paper feed area)  $(49 22)$
- 10. Inside of the equipment (duplexing unit area)  $(4)$  [P.22](#page-23-1))
- 11. Inside of the equipment (reversing area) ( $\Box$  [P.22](#page-23-1))
- 12. Saddle stitch unit (optional) (**Q** [P.17\)](#page-18-1)

The picture of the hardware device shown on the touch panel differs depending on the finisher options installed.

#### <span id="page-13-1"></span><span id="page-13-0"></span>**Clearing a paper jam**

#### **Note**

Remove paper jammed inside the equipment after you have cleared all other jams. If you fail to clear all other jams first, the jammed paper may be torn and left inside the equipment.

#### **1 Clear the paper jam**

Clear the paper jam following the guidance shown on the touch panel. Press  $\wedge$  or  $\vee$  to scroll the pages.

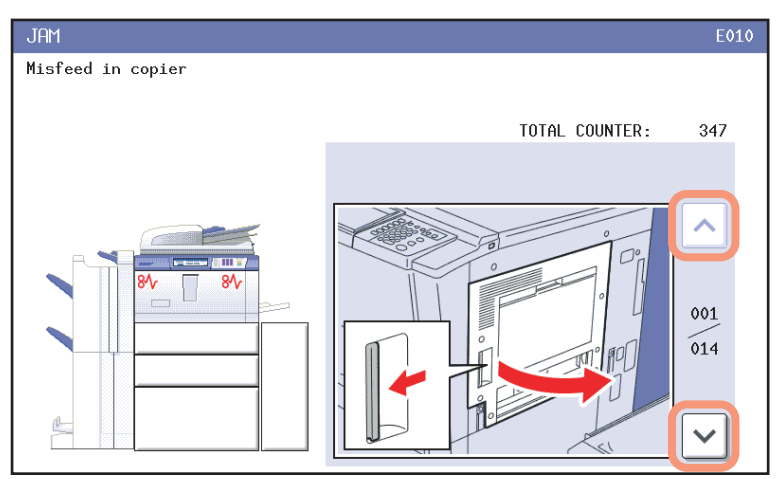

#### **2 After clearing the jam, close all the opened covers.**

The equipment starts the warm-up. Follow the guidance on the touch panel.

## **Tips on removing the jammed paper**

Note the following points in removing the jammed paper.

#### **Remove paper jammed inside the equipment after you have cleared all other jams.**

If you fail to clear all other jams first, the jammed paper may be torn and left inside the equipment. Remove paper jammed inside the equipment after you have cleared all other jams.

#### **Remove the jammed paper carefully so as not to tear it.**

To avoid tearing the jammed paper, remove the paper slowly with both hands. Using force may tear the paper, making it more difficult to remove. See also that no pieces of torn paper are left inside the equipment.

#### **When the paper jam sign remains after removing the jammed paper;**

Depending on the timing of the occurrence, no jammed paper may be found where the paper jam sign indicates. If the sign does not disappear after you have removed the jammed paper, follow the steps as instructed on the touch panel.

#### **Do not touch the fuser unit or the metal portion around it.**

#### A CAUTION

Do not touch the fuser unit or the metal portion around it when removing the paper jammed inside the equipment. This could burn you or the shock could cause you to get your hand injured in the machine.

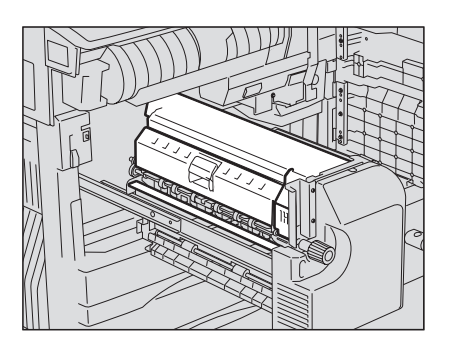

#### **Do not touch the transfer belt.**

Do not touch the transfer belt when you removing the paper jammed inside the equipment. Doing so may cause damage on the equipment or result in a poor output.

## **If paper jams occur frequently**

The following are the common causes of paper jams. If the problem persists, check for the following situations.

- An unsuitable original is placed on the Reversing Automatic Document Feeder.
- Unavailable paper with the equipment is used.
- Paper sizes are not consistent between the size in a drawer or the bypass tray and the size registered in the equipment.
- All the jammed paper has not been removed.

**3 Close the reverse cover.**

- There is too little or too much of a gap between the paper and the side guide in the drawer.
- The amount of paper placed in a drawer exceeds the limit indicated on the side guide of the drawer.

#### <span id="page-14-1"></span><span id="page-14-0"></span>**Paper jam in the Reversing Automatic Document Feeder (Lower)**

**1 Open the Reversing Automatic Document Feeder.**

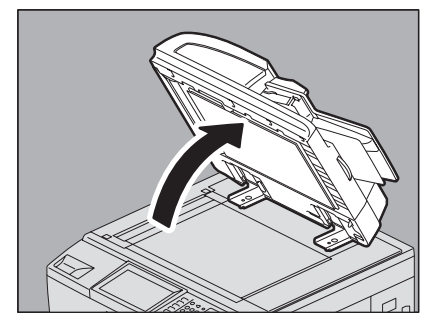

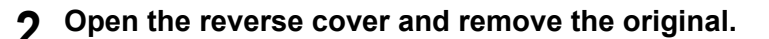

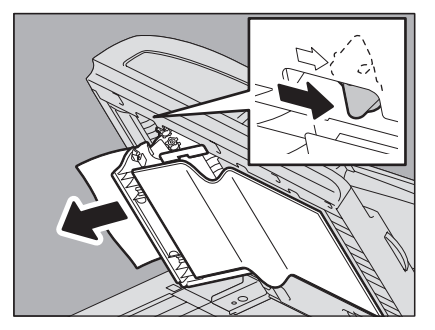

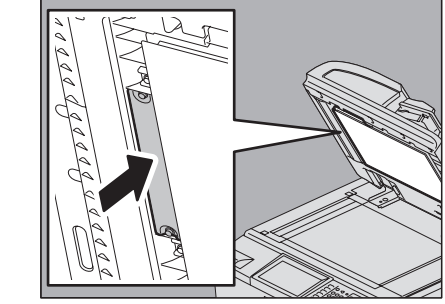

 $\mathbf{1}$ 

**Close the Reversing Automatic Document Feeder.**

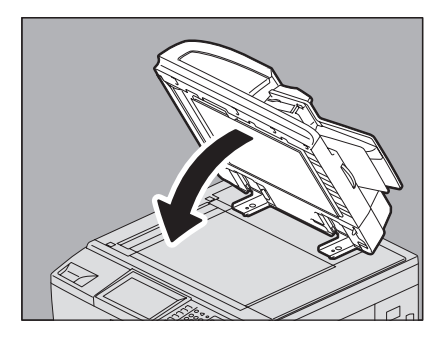

<span id="page-15-1"></span><span id="page-15-0"></span>**Paper jam in the Reversing Automatic Document Feeder (Upper)**

**Raise the lever and open the upper cover.**

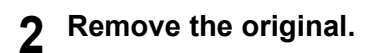

**Turn the dial to remove the original.**

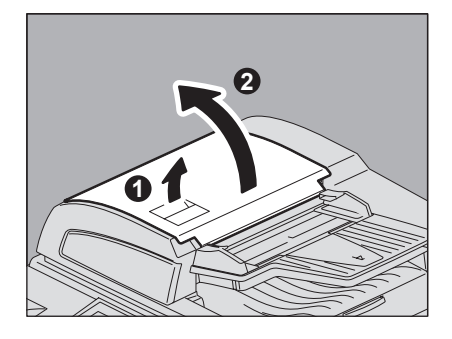

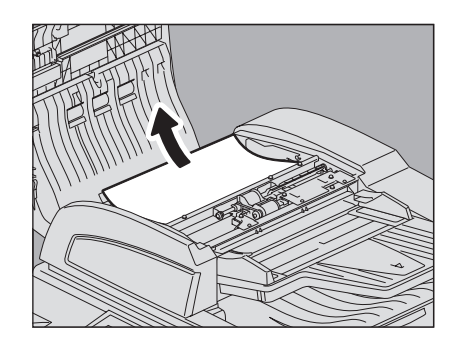

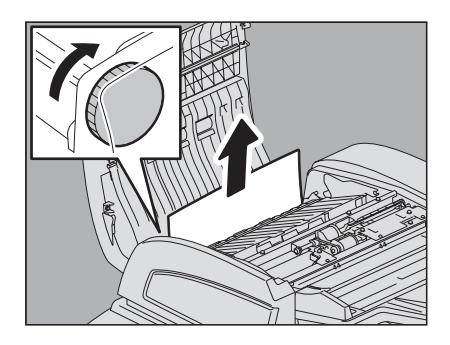

**Open the transport guide and remove the original.**

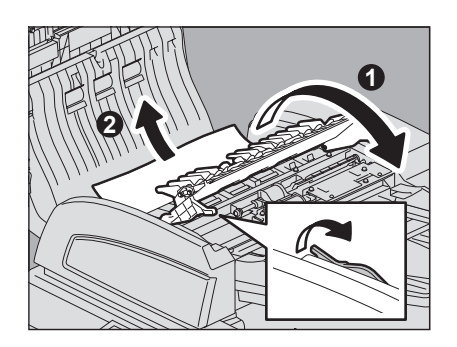

- **5 Close the transport guide.**
- **6 Raise the original feeder tray, and remove the original under the guide plate.**

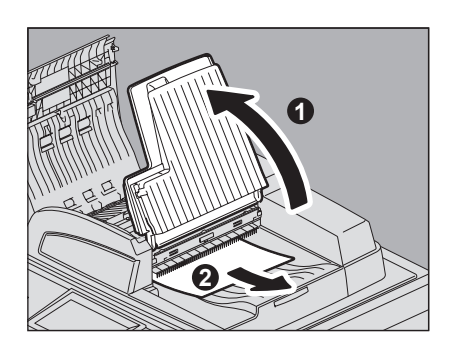

**7 Lower the original feeder tray.**

**8 Close the upper cover.**

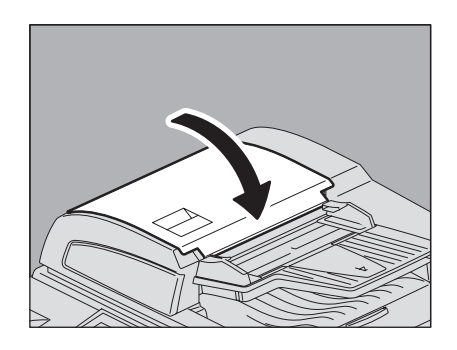

## <span id="page-16-1"></span><span id="page-16-0"></span>**Paper jam in the bypass tray**

**1 Pull out the jammed paper in the bypass tray.**

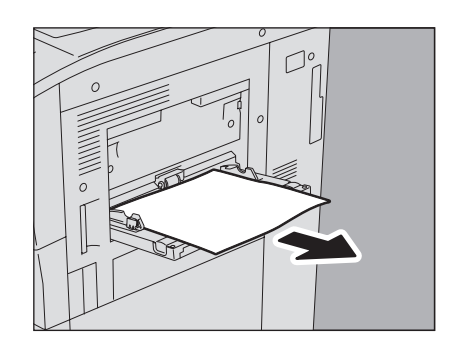

## <span id="page-17-1"></span><span id="page-17-0"></span>**Paper jam in the External Large Capacity Feeder (optional)**

#### $\triangle$  CAUTION  $\_$

**Be careful not to let your fingers be caught between the equipment and the External Large Capacity Feeder**.

- **1 Separate the External Large Capacity Feeder (optional) from the equipment.** Move it slowly while pushing the lock lever.
- 

**2 Remove the jammed paper by turning the green dial.**

**3 Remove the jammed paper from the equipment.**

**4 Pull out the feeder tray and remove the jammed paper.**

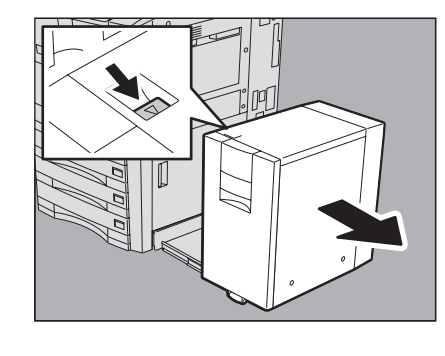

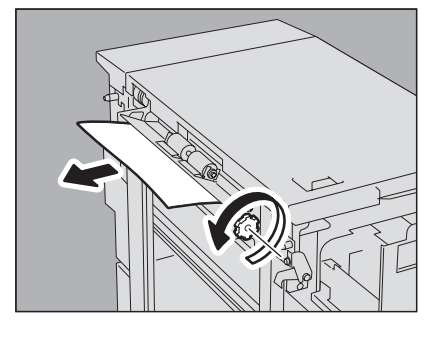

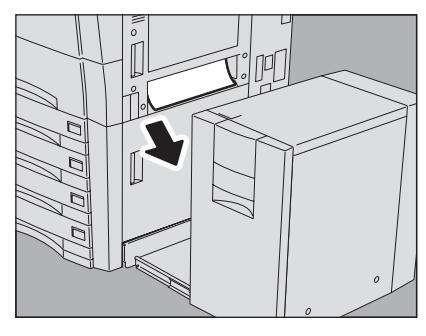

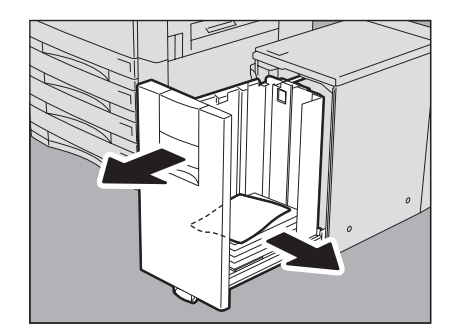

#### **5 Close the feeder tray and connect the External Large Capacity Feeder to the equipment.**

Slowly move the External Large Capacity Feeder placing your hands on the positions shown in the figure.

## <span id="page-18-1"></span><span id="page-18-0"></span>**Paper jam in the Finisher, Hole Punch Unit and Inserter (all optional)**

**1 Separate the finisher from the equipment.** Separate the finisher from the equipment while pressing the lock lever. Place your hand on portion A in the figure and then move the finisher carefully.

**2 When the Hole Punch Unit is installed, open the Hole Punch Unit cover.**

**3** Turn the green knob until the triangle mark ( $\triangle$ ) falls **within the designated area of the label.**

- **4 Close the Hole Punch Unit cover.**
- **5 Remove paper that sticks out from the paper feeding side.**

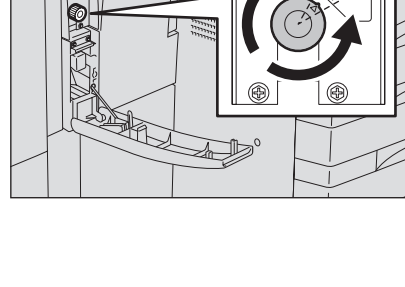

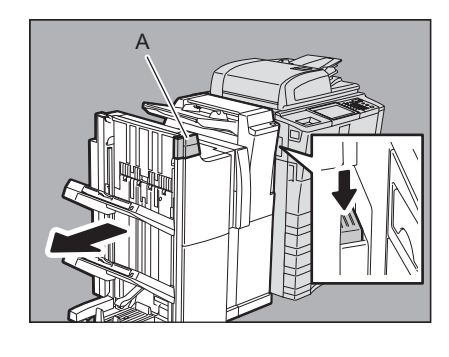

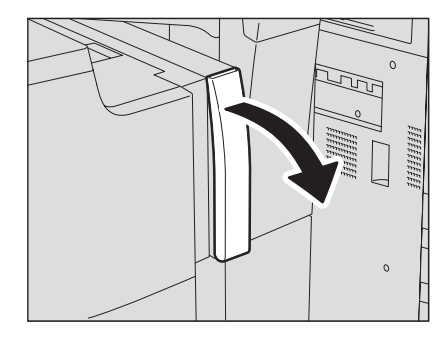

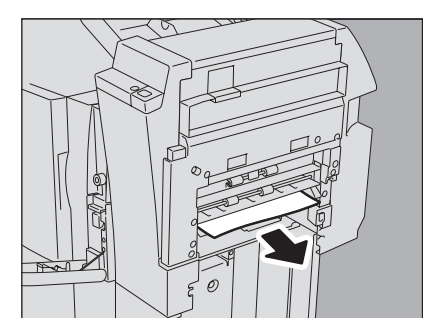

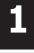

 **When the Inserter is installed, pull out the lever to open its jam access cover.**

**Remove the jammed paper.**

- **Close the jam access cover of the Inserter.**
- **Open the lower cover of the Inserter.**

**Remove the jammed paper.**

18 Clearing a Paper Jam

- **Close the lower cover.**
- **Raise the paper feeding tray of the Inserter, and then remove the jammed paper.**

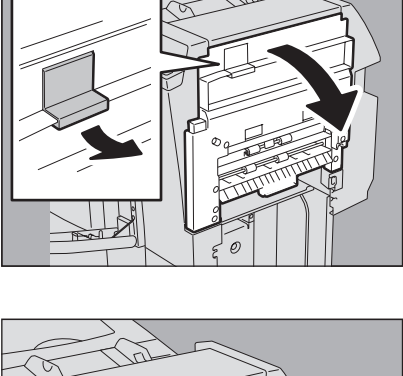

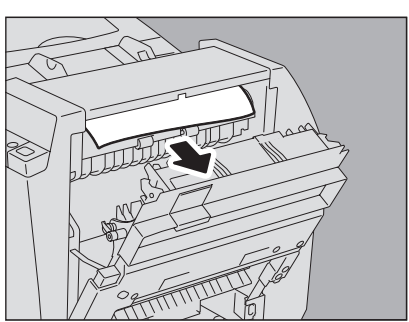

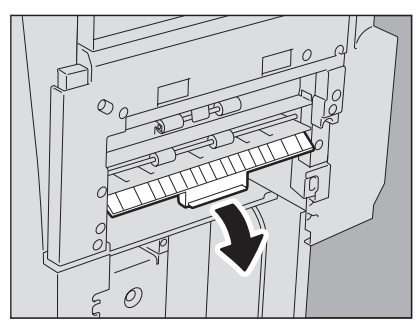

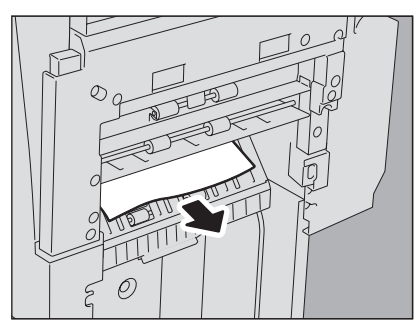

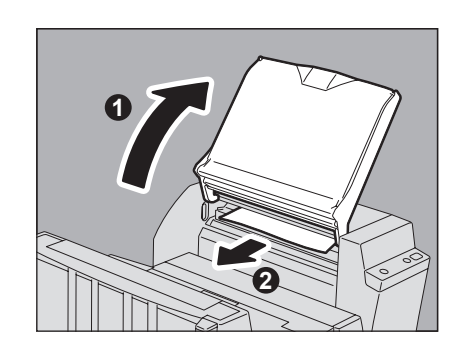

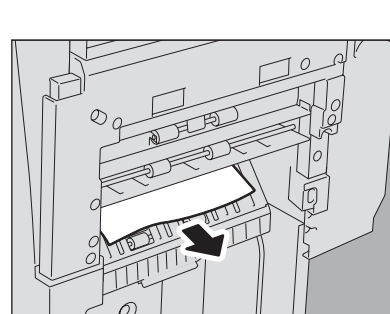

 $\mathbf{1}$ 

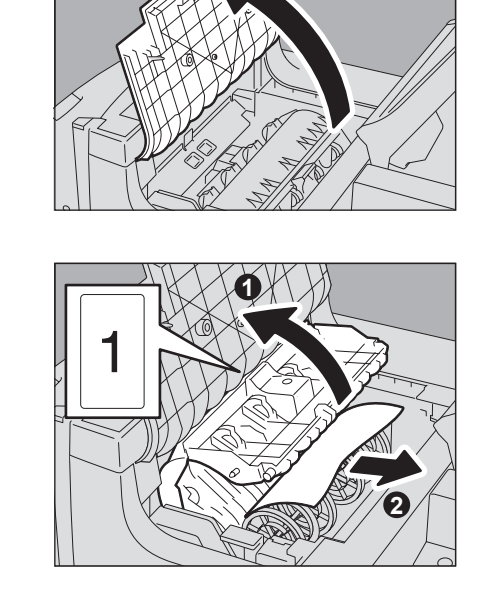

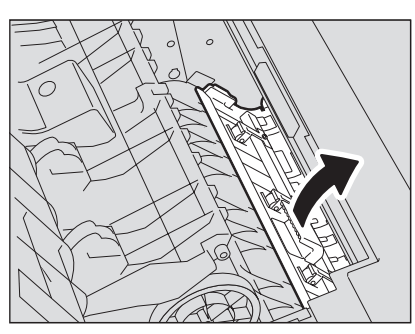

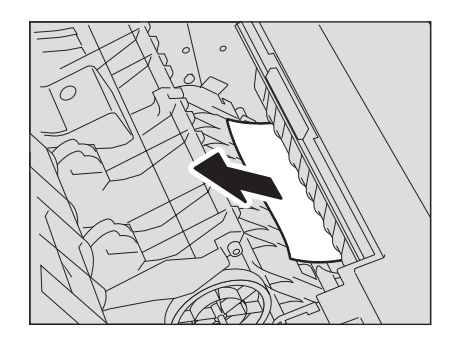

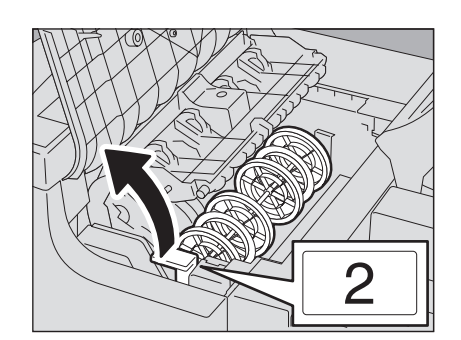

**Open the upper cover of the finisher.**

**then remove the jammed paper.**

**Pull the knob 1 to open the buffer roller cover, and** 

**Pull the knob up in the rear side of the finisher to** 

**Remove the jammed paper.**

**open the guide.**

- **Close the guide.**
- **Pull the knob 2 up to open the buffer roller.**

**Remove the jammed paper.**

 **Remove paper that sticks out from the paper exit side of the finisher.**

- **Close the upper cover of the finisher.**
- **Return the paper feed tray of the Inserter to its original position.**
- **When the Saddle Stitch Finisher and the Inserter are installed together, open the front cover of the Inserter.**

**Open the guide plate of the saddle stitch unit.**

**Remove the jammed paper.**

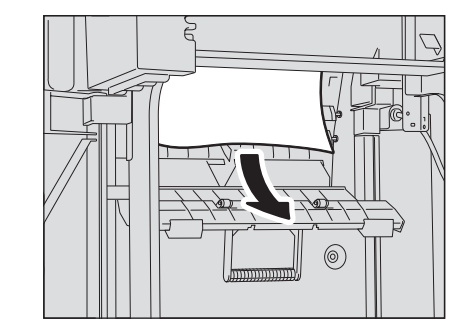

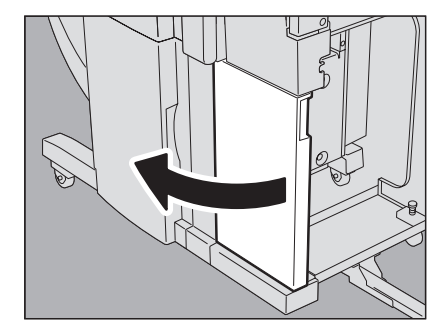

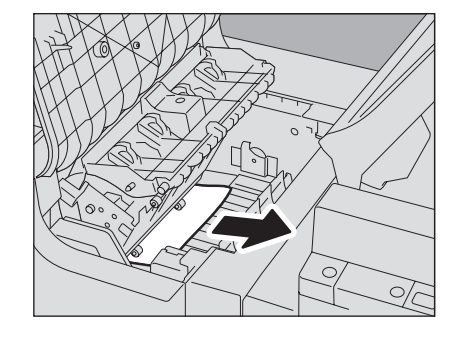

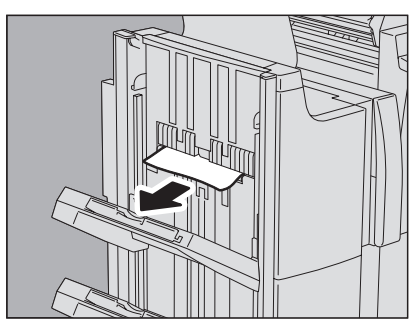

 $\mathbf{1}$ 

- **26 Close the guide plate.**
- **27 When the Saddle Stitch Finisher and the Inserter are installed together, close the lower cover of the Inserter.**
- **28 When the Saddle Stitch Finisher is installed, open the lower cover of the Saddle Stitch Finisher.**

**29 Turn the right-hand knob counterclockwise until it stops.**

**30 While pushing the left-hand knob, turn it clockwise to remove the jammed paper.**

**31 Open the paper exit cover of the saddle stitch unit.**

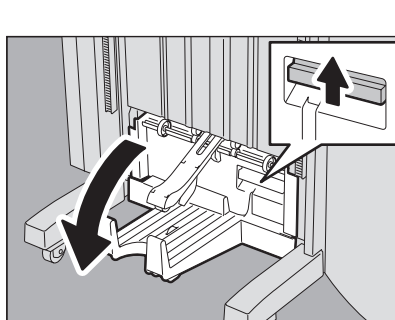

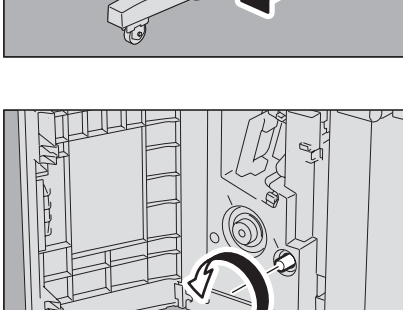

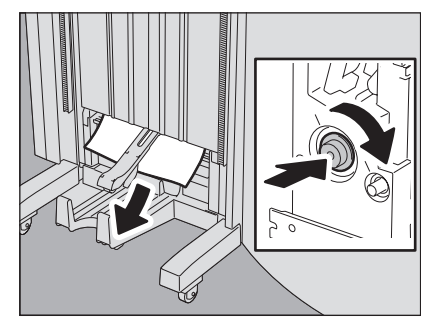

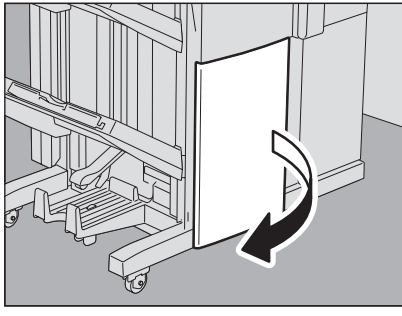

## **32 Remove the jammed paper.**

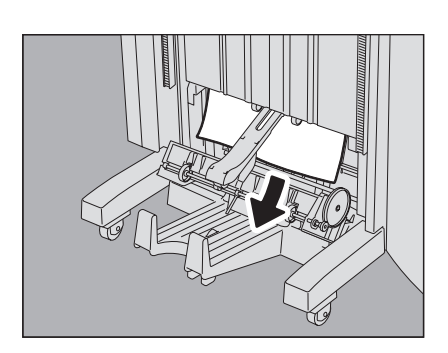

## **33 Close the paper exit cover of the saddle stitch unit and the lower cover of the Saddle Stitch Finisher.**

## **34 Connect the finisher to the equipment.**

Connect the finisher with the equipment while pressing the lock lever. Place your hand on portion A in the figure and then move the finisher carefully.

#### **A CAUTION**

**Be careful not to let your fingers be caught between the finisher and the equipment**.

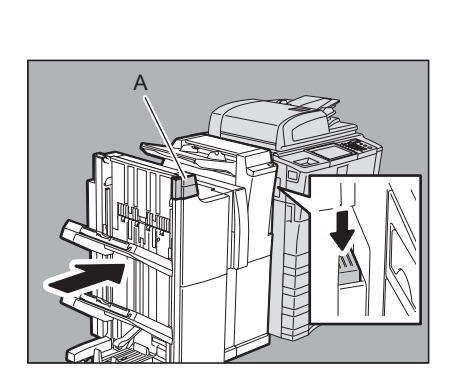

#### <span id="page-23-1"></span><span id="page-23-0"></span>**Paper jam inside of the equipment**

#### A CAUTION.

**Be careful not to let your fingers be caught between the equipment and the External Large Capacity Feeder**.

**1 Separate the External Large Capacity Feeder (optional) from the equipment when the External Large Capacity Feeder is attached.**

Move it slowly while pushing the lock lever.

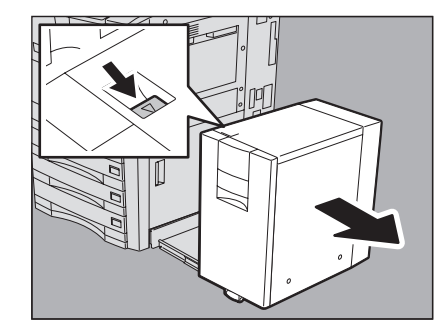

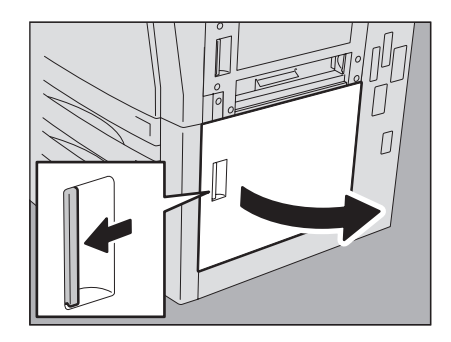

**2 Open the paper feed cover.**

**3 Remove the jammed paper from the drawer.**

**4 Open the paper source drawer and remove the jammed paper.**

- **5 Close the drawer and the paper feed cover.**
- **6 Open the bypass cover.**

**7 Remove the jammed paper.**

- **8 Close the bypass cover.**
- **9 When the External Large Capacity Feeder is installed, connect it with the equipment.**

Move it slowly placing your hands on the point shown in the figure.

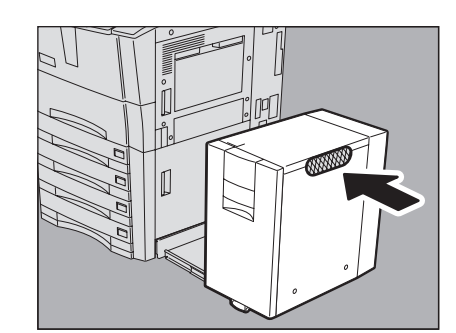

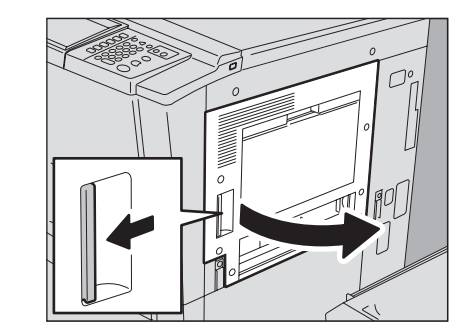

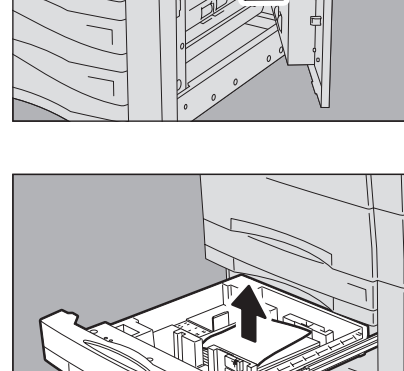

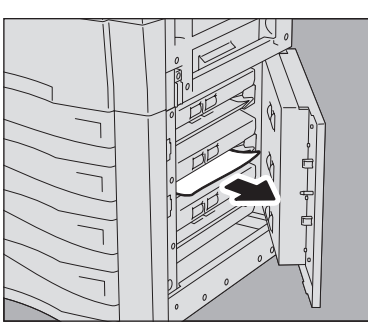

#### **10 When the finisher is installed, separate it from the equipment.**

Separate the finisher from the equipment while pressing the lock lever. Place your hand on portion A in the figure and then move the finisher carefully.

**11 Open the exit cover.**

**12 Remove the jammed paper on the exit cover side.**

#### **A CAUTION**

**Do not touch the metal portion of the reverse unit (A in the figure) or the guide plate (B in the figure).** It could burn or injure you.

**13 Remove the jammed paper from the middle of the reverse unit.**

**14 Open the front cover of the equipment.**

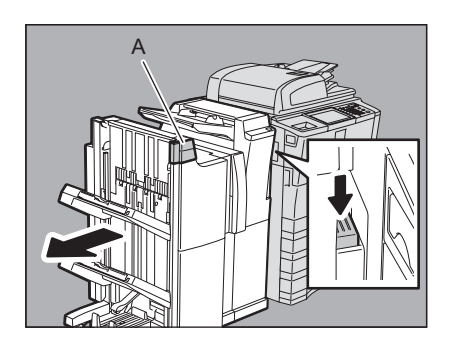

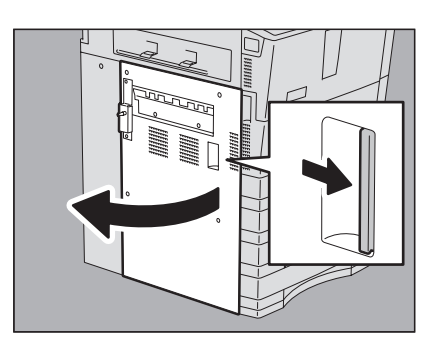

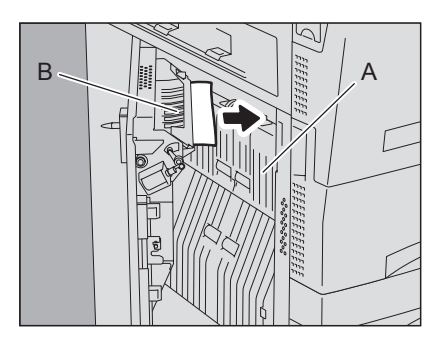

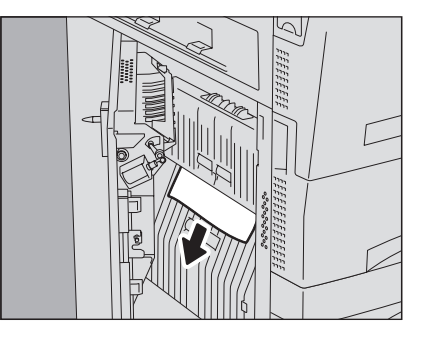

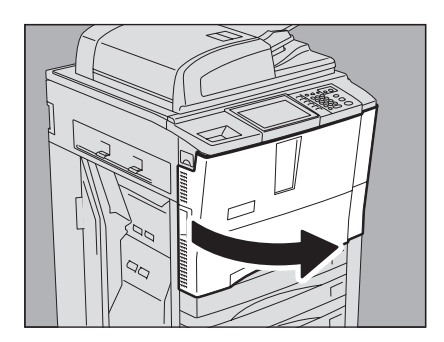

## **15 Turn the green knob of the fuser unit counterclockwise to remove the jammed paper.**

## **16 Close the exit cover.**

## **17 When the finisher is installed, connect it with the equipment.**

Connect the finisher with the equipment while pressing the lock lever. Place your hand on portion A in the figure and then move the finisher carefully.

#### **A CAUTION**

**Be careful not to let your fingers be caught between the finisher and the equipment**.

## **18 Turn the lever of the transfer/transport unit clockwise by 90 degrees to unlock it. Then pull out the transfer/ transport unit.**

Pull out the transfer/transport unit until it stops.

## **19 Open the fuser unit cover.**

#### A CAUTION \_

**Do not touch the fuser unit and around the metal area around it**.

#### It could burn or injure you.

#### **20 Turn the green knob of the fuser unit counterclockwise to remove the jammed paper.**

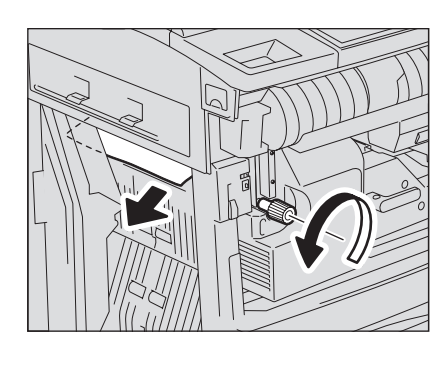

A

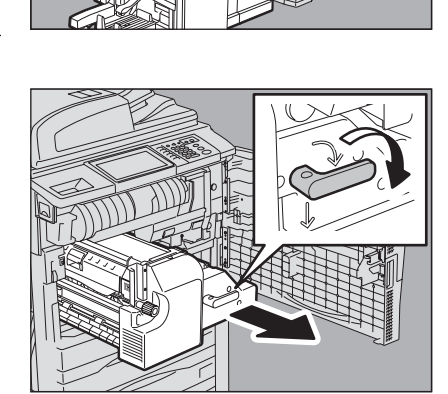

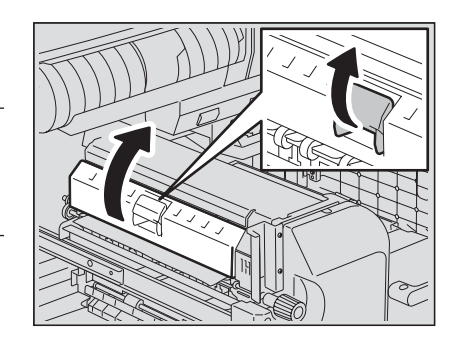

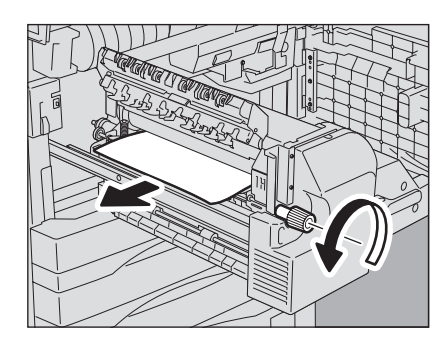

- **21 Close the fuser unit cover slowly.**
- **22 Open the duplexer guide.**

**23 Remove the jammed paper.**

- **24 Close the duplexer guide.**
- **25 Push the transfer/transport unit into the equipment carefully while holding its lever. Then turn the lever counterclockwise by 90 degrees to lock it.**

<span id="page-27-0"></span>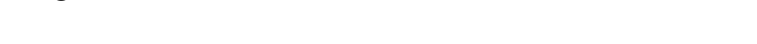

**26 Close the front cover of the equipment.**

## <span id="page-27-1"></span>**Clearing paper jams caused by a wrong paper size setting**

Paper jams occur when there is a mismatch between the size of the paper in a drawer or the bypass tray and the size registered for the corresponding drawer or the bypass tray in the equipment. The message "Check paper size setting on control panel for drawer N" or "Check paper size setting on control panel for Bypass" appears on the touch panel.

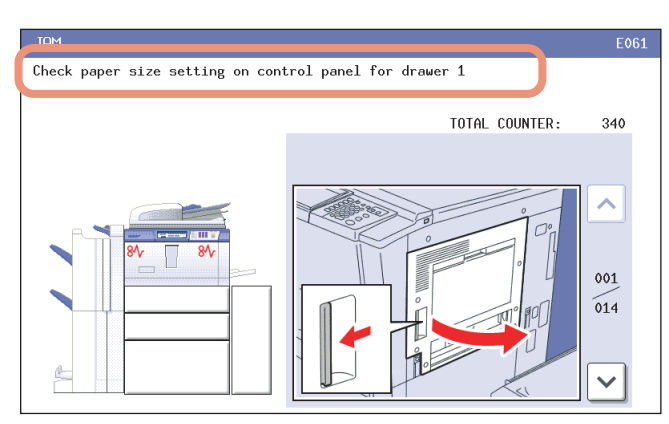

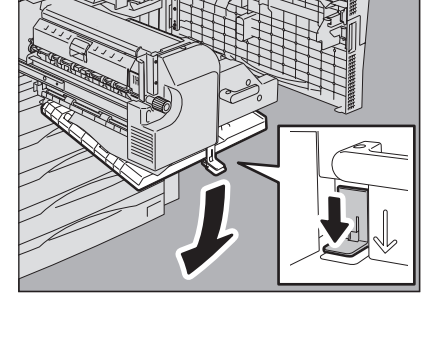

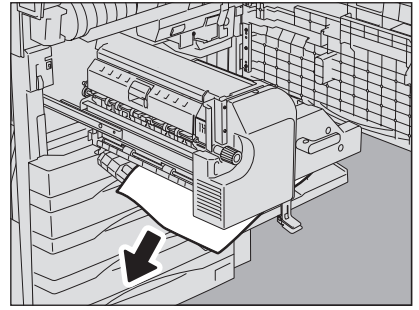

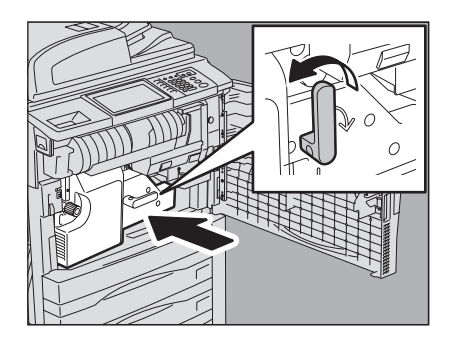

**1 TROUBLESHOOTING FOR THE HARDWARE**

In this case, just clearing the jammed paper does not prevent another paper jam. Be sure to follow the procedure below. During the operation, the guidance for clearing the paper jam on the touch panel is not displayed. Take notes of the following before operation: where the paper jam occurred and for which drawer the paper size setting is incorrectly registered.

Troubleshooting differs depending on how the paper jam has occurred: **P.27** "Jam when making copies or prints (using a drawer)"  [P.29 "Jam when making copies or prints \(using the bypass tray\)"](#page-30-0) **Q** [P.29 "Jam when printing from the FAX"](#page-30-1)

## <span id="page-28-0"></span>**Jam when making copies or prints (using a drawer)**

#### **1 Press the [POWER] button on the control panel until a sound is heard.**

"Shutdown in progress" appears on the menu. After a while, the power of the equipment is turned OFF.

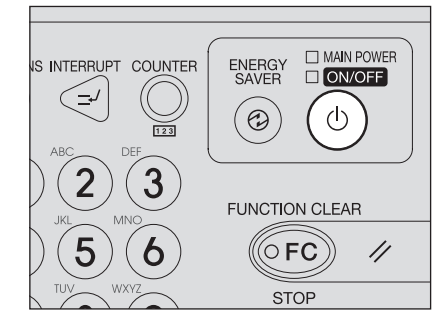

#### **2 Remove the jammed paper.**

**3 Press the [POWER] button on the control panel.** The equipment starts warming-up.

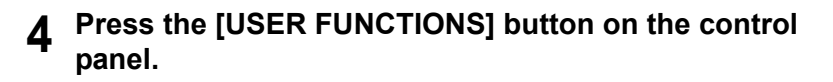

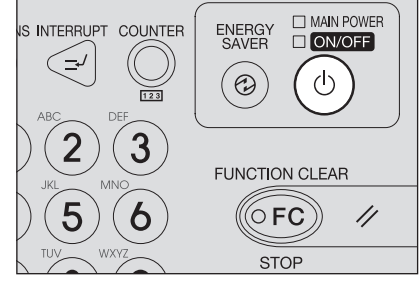

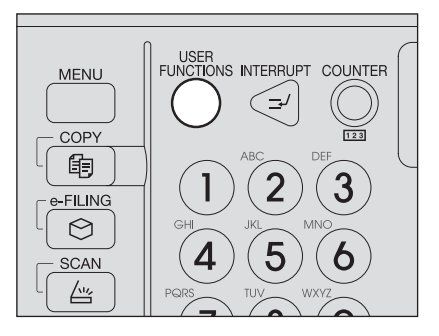

**5** Press the [USER] tab to enter the [USER] menu and press [DRAWER].

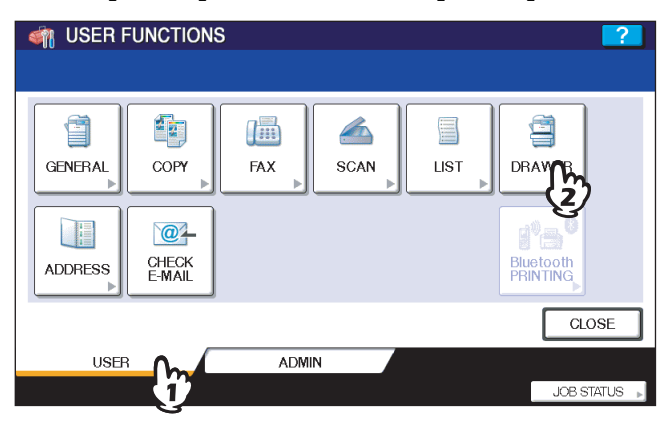

**6 Press the drawer button indicated in the message.**

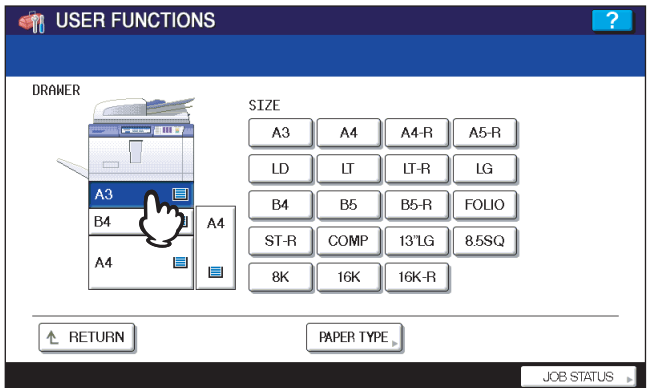

**7 Press the paper size button for the paper that is set in the drawer.**

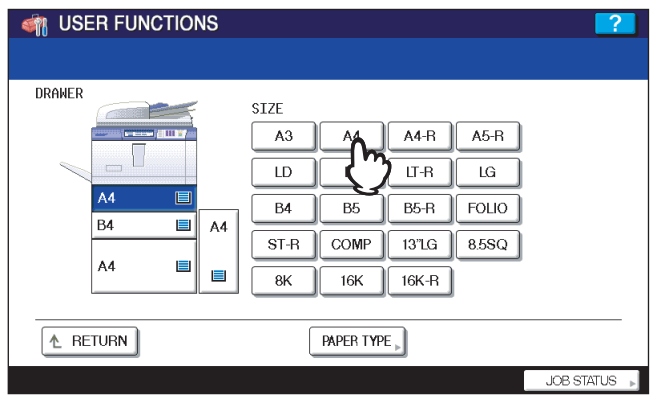

**8 Press the [USER FUNCTIONS] button to return to the basic menu and try copying or printing again.**

## <span id="page-30-0"></span>**Jam when making copies or prints (using the bypass tray)**

**1 Press the [POWER] button on the control panel until a sound is heard.**

"Shutdown in progress" appears on the menu. After a while, the power of the equipment is turned OFF.

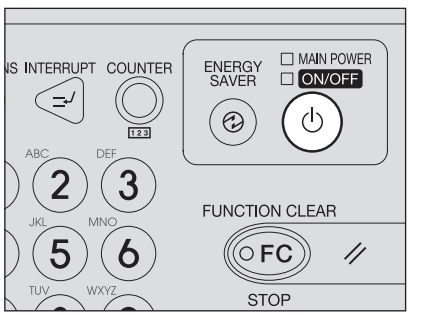

- **2 Remove the jammed paper.**
- **3 Press the [POWER] button on the control panel.** The equipment starts warming-up.

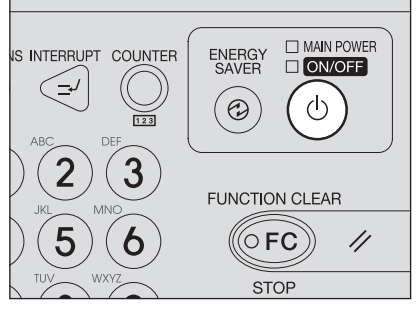

**4 Place the paper on the bypass tray and set the paper size.**

**5 Try copying or printing again.**

## <span id="page-30-1"></span>**Jam when printing from the FAX**

**1 Turn off the main power switch.** Shutting down via the control panel is not possible in this case.

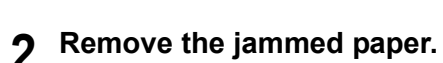

**3 Pull out the drawer indicated in the message and remove all the paper from the drawer.**

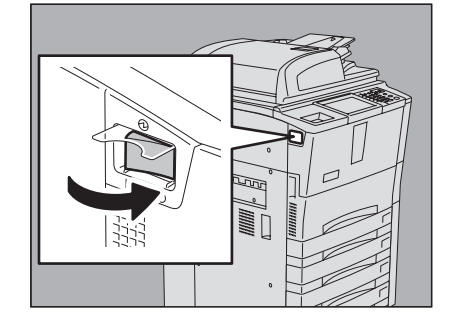

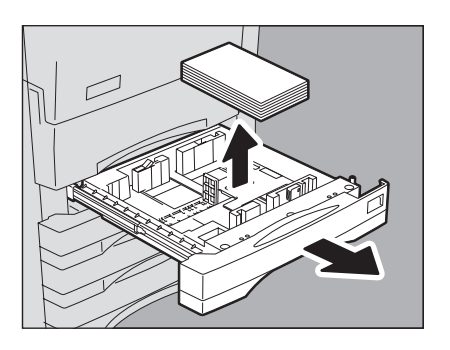

**4 Close the drawer and turn on the main power switch.** The equipment starts warming-up.

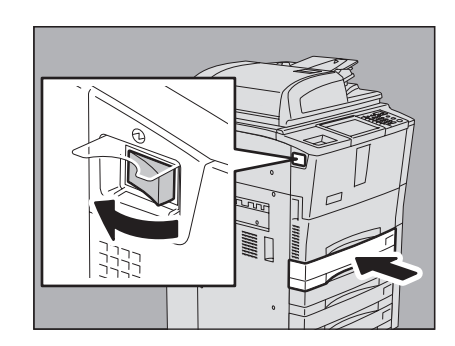

**5 Check the paper size registered to the drawer indicated in the message by means of the drawer button on the touch panel.**

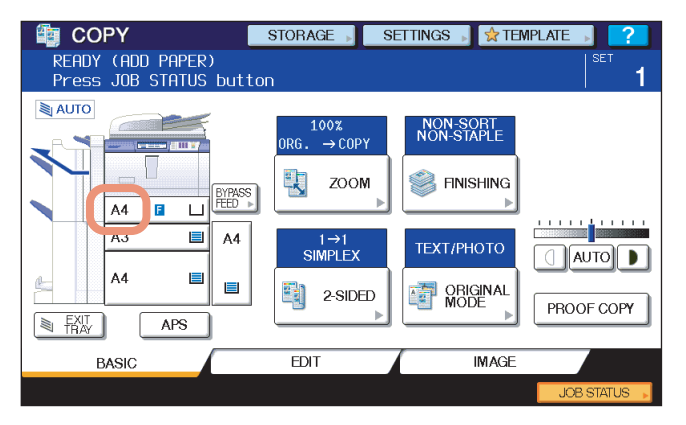

**6 Place the paper in the drawer indicated in the message. Be sure to place the samesized paper as the size you checked in step 5.** 

Printing resumes.

If you change the paper size again after printing has been completed, make sure that the size of the paper placed in the drawer is the same as the size registered for the corresponding drawer in the equipment.

## <span id="page-32-2"></span><span id="page-32-0"></span>**Clearing a Staple Jam**

When a staple jam has occurred in the stapler of the finisher or saddle stitch unit, clear the jam following the procedure below.

- [P.31 "Staple jam in the Finisher MJ-1027 / Saddle Stitch Finisher MJ-1028"](#page-32-3)
- [P.32 "Staple jam in the Saddle Stitch Finisher MJ-1029"](#page-33-1)
- **P.34 "Staple jam in the saddle stitch unit"**

#### <span id="page-32-3"></span><span id="page-32-1"></span>**Staple jam in the Finisher MJ-1027 / Saddle Stitch Finisher MJ-1028**

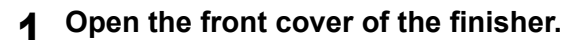

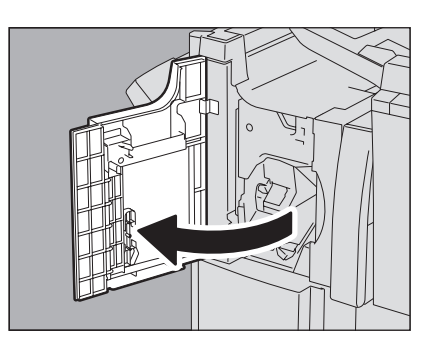

**1 2**

A

**3 Lower the guide while holding the knob.**

**then take out the staple cartridge.**

#### A CAUTION

**Do not touch the stapling area (A in the figure).** The actual needle point could cause you personal injury.

**2 Lower the lever of the stapler to release the lock, and** 

**4 Remove any jammed staples with something sharp.**

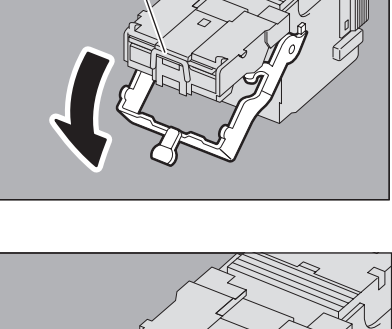

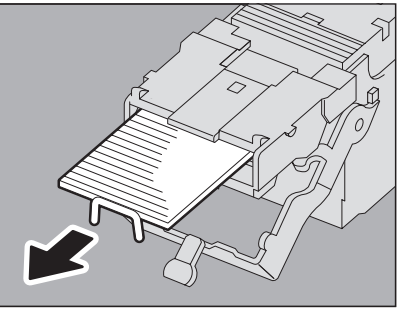

#### **5 Holding the knob, raise the guide, and return it to its original position.**

Insert the cartridge until the lever of the stapler goes up to be fixed

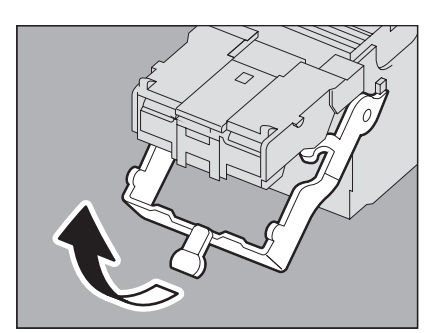

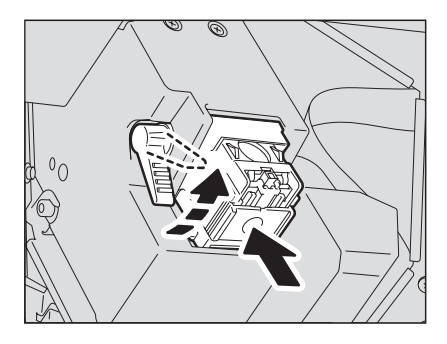

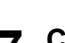

securely.

**7 Close the front cover of the finisher.**

**6 Fit the staple cartridge into the stapler.**

## <span id="page-33-1"></span><span id="page-33-0"></span>**Staple jam in the Saddle Stitch Finisher MJ-1029**

**1 Open the front cover of the finisher.**

**2 Slightly raise and pull out the staple cartridge while holding its lever.**

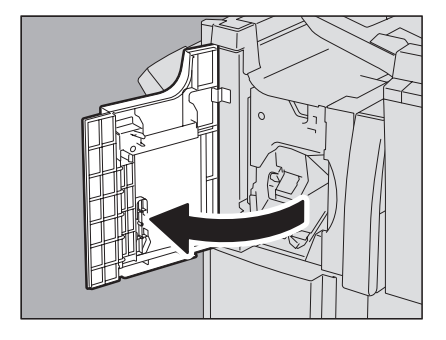

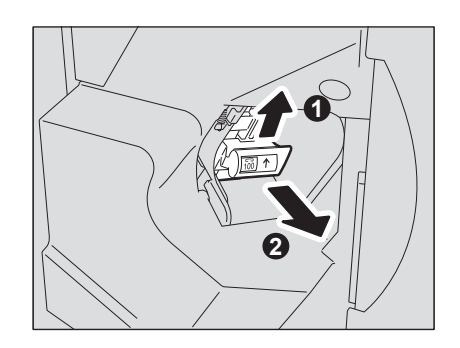

Clearing a Staple Jam 33

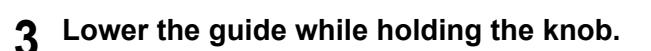

#### A CAUTION .

**Do not touch the stapling area (A in the figure).** The actual needle point could cause you personal injury.

**4 Remove any jammed staples with something sharp.**

**5 Holding the knob, raise the guide, and return it to its original position.**

**6 Fit the staple cartridge into the stapler.** Insert the staple cartridge until you hear a click sound (the staple cartridge is latched). Then lower the lever slightly.

**7 Close the front cover of the finisher.**

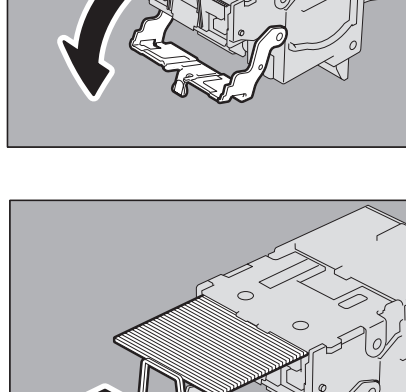

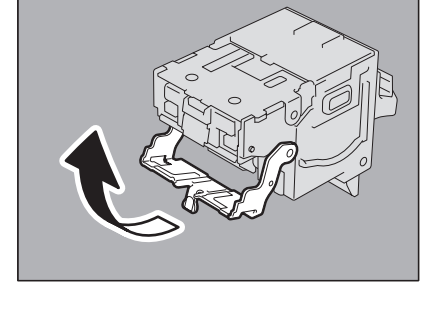

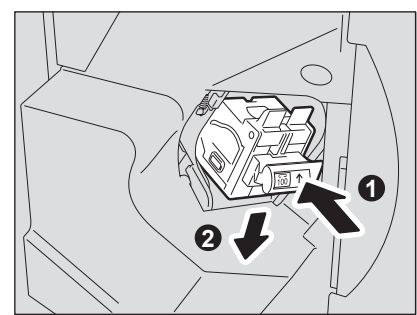

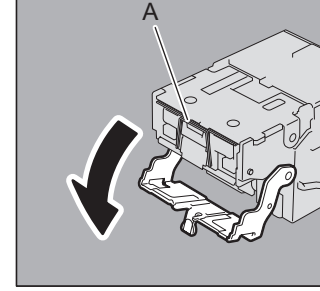

## <span id="page-35-1"></span><span id="page-35-0"></span>**Staple jam in the saddle stitch unit**

**1 Open the lower cover of the Saddle Stitch Finisher.**

**2 Slowly pull out the saddle stitch unit.**

**3 Pull the stapler handle on the saddle stitch unit toward you to unlock it. Then turn the stapler clockwise by 60 degrees.** 

**4 Remove the staple cartridge.**

The stapler is locked and cannot be turned further when it lies almost horizontally.

**5 While pushing the lever (1 in the figure) downward, pull up the shutter with the knob (2).**

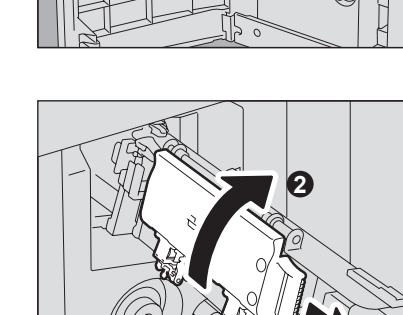

**1**

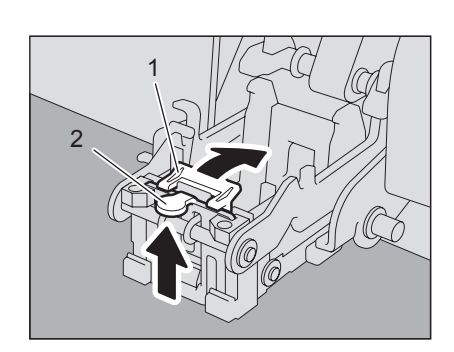

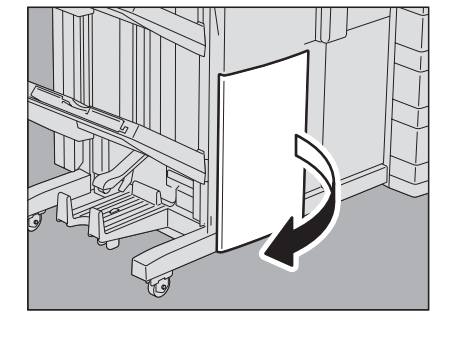

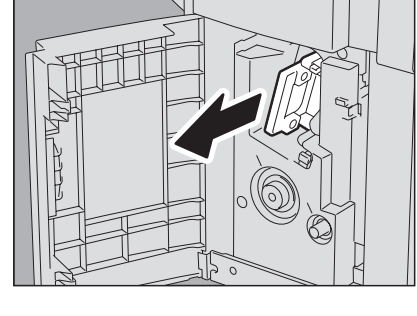
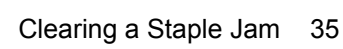

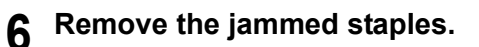

### A CAUTION

**8 Fit the staple cartridges.**

**Do not touch the stapling area (A in the figure).** The actual needle point could cause you personal injury.

**7 Push the knob (2) to return it to its original position.** Make sure that the lever (1) is latched on the shutter.

Push down each cartridge until it is fixed with a click.

**9 Unlock the stapler by pulling its handle toward you. Then return the stapler to its original position.**

**10 Carefully insert the saddle stitch unit into the finisher.**

**11 Make sure of the following two requirements before test stapling:**

- The Saddle Stitch Finisher is securely attached to the equipment.
	- A3, B4, A4-R, LD, or LT-R paper is set in the drawer.

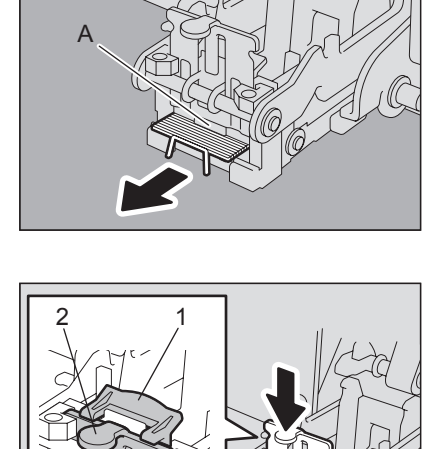

 $\mathbf{1}$ 

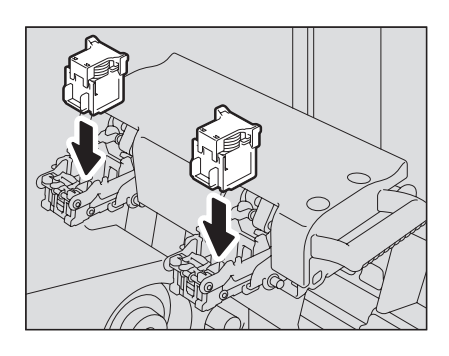

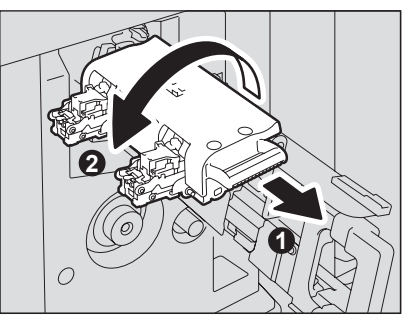

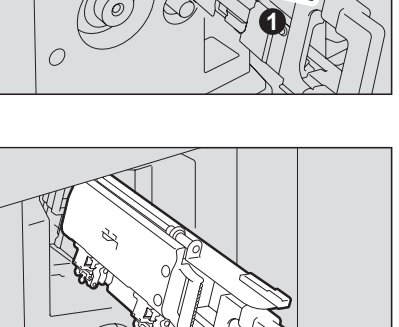

 $\overline{O}$ 

# **12 Close the lower cover of the Saddle Stitch Finisher.**

Test stapling starts automatically.

### Note

Test stapling is necessary to prevent void stapling. Note that the test stapling starts automatically when the two requirements in step 11 are met with the lower cover of the Saddle Stitch Finisher closed. If the test stapling does not start, make sure to check the two requirements again. Then open and again close the lower cover of the Saddle Stitch Finisher.

# <span id="page-38-1"></span><span id="page-38-0"></span>**Replacing a Toner Cartridge**

When the toner cartridge runs out, the message "Open the toner cover Install new toner cartridge" appears. Replace the toner cartridge following the procedure below when you see this message.

To assure an optimal printing performance, we recommend that you use TOSHIBA toner cartridges.

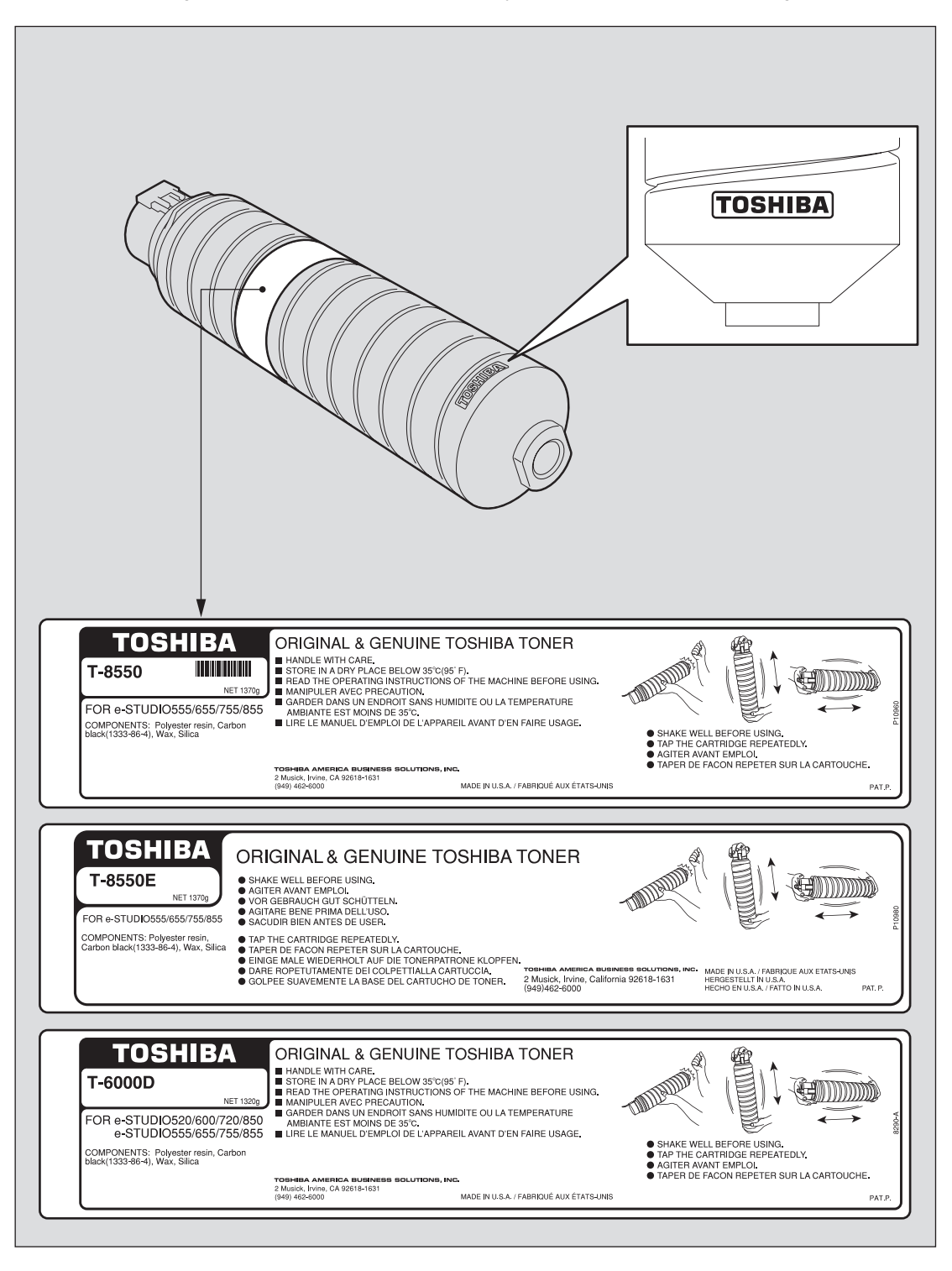

### **A WARNING**

**Never attempt to incinerate toner cartridges.** Dispose of used toner cartridges in accordance with local regulations. **Tips** 

- You can replace a toner cartridge while the print function is in operation when "Open the toner cover Install new toner cartridge" is displayed.
- Some toner remains in the toner cartridge while the message "Toner near Empty" is displayed. Although you can replace the toner cartridge with a new one, make sure you follow the procedure  $\Box$  P.40 "Replacing a "Near Empty" [toner cartridge"](#page-41-0). This procedure is needed to reset the toner counter to display the next "Toner near Empty" message at the proper time.

**1 Open the toner cover.**

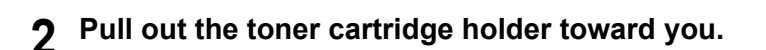

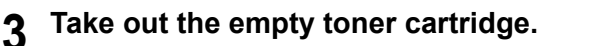

### A WARNING

**Never attempt to incinerate toner cartridges.** Dispose of used toner cartridges in accordance with local regulations.

**4 Shake the new toner cartridge well to loosen the toner inside.**

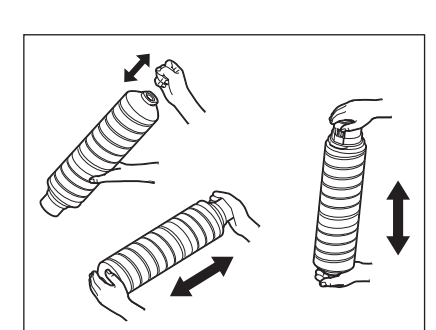

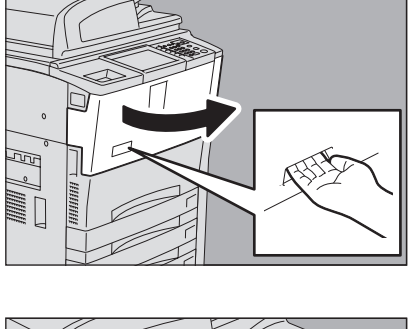

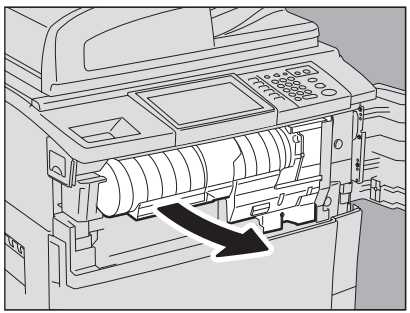

## **5 Holding the new toner cartridge horizontally, pull out the seal in the direction of the arrow.**

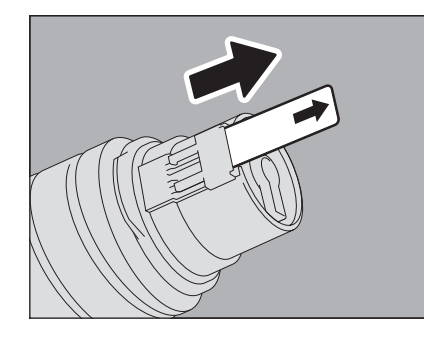

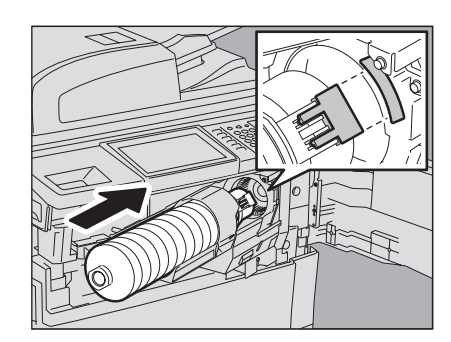

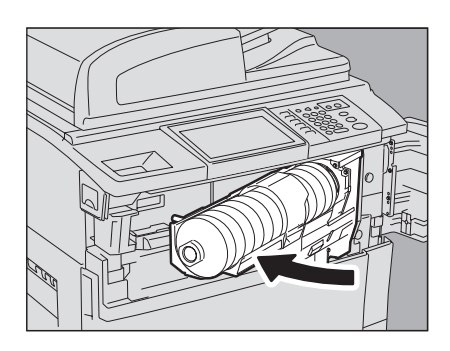

**6 Install a new toner cartridge into the toner cartridge holder.**

When inserting the toner cartridge, be sure that the shutter of the toner cartridge and the label on the equipment side (both in orange) are aligned.

### Notes

- If it is hard to insert the toner cartridge, rotate it little by little to insert it in the correct position.
- If the toner scatters, wipe it off completely.

**7 Return the toner cartridge holder to its original position.**

**8 Close the toner cover.** Toner supplying operation automatically starts.

# <span id="page-41-0"></span>■ Replacing a "Near Empty" toner cartridge

The message "Toner near Empty" appears on the touch panel when there is not much toner left in a toner cartridge.

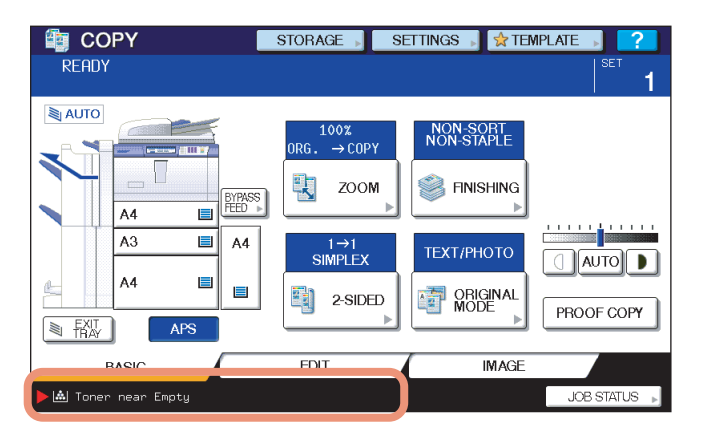

Some toner remains in the toner cartridge while the message "Toner near Empty" is displayed. You can replace the toner cartridge with a new one, but if you do so, make sure that you follow the procedure below. This procedure is needed to reset the toner counter to display the next "Toner near Empty" message at the proper time.

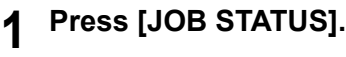

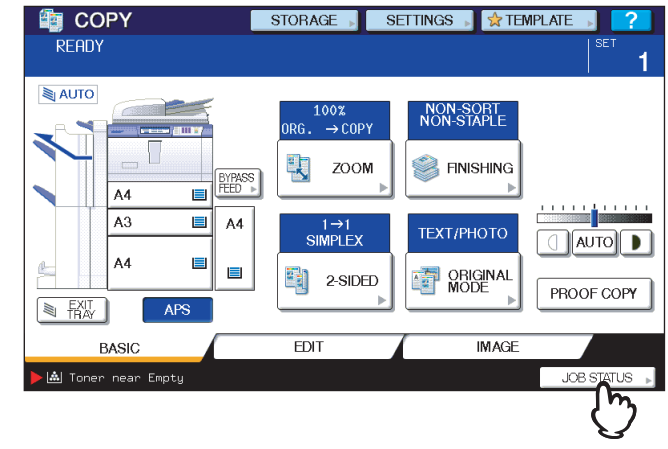

# **2 Press the [TONER] tab.**

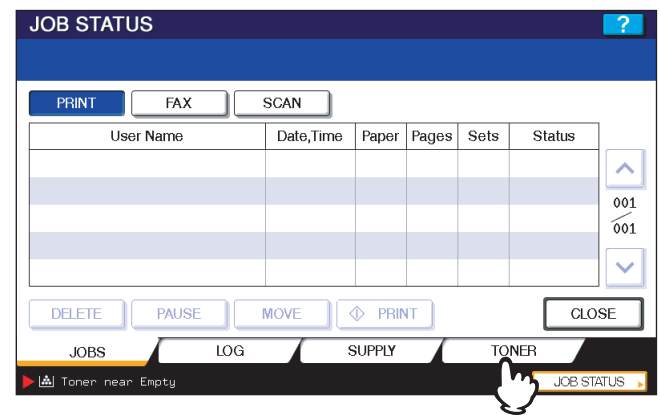

# **3 Press [REPLACE TONER CARTRIDGE].**

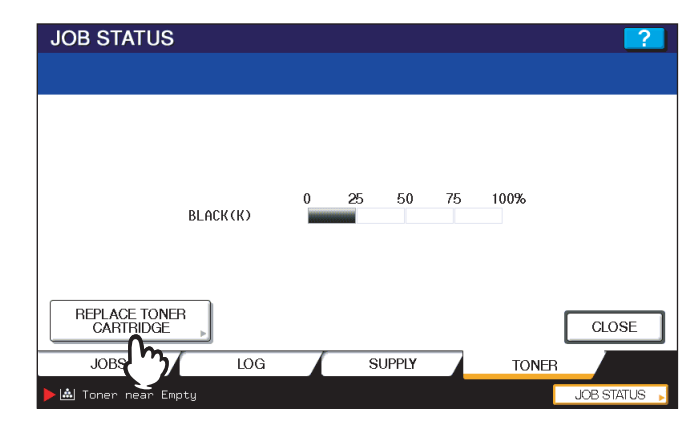

**4 To replace a toner cartridge, press [YES]. To cancel, press [NO].**

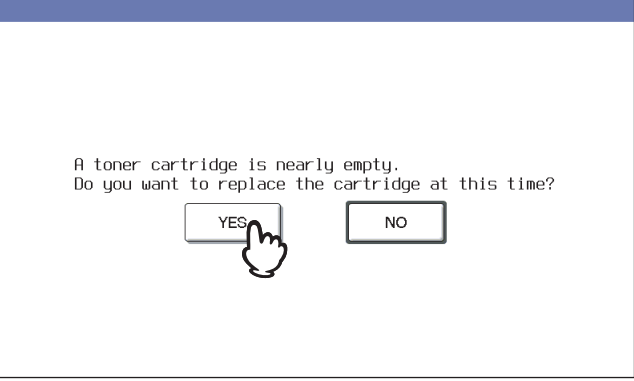

## **5 Replace the toner cartridge.**

See  $\Box$  [P.37 "Replacing a Toner Cartridge"](#page-38-0) for the correct procedure.

# **6 Press [FINISH].**

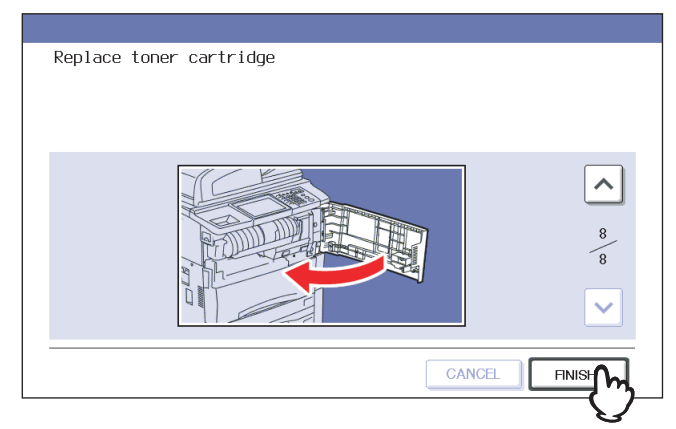

**7 Press the [USER FUNCTIONS] or [COPY] button on the control panel.** The menu returns to the BASIC menu.

# **Refilling With Staples**

Refill with staples according to the following procedures when the staples in the stapler of the finisher and saddle stitch unit run out.

- [P.42 "Refilling Finisher MJ-1027 / Saddle Stitch Finisher MJ-1028 staples"](#page-43-0)
- [P.43 "Refilling Saddle Stitch Finisher MJ-1029 staples"](#page-44-0)
- [P.45 "Refilling saddle stitch unit staples"](#page-46-0)

# <span id="page-43-0"></span>**Refilling Finisher MJ-1027 / Saddle Stitch Finisher MJ-1028 staples**

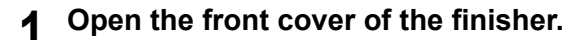

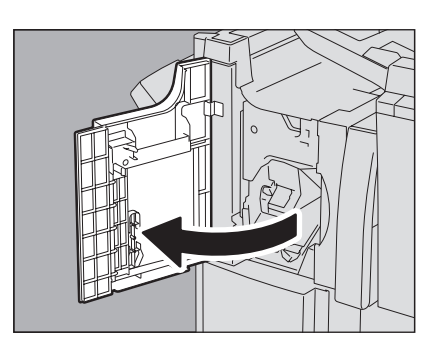

- **1 2**
- 

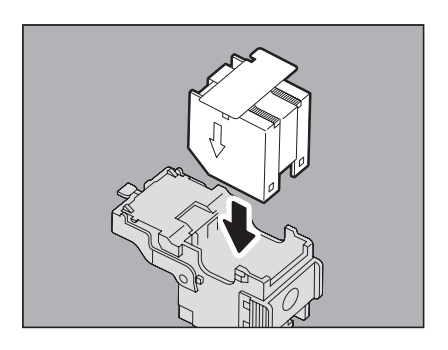

**2 Lower the lever of the stapler to release the lock, and then take out the staple cartridge.**

**3 Take the empty staple case out of the staple cartridge.**

**4 Fit a new staple case on the staple cartridge.** Push the staple case into the cartridge until it clicks.

## Note

In this step, do not remove the seal bundling the staples.

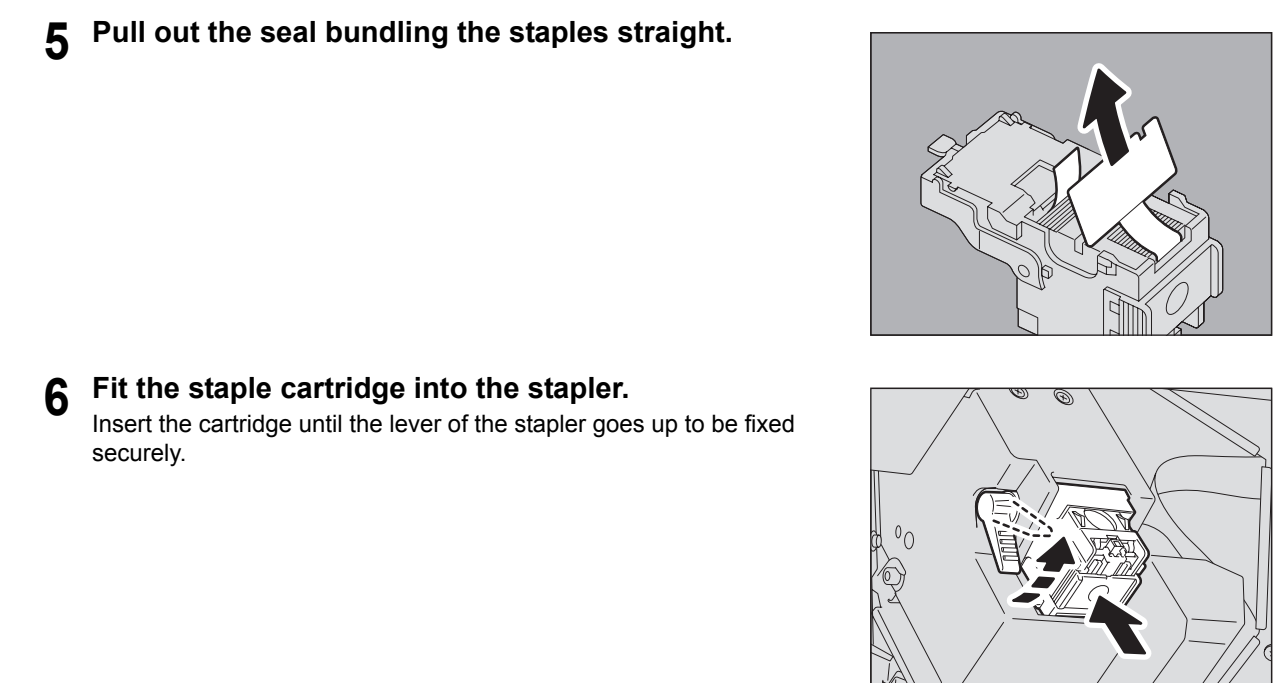

### **7 Close the front cover of the finisher.**

### Tip

If the message "Check staple cartridge" remains, repeat the procedure above from steps 1 to 7.

# <span id="page-44-0"></span>■ Refilling Saddle Stitch Finisher MJ-1029 staples

### Note

The Saddle Stitch Finisher MJ-1029 has two types of staple cartridges; one is for 100-sheet staples and the other is for 50-sheet ones. If you replace the staple cartridge with the other type, turn the power of the equipment OFF and then back ON after replacing it.

**1 Open the front cover of the finisher.**

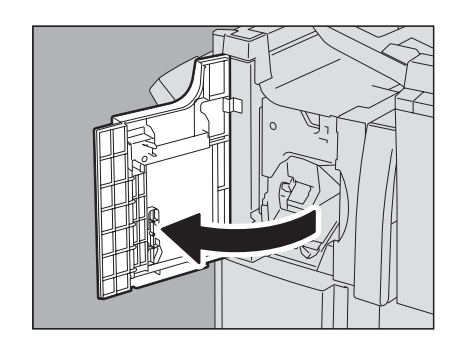

**2 Slightly raise and pull out the staple cartridge while holding its lever.**

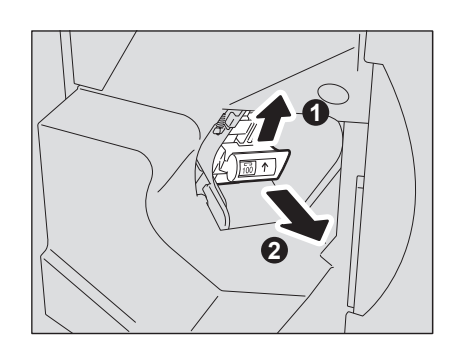

**3 Press the buttons on both sides of the staple cartridge to open the cover.**

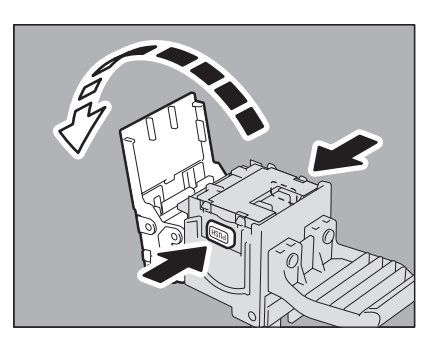

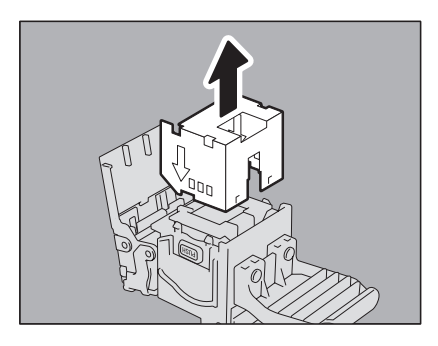

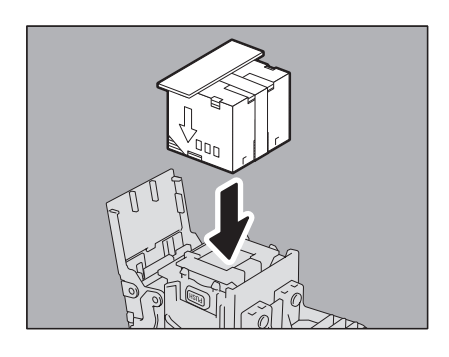

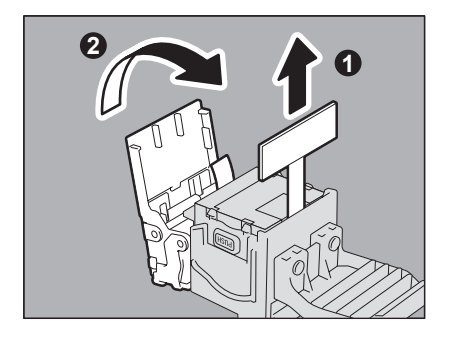

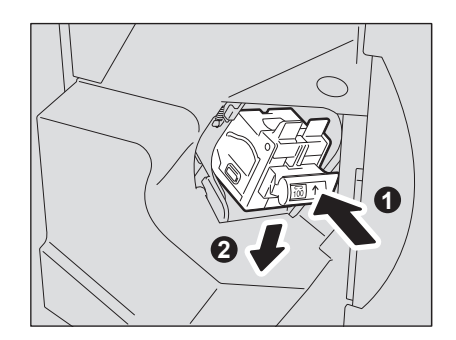

**4 Pull out the empty staple case.**

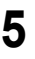

**5 Fit the new staple case into the staple cartridge.** Push the staple case into the cartridge until it clicks.

### Note

In this step, do not remove the seal bundling the staples.

**6 Pull out the seal bundling the staples straight. Then close the cover.**

**7 Fit the staple cartridge into the stapler.** Insert the staple cartridge until you hear a click sound (the staple cartridge is latched). Then lower the lever slightly.

### **8 Close the front cover of the finisher.**

### If the message "Check staple cartridge" remains, repeat the procedure above from steps 1 to 8.

# <span id="page-46-0"></span>**Refilling saddle stitch unit staples**

Tip

When the staples of the saddle stitch unit stapler in the Saddle Stitch Finisher have run out, refill them following the procedure below.

**1 Open the lower cover of the finisher.**

**2 Slowly pull out the saddle stitch unit.**

**3 Unlock the stapler of the saddle stitch unit by pulling its handle toward you. Keep pulling the handle, and turn the stapler clockwise by about 60 degrees.** The stapler is locked and cannot be turned any further when it lies almost horizontally.

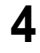

**4 Remove the empty staple cartridges.** Replace both cartridges at a time.

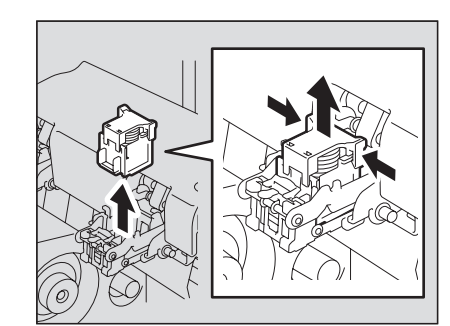

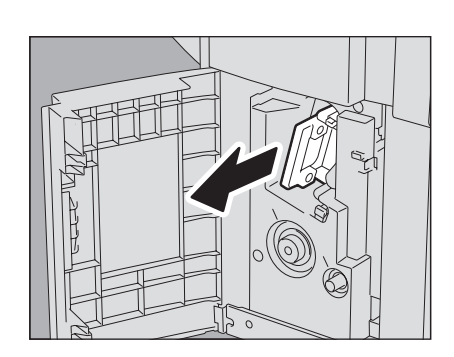

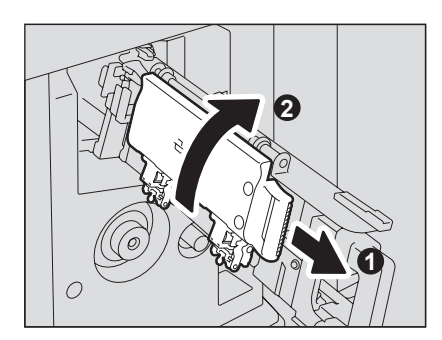

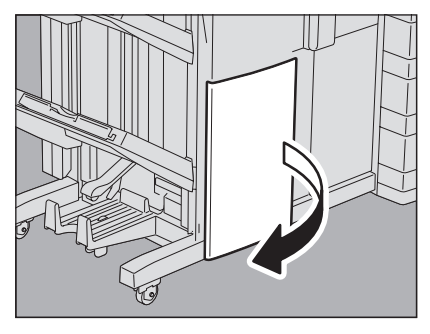

 $\mathbf{1}$ 

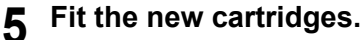

Insert each cartridge until it is caught by the latch and is fixed with a click.

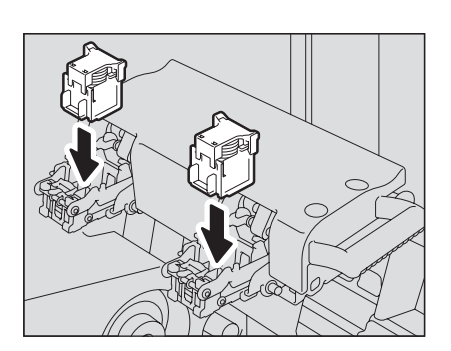

**6 Unlock the stapler of the saddle stitch unit by pulling its handle toward you, and lower the stapler to its original position.**

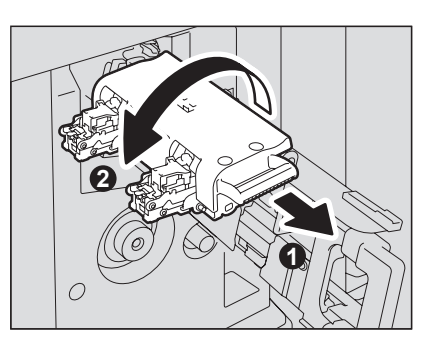

**7 Slowly insert the saddle stitch unit into the finisher.**

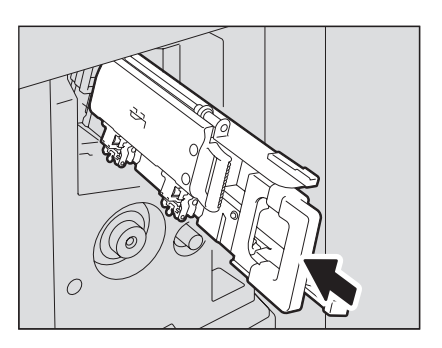

**8 Make sure that the following two requirements are met before test stapling:**

- The Saddle Stitch Finisher is securely attached on the equipment.
- A3, B4, A4-R, LD, or LT-R paper is loaded in the drawer.

### Note

When the message "Check staple cartridge in the Saddle Stitch unit" is displayed, this step is unnecessary. Proceed to step 9.

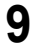

### **9 Close the lower cover of the Saddle Stitch Finisher.**

When the message "READY (CHECK STAPLER)" is displayed, test stapling starts automatically.

### Note

Test stapling is necessary to prevent void stapling. Note that the test stapling starts automatically when the two requirements in step 8 are met with the lower cover of the Saddle Stitch Finisher closed. If the test stapling does not start, make sure to check the two requirements again. Then open and again close the lower cover of the Saddle Stitch Finisher.

# **Cleaning the Hole Punch Dust Bin**

When the hole punch dust bin becomes full, dispose of the paper punchings following the procedure below.

**1 Open the Hole Punch Unit cover.**

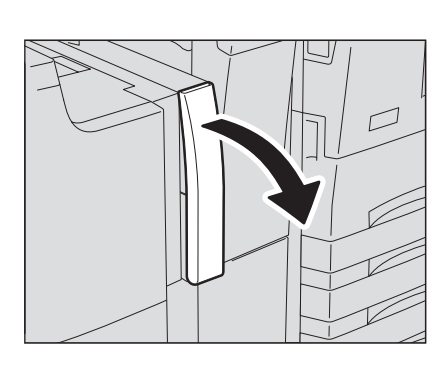

**2 Pull out the hole punch dust bin.**

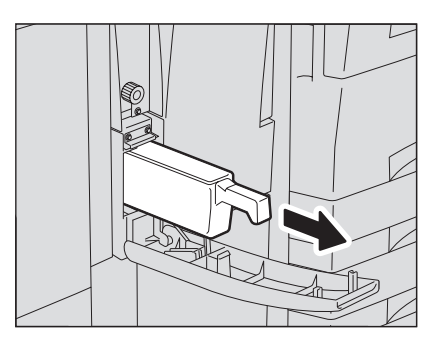

- **3 Dispose of the paper punchings.**
- **4 Push back in the hole punch dust bin.**
- **5 Close the Hole Punch Unit cover.**

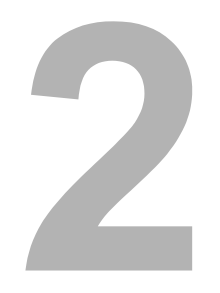

# **2.TROUBLESHOOTING FOR COPYING**

This chapter describes how to troubleshoot the problems on copying and copy output.

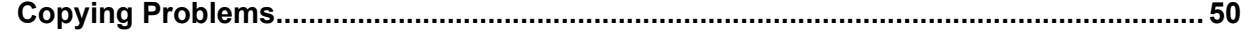

# <span id="page-51-0"></span>**Copying Problems**

See the table below when you have a problem in operating copy function or have an unexpected copy output.

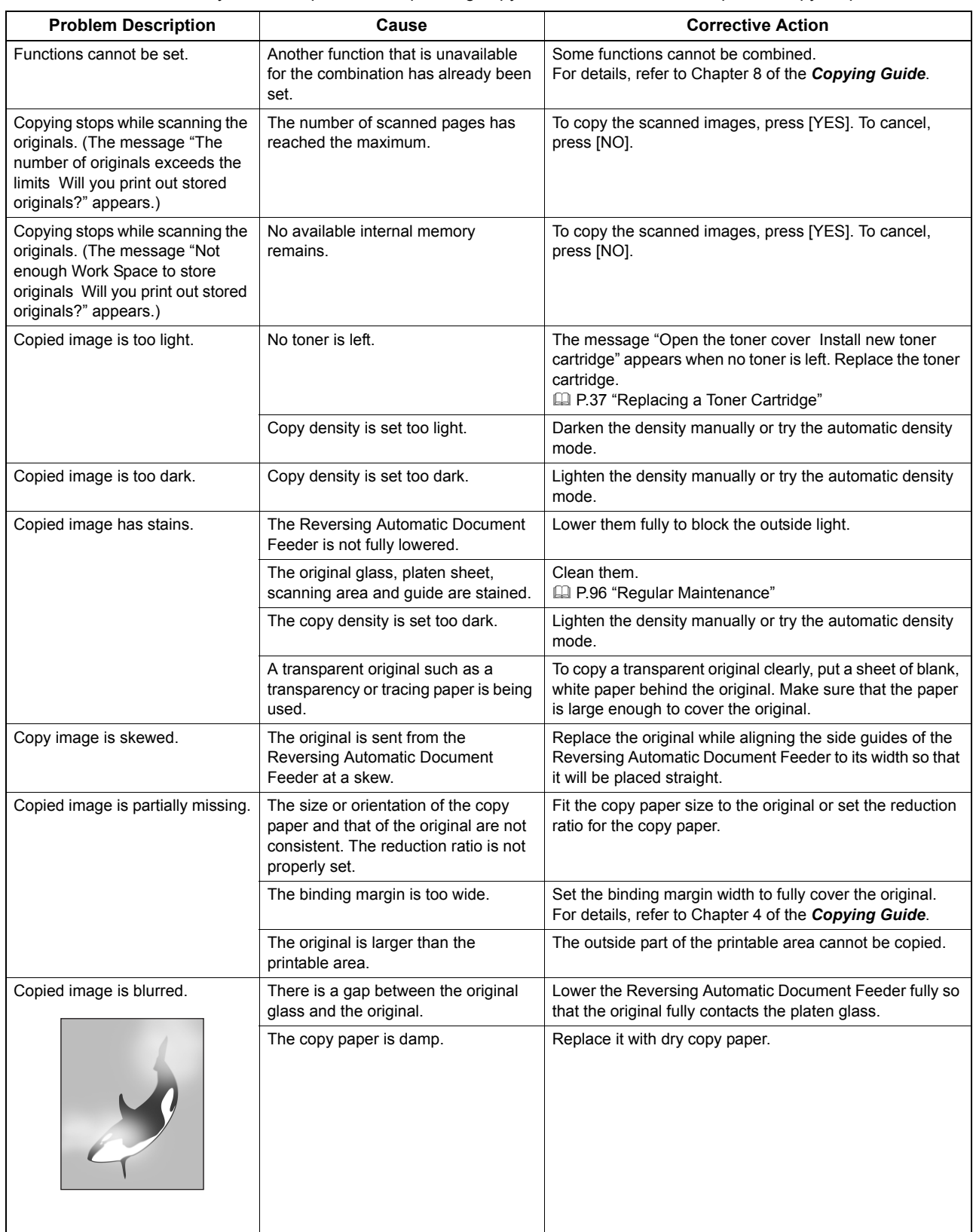

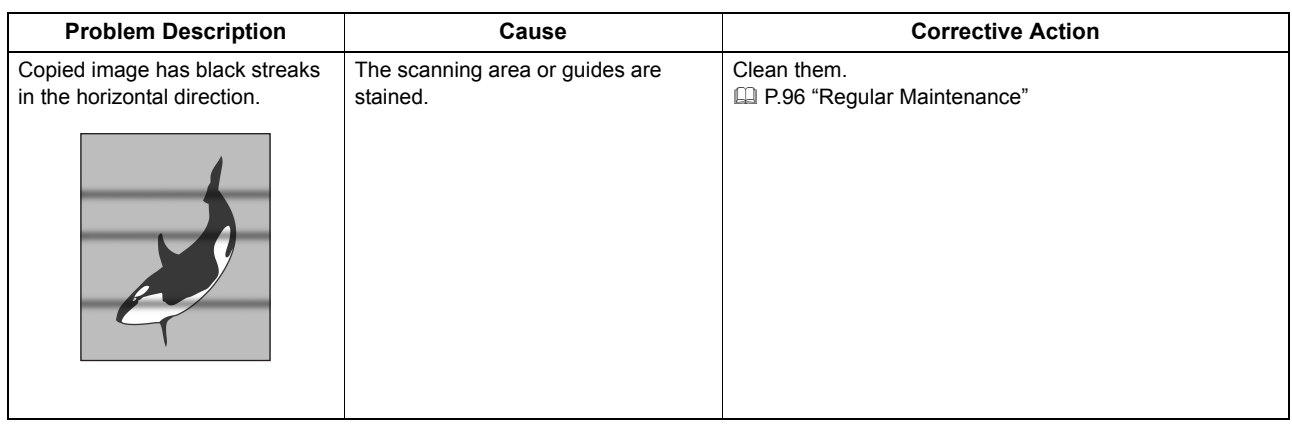

# 3

# **TROUBLESHOOTING FOR PRINTING**

This chapter describes how to troubleshoot the problems on printing.

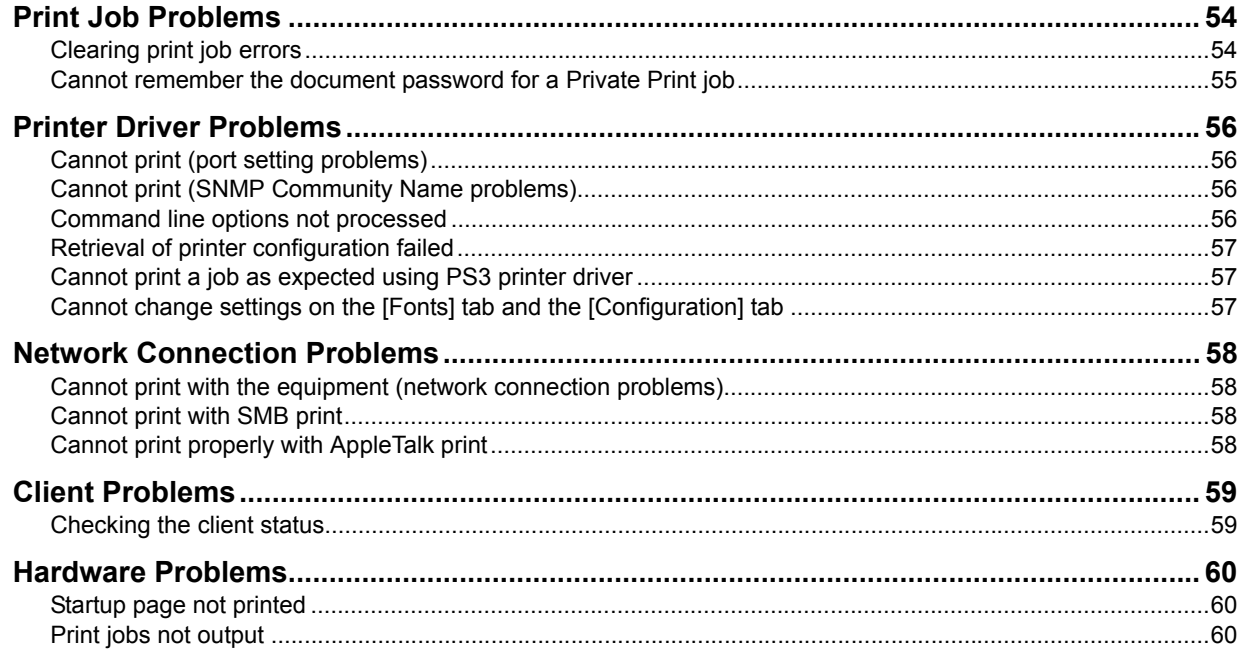

# <span id="page-55-0"></span>**Print Job Problems**

This section describes how to clear the print jobs errors.

# <span id="page-55-1"></span>**Clearing print job errors**

### **Problem Description**

A print job error occurs and [JOB STATUS] blinks when the paper specified by the computer is not set in the drawers of the equipment.

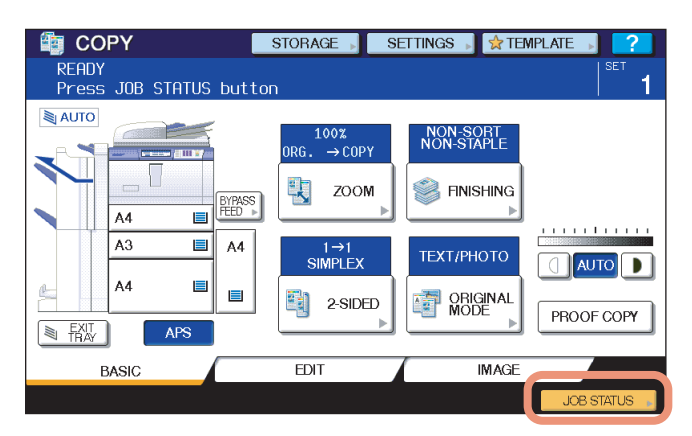

### **Corrective Action**

Clear the error following the procedure below.

**To print by placing paper on the bypass tray**

- **1 Press the [JOB STATUS] which is blinking.** the COPY STORAGE SETTINGS STEMPLATE **READY** RENDT<br>Press JOB STATUS button AUTO 100%<br>→ COPY NON-SORT<br>NON-STAPLE 寓 ZOOM FINISHING BYPASS<br>FEED A4  $\equiv$  $\blacksquare$  $A<sub>3</sub>$ A4  $1 \rightarrow 1$ <br>SIMPLEX **TEXT/PHOTO AUTO** A4  $\blacksquare$  $\blacksquare$ 车 2-SIDED **EN ORIGINAL** PROOF COPY 图表 **APS BASIC** EDIT **IMAGE**
- **2 Place paper of the size specified with the computer on the bypass tray, and press the [START] button.**

Printing is performed. Press [JOB STATUS] when printing has been completed.

### **Printing by selecting a paper size already placed in another drawer**

You can perform printing with the paper already placed in the drawers. Some part of the image may not be printed, however, if the paper size in the drawer is smaller than the one you have specified.

Press the drawer button you intend to use on the touch panel and press the [START] button.

# <span id="page-56-0"></span>■ Cannot remember the document password for a Private Print job

### **Problem Description**

I cannot remember the document password for my Private Print job.

### **Corrective Action**

The document password for a Private Print job is never shown, once the job has been sent to the equipment. To print the failed Private Print job, submit the document again as a new Private Print job.

The failed Private Print job remains unprinted in the job queue. To delete it, either way below is required. Contact the administrator of the equipment.

- Enter the administrator's password in the Private Print job list on the touch panel and delete the job. For details, refer to the *Printing Guide*.
- Log on TopAccess with the administrator's password and delete the job in the Print Job list. For details, refer to the *TopAccess Guide*.

# <span id="page-57-0"></span>**Printer Driver Problems**

This section describes the troubleshooting for the printer drivers.

```
Tip
```
For the error messages that appear during the installation of the printer drivers, refer to the *Software Installation Guide*.

# <span id="page-57-1"></span>**Cannot print (port setting problems)**

### **Problem Description**

I cannot perform printing with the equipment.

### **Corrective Action**

If the printer driver on the client computer points to a wrong network port, jobs neither appear in the current jobs queue nor are printed. Fix the problem following the procedure below:

- 1. Open the Printers folder from the Control Panel.
- 2. Right-click the printer driver icon.
- 3. Select Properties from the shortcut menu.
- 4. Select the [Ports] tab.
- 5. Make sure that the path to the printer and the device name are correct. \\<device name>\print <device name> is the same as the device name set from the touch panel. "print" may be "pcl6" or "ps3" depending on the printer driver you use.
- 6. Click the [General] Tab and click [Print Test Page] to confirm that the settings are correct.

# <span id="page-57-3"></span>**Cannot print (SNMP Community Name problems)**

### **Problem Description**

I cannot perform printing with the equipment.

### **Corrective Action**

Check if the SNMP community names are the same in the following 3 settings.

- Equipment
- TCP/IP port of the [Ports] tab in the printer driver
- [SNMP Settings] dialog box of the [Configuration] tab in the printer driver

# <span id="page-57-2"></span>■ Command line options not processed

### **Problem Description**

All the print options are sent to the equipment at the beginning of the print job. If the print file already contains print commands, they overwrite the command line options you set. For example, if the print file specifies Letter paper, and you specify A4 paper with the lp command, the document is printed on Letter size paper.

### **Corrective Action**

Change the properties of the document you intend to print to create another print file. Submit the print job using the lp command without setting additional parameters.

# <span id="page-58-0"></span>**Retrieval of printer configuration failed**

### **Problem Description**

When accessing the printer properties, the message "Retrieval of printer configuration failed" is displayed.

### **Corrective Action**

The printer driver cannot communicate with the equipment. Try the steps in the checklist below.

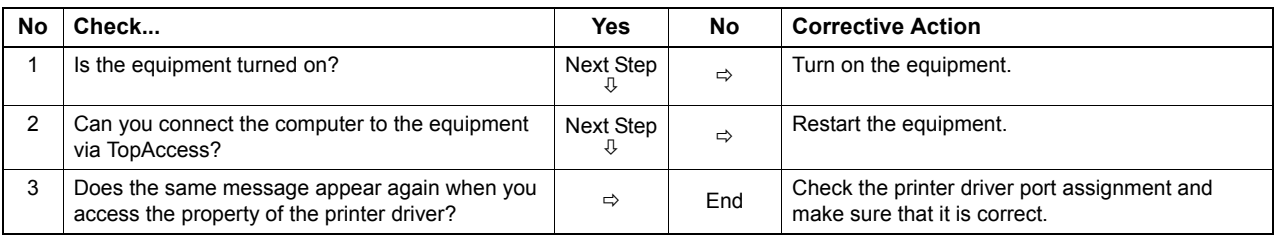

# <span id="page-58-1"></span>**Cannot print a job as expected using PS3 printer driver**

### **Problem Description**

When printing with the PS3 printer driver from the application that creates the PostScript code for printing such as Adobe Acrobat, the following print options may not work correctly:

- Manual Scale
- Print Paper Size
- Paper Type
- Use Front Cover
- Use Back Cover
- Insert Pages
- Interleave Pages
- Booklet
- Multiple Pages per Sheet
- All options from the [Effect] tab
- All options from the [Image Quality] tab

### **Corrective Action**

Disable [Use PostScript Passthrough] in the [PostScript Settings] dialog box and print the document.

# <span id="page-58-2"></span>■ Cannot change settings on the [Fonts] tab and the [Configuration] tab

### **Problem Description**

The [Fonts] tab and [Configuration] tab are grayed out and their settings cannot be changed.

### **Corrective Action**

Users who do not have the privilege to change the printer driver setting cannot change the options in the [Fonts] tab and [Configuration] tab. Please log on with the Administrator or a Power User.

# <span id="page-59-0"></span>**Network Connection Problems**

This section describes the troubleshooting for printing in the network connection environment.

Tip

See also the checklists by types of printing and operating systems on  $\Box$  [P.72 "Printing Problems \(Network Related\)"](#page-73-0)

# <span id="page-59-1"></span>**Cannot print with the equipment (network connection problems)**

### **Problem Description**

I cannot perform printing with the equipment.

### **Corrective Action**

See the checklist below to determine if the cause of the problem is related to a network. If it is, see  $\Box$  [P.72 "Printing Problems \(Network Related\)".](#page-73-0) In that section, several OS- and printing method-based check lists are provided to help you find an appropriate action to take.

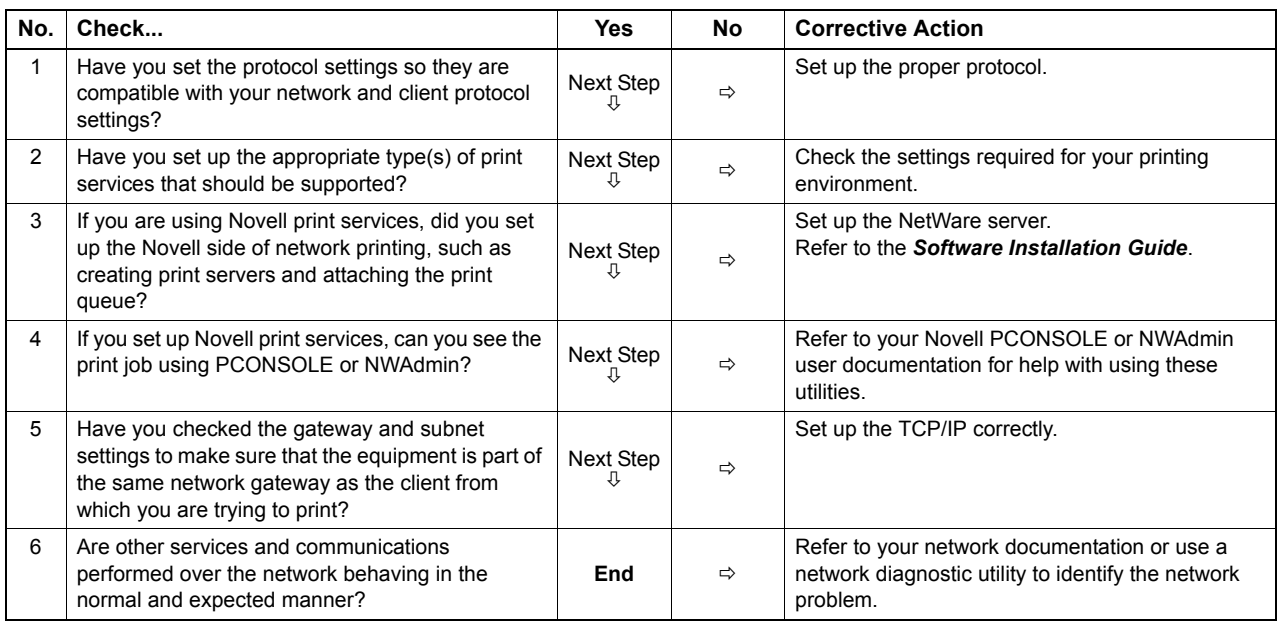

# <span id="page-59-2"></span>**Cannot print with SMB print**

### **Problem Description**

When trying to print a document using an SMB connection, the job cannot be printed and such messages continuously appear as "No more connections can be made to this remote computer" or "Your file could not be printed due to an error".

### **Corrective Action**

SMB print is supposed to be utilized in a small network. If you can use Windows 2000, Windows XP, Windows Vista, Windows 7, Windows Server 2003, or Windows Server 2008 as a print server, printing via the Windows Print Server is recommended.

If you cannot use the Windows Print Server in your network, use LPR print instead.

# <span id="page-59-3"></span>■ Cannot print properly with AppleTalk print

### **Problem Description**

- Text will be printed as stripe lines when printing an email message.
- Some text is not printed in a document.
- When printing from a web browser, the web page is not printed in spite of the print job being sent to the equipment.

### **Corrective Action**

If the errors above occur with AppleTalk print, use LPR print instead.

# <span id="page-60-0"></span>**Client Problems**

This section describes how to identify and correct the problems caused by the clients\* connected to the equipment. One of the common examples of clients is a computer that sends a print job to the equipment and make it perform printing.

# <span id="page-60-1"></span>■ Checking the client status

### **Problem Description**

The printing problems are caused by the printer driver settings, network settings, errors in the network connections, and so forth. First, contact the administrator of the equipment to see if there is one of these kinds of problem, or see the following sections:

- **ED [P.56 "Printer Driver Problems"](#page-57-0)**
- [P.58 "Network Connection Problems"](#page-59-0)
- **Q [P.72 "Printing Problems \(Network Related\)"](#page-73-0)**

Another possible cause is one related to a client. If the print jobs sent from a specific client within a network fails, the problem may be caused by the client.

The checklist below will help you identify the source of the error and direct you to the information resolving the problem. If the problem persists after you have followed all of the steps, contact your service representative.

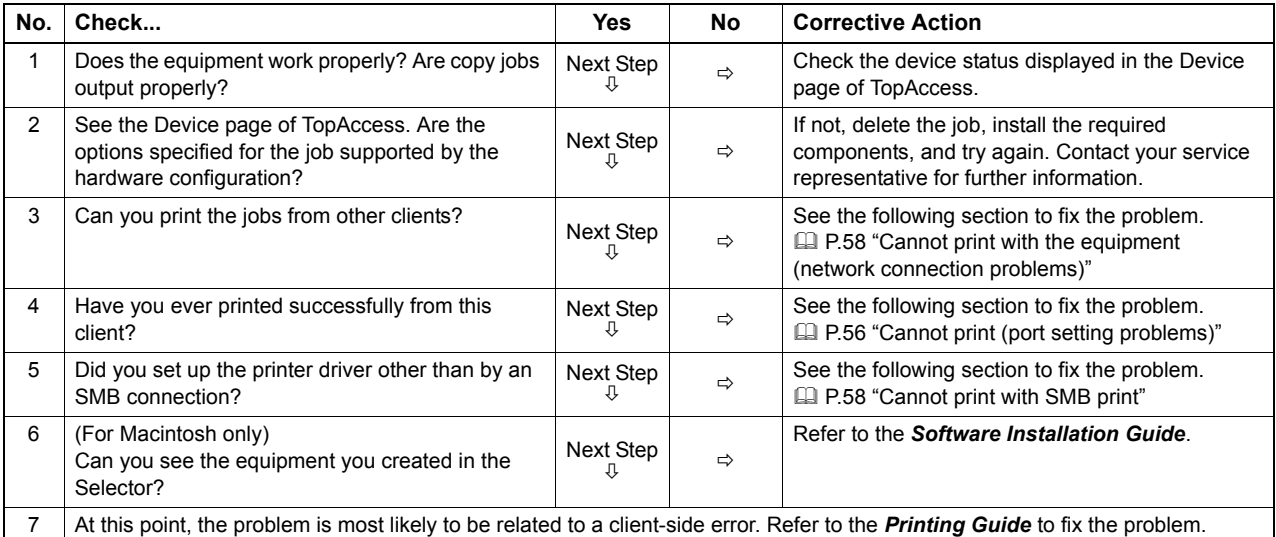

# <span id="page-61-0"></span>**Hardware Problems**

This section describes troubles caused by the hardware device (the equipment).

If an icon or a message indicating an error is not displayed, or the problems on printer drivers or the network connection cannot be specified, a hardware problem is a possible cause of the trouble.

The following are common factors involved in the hardware problems:

- System board, cables, and connectors
- The equipment, and its (optional) components such as the duplexing unit or the Finisher
- System software or firmware of the equipment

# <span id="page-61-1"></span>**Startup page not printed**

### **Problem Description**

If the startup page is not printed when you turn on the equipment, even though the Print Startup Page is enabled, there may be a hardware error. Contact your service representative.

### **Corrective Action**

- 1. Make sure that Print Startup Page is enabled.
- 2. Turn on the equipment. (If it is already on, restart it.)
- 3. Check if the startup page is output.

When the Print Startup Page is enabled, normally the Startup Page is automatically printed. If not, the problem is possibly caused by the hardware. Contact your service representative.

# <span id="page-61-2"></span>**Print jobs not output**

### **Problem Description**

All the clients within a network fail to make the equipment output the print jobs.

### **Corrective Action**

There remains a possibility that an improper settings of the software such as printer drivers caused the problem, however, a hardware error is possible, if none of the clients can print the jobs. Try the steps on the checklist below. If the problem persists after you have followed all of the steps, contact your service representative.

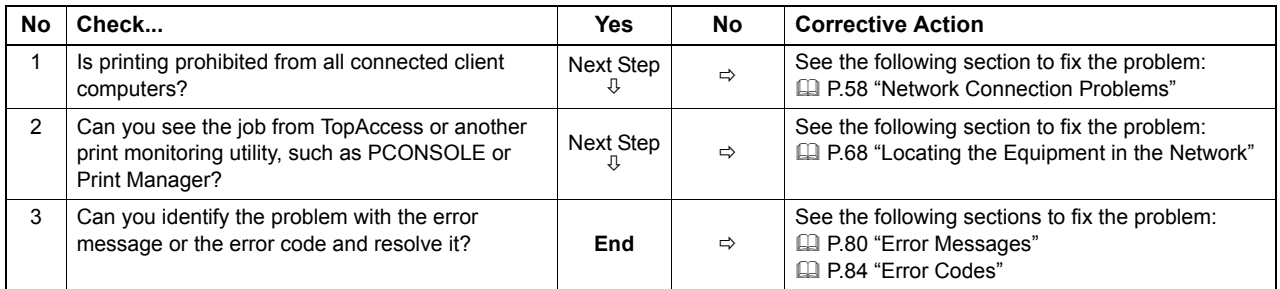

Also refer to the *Printing Guide* for more information on resolving output errors caused by software settings.

# 4

# **4.TROUBLESHOOTING FOR SCANNING**

This chapter describes how to troubleshoot the problems of scanning.

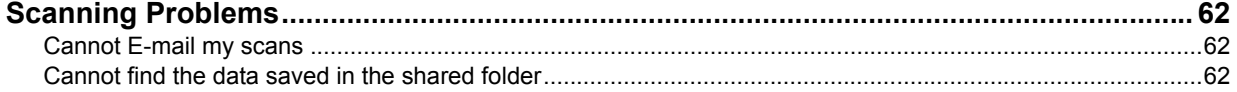

# <span id="page-63-0"></span>**Scanning Problems**

This section describes troubleshooting for using scan data.

# <span id="page-63-1"></span>**Cannot E-mail my scans**

### **Problem Description**

I have scanned a document and sent the copy as an e-mail attachment, but the e-mail does not reach the specified e-mail address.

### **Corrective Action**

Check the following points:

- The correct e-mail addresses are specified.
- The equipment is correctly configured for and connected to the network.
- For the SMTP Client settings, the SMTP server address is correctly set.
- For the SMTP Client settings, the Port Number is correctly set.
- For the SMTP Client settings, the settings for SSL and/or authentication are correctly set.
- The data size of the attached file is smaller than/equal to the maximum data size receivable on the recipient's side.

For details on the network settings, refer to the *TopAccess Guide*. For details on e-mailing the scanned image, refer to the *Scanning Guide*.

# <span id="page-63-2"></span>■ Cannot find the data saved in the shared folder

### **Problem Description**

I have scanned a document and saved the copy in shared folder of the equipment, but cannot locate the saved file.

### **Corrective Action**

- For Windows OS, search the network for the equipment using the search function of Explorer. The data are stored in the equipment's shared folder named "FILE\_SHARE."
- y For Macintosh, make sure that the OS version is Mac OS X 10.3.x or later; a client computer running Mac OS X 10.2.x or earlier cannot access the shared folder on the equipment. If your computer is running Mac OS X 10.3.x or later, search the network for the equipment on Finder and access the folder named "FILE\_SHARE."
- If you cannot find the equipment on the network, make sure that the SMB Server Protocol setting is enabled on TopAccess.

For details on the network settings, refer to the *TopAccess Guide*. For details on storing the scanned image, refer to the *Scanning Guide*.

# 5

# **5.TROUBLESHOOTING FOR e-Filing**

This chapter describes how to troubleshoot the problems on e-Filing.

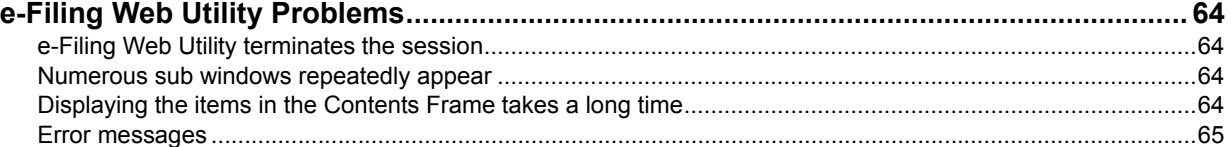

# <span id="page-65-0"></span>**e-Filing Web Utility Problems**

This section describes troubleshooting for the web browser-based e-Filing web utility. You will also find the error messages and the corrective actions for each message.

# <span id="page-65-1"></span>■ e-Filing Web Utility terminates the session

### **Problem Description**

The message "This operation will end your e-Filing session." appears and e-Filing Web Utility returns to its top page.

### **Corrective Action 1**

Clicking [Return], [Refresh], and [home] button or [login] link leads to this message and e-Filing Web Utility returns to its top page. In this case, try to do the operation you intend to do again.

### **Corrective Action 2**

Closing the window by clicking the [x] button of the browser leads to the message "This operation will end your e-Filing session." and the e-Filing session ends. Finish your current operation before you close the window.

### **Corrective Action 3**

Operating the main window while the sub window is displayed leads to the message "This operation will end your e-Filing session." and the processing displayed on the sub window ends. Do not operate the main window until the processing on the sub window has been completed.

### <span id="page-65-2"></span>**Numerous sub windows repeatedly appear**

### **Problem Description**

Numerous sub windows repeatedly appear and e-Filing becomes uncontrollable.

### **Corrective Action**

Close all the windows and exit from the web browser. Then restart the browser and clear the cookie files from "Internet Option" (for Internet Explorer).

## <span id="page-65-3"></span>■ Displaying the items in the Contents Frame takes a long time

### **Problem Description**

Displaying the items in the Contents Frame takes a long time.

### **Corrective Action**

Displaying more than 100 items in the Contents Frame may take a long time. A smaller number of items shortens the time for displaying.

# <span id="page-66-0"></span>**Error messages**

See the table below to troubleshoot the problem if a message appears.

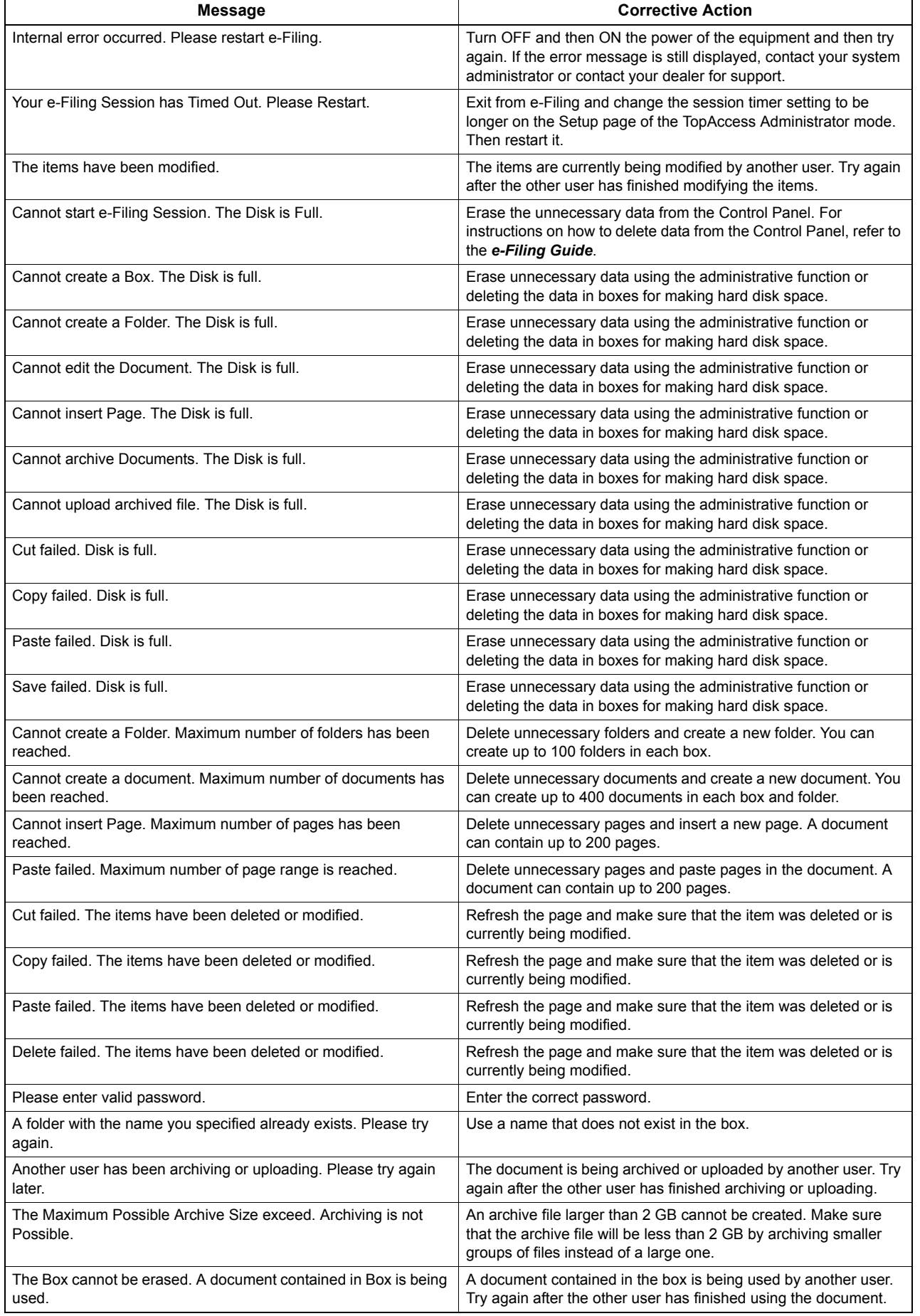

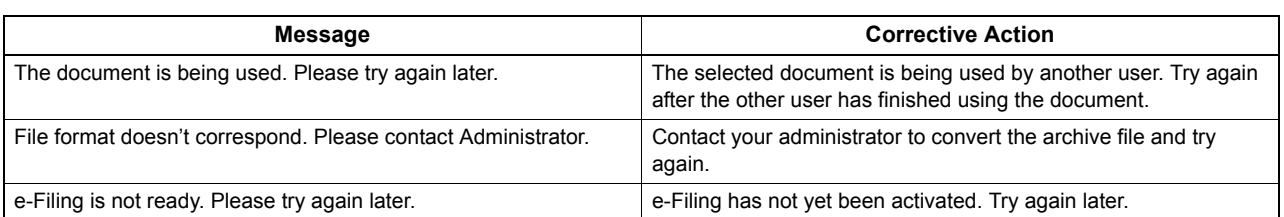

# 6

# **6.TROUBLESHOOTING FOR NETWORK CONNECTIONS**

This chapter describes how to troubleshoot the problems on network connections.

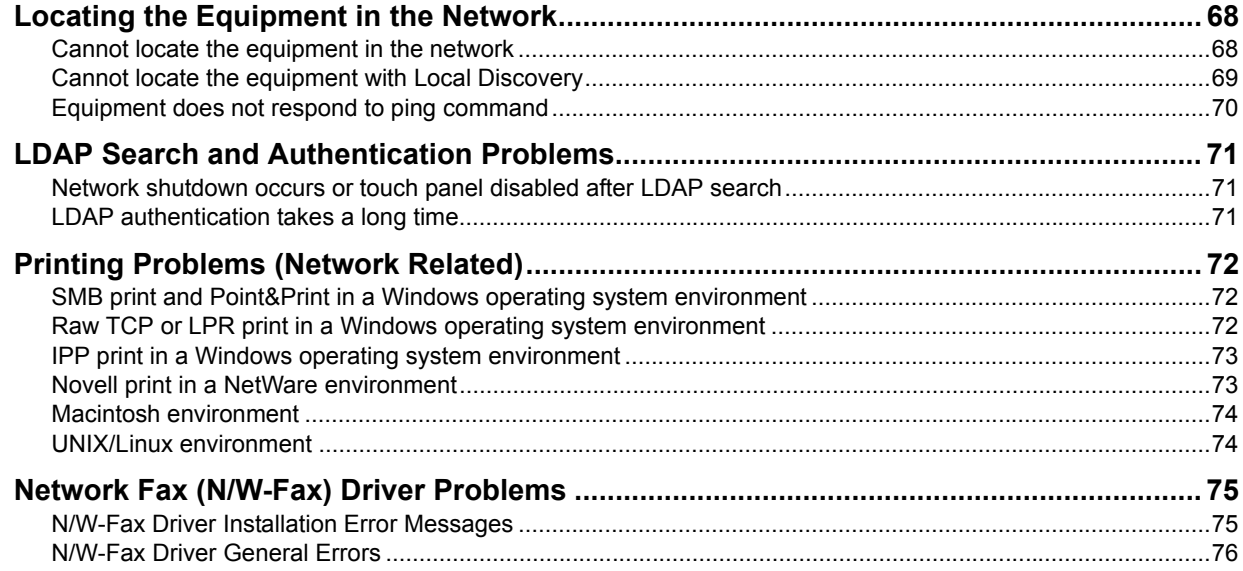

# <span id="page-69-1"></span><span id="page-69-0"></span>**Locating the Equipment in the Network**

# <span id="page-69-2"></span>**Cannot locate the equipment in the network**

### **Problem Description**

I cannot locate the equipment in the network.

### **Corrective Action**

Improper settings may cause the problems in locating the equipment in the network. Try the checklist below to detect the cause of the problem. If the problem remains unsolved, contact your service representative.

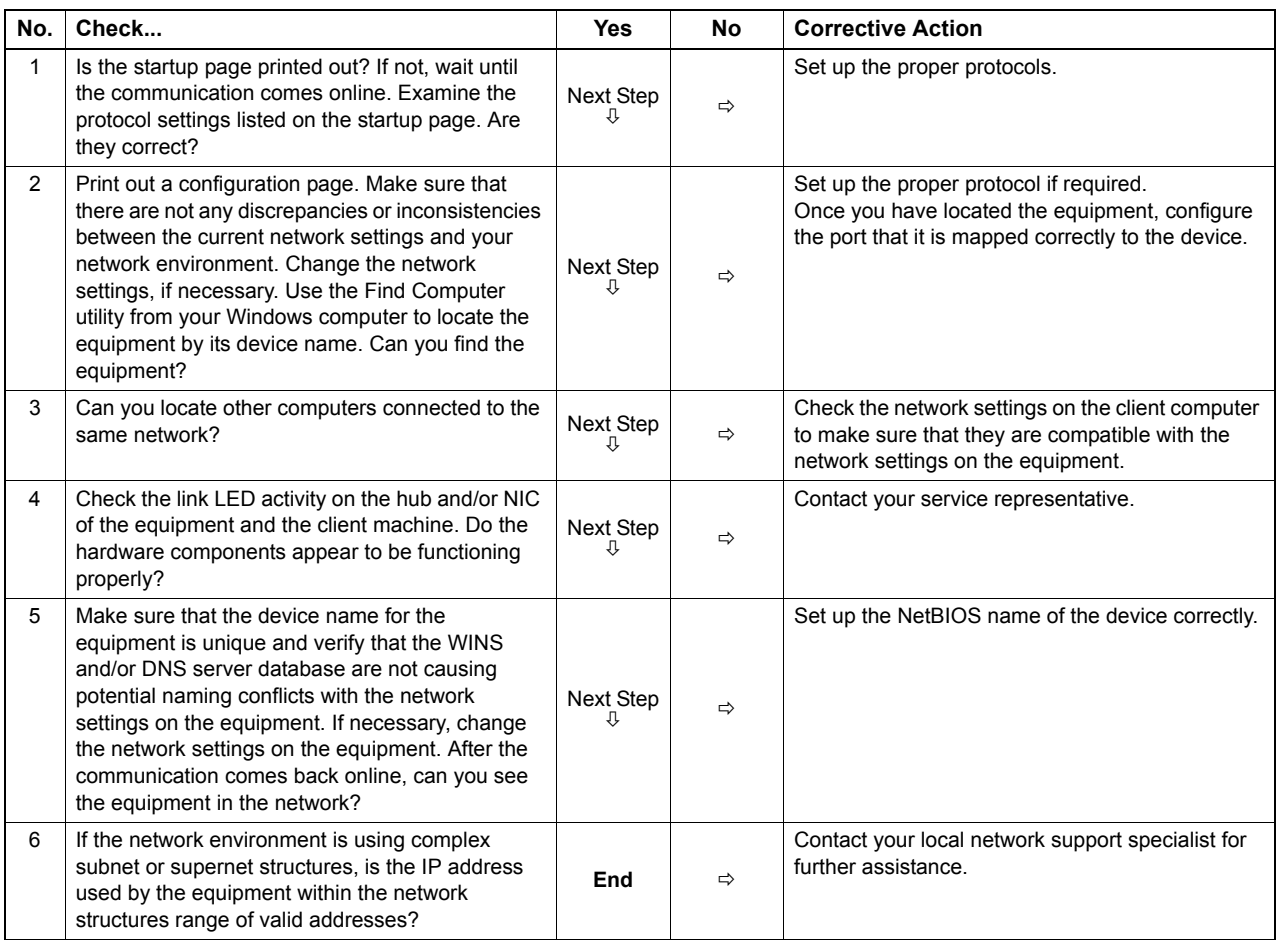

# <span id="page-70-0"></span>**Cannot locate the equipment with Local Discovery**

### **Problem Description**

Local Discovery cannot detect the equipment.

### **Corrective Action**

The equipment is normally located automatically by SNMP. When the TWAIN driver, File Downloader, Address Book Viewer, Backup/Restore Utility, or Remote Scan driver cannot automatically discover the equipment over the network, the most likely cause is limitations of the protocols supported by the computer. In some cases, you need to add or update network components; however, first see the checklist below to fix the problem.

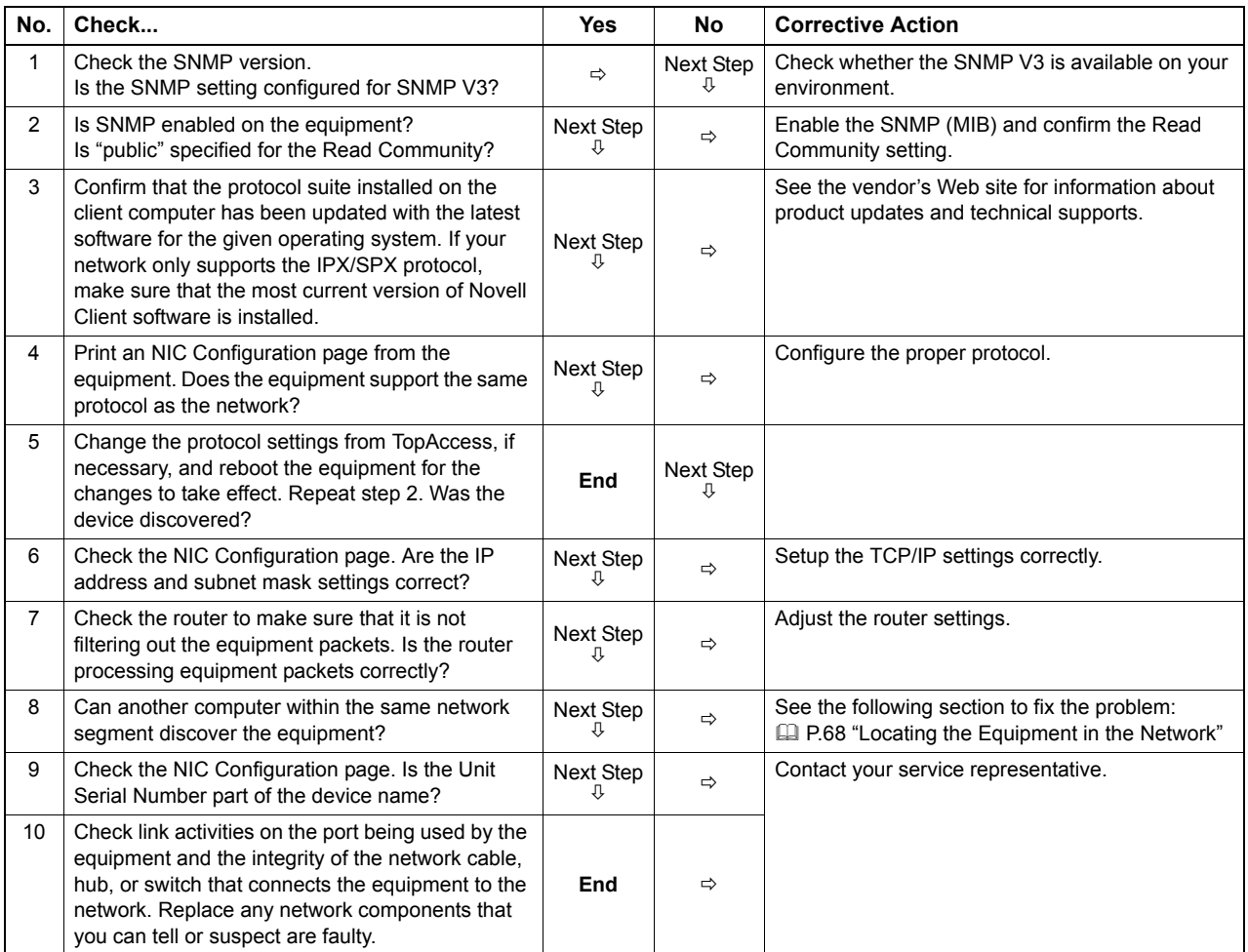

# <span id="page-71-0"></span>**Equipment does not respond to ping command**

### **Problem Description**

The equipment does not respond to a ping command.

### **Corrective Action**

Check the network settings following the checklist below.

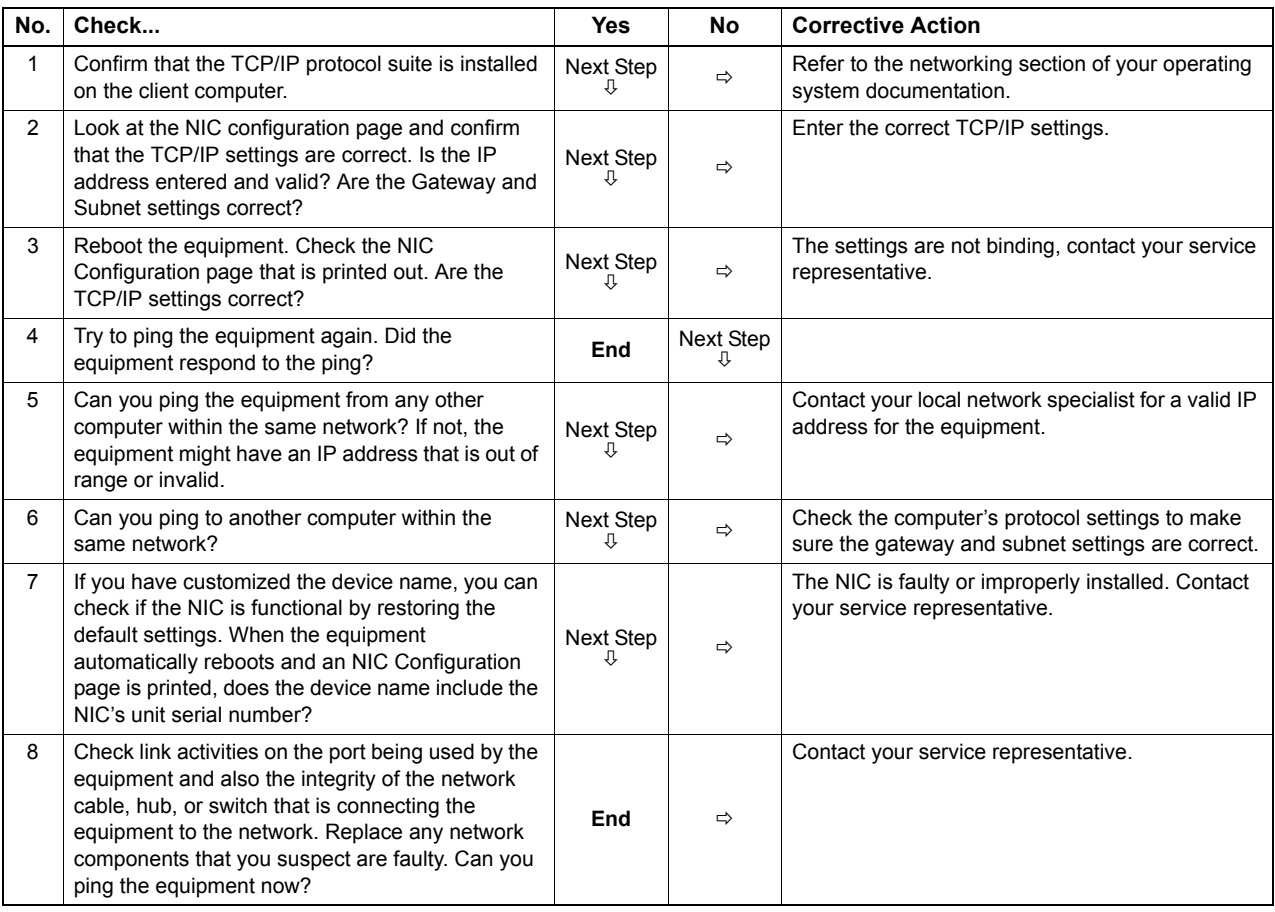
## **LDAP Search and Authentication Problems**

## ■ Network shutdown occurs or touch panel disabled after LDAP search

### <span id="page-72-1"></span>**Problem Description**

After performing the LDAP search, the network shutdown occurs or the touch panel is disabled.

### **Corrective Action**

Try the checklist below. If the problem remains unsolved, contact your service representative.

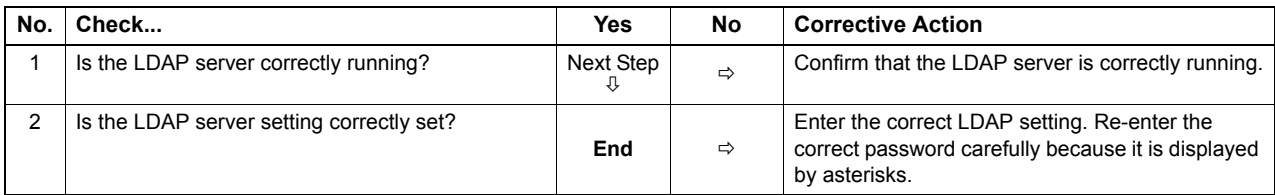

## <span id="page-72-0"></span>**LDAP authentication takes a long time**

### **Problem Description**

It takes a long time to perform LDAP authentication on the touch panel.

### **Corrective Action**

Try the checklist below. If the problem remains unsolved, contact your service representative.

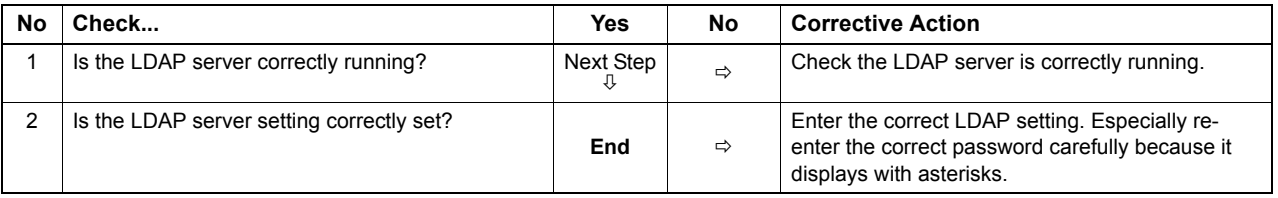

## <span id="page-73-3"></span>**Printing Problems (Network Related)**

Among the several ways to use the equipment in the network, the simplest one is to set the equipment in the TCP/IP environment using a DHCP server to assign IP address dynamically to devices. Using the default settings also assures an easier network implementation, although you may be required to customize the settings to accommodate them in your particular environment.

Some common network configurations are shown below, along with the steps required to configure the equipment. If you perform all the steps in the applicable checklist and still cannot print satisfactorily with the equipment, contact your service representative.

**Tips** 

- You can change the network protocol settings with the touch panel of the equipment or with TopAccess (the Administration page).
- <span id="page-73-2"></span><span id="page-73-1"></span>y For the error messages that appear during the installation of the printer drivers, refer to the *Software Installation Guide*.

## <span id="page-73-5"></span>■ SMB print and Point&Print in a Windows operating system environment

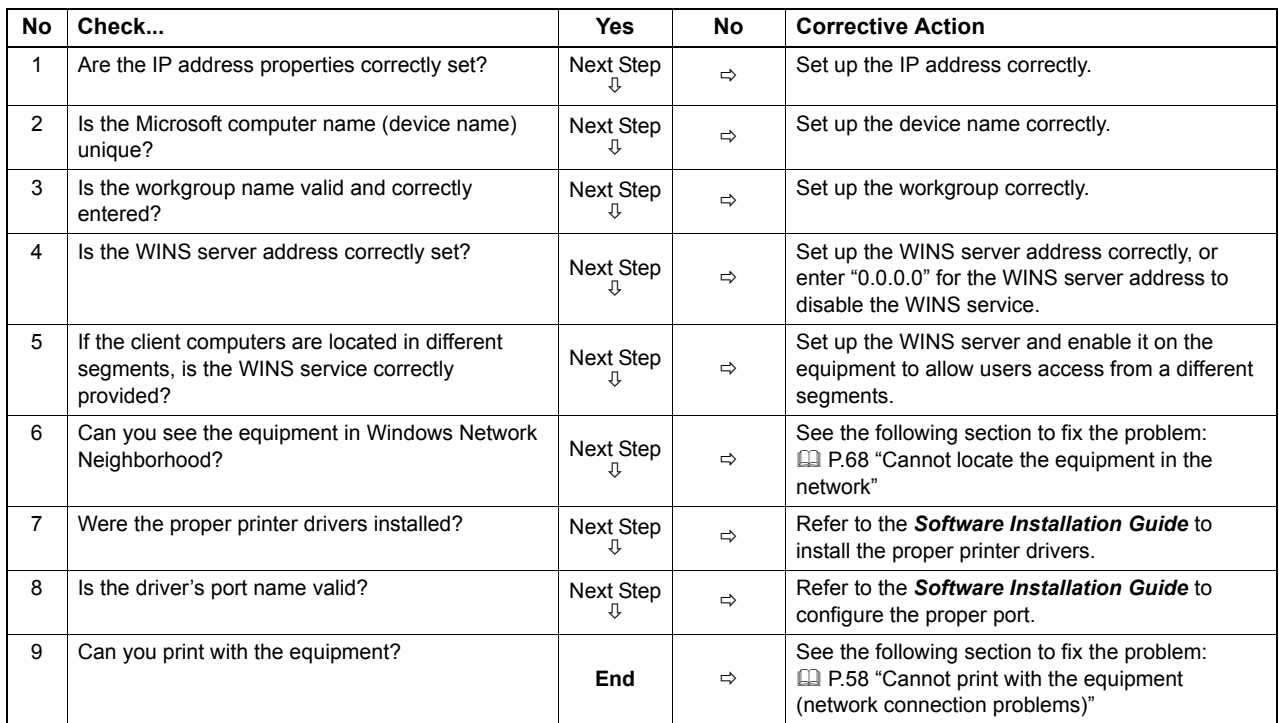

## <span id="page-73-4"></span>■ Raw TCP or LPR print in a Windows operating system environment

<span id="page-73-0"></span>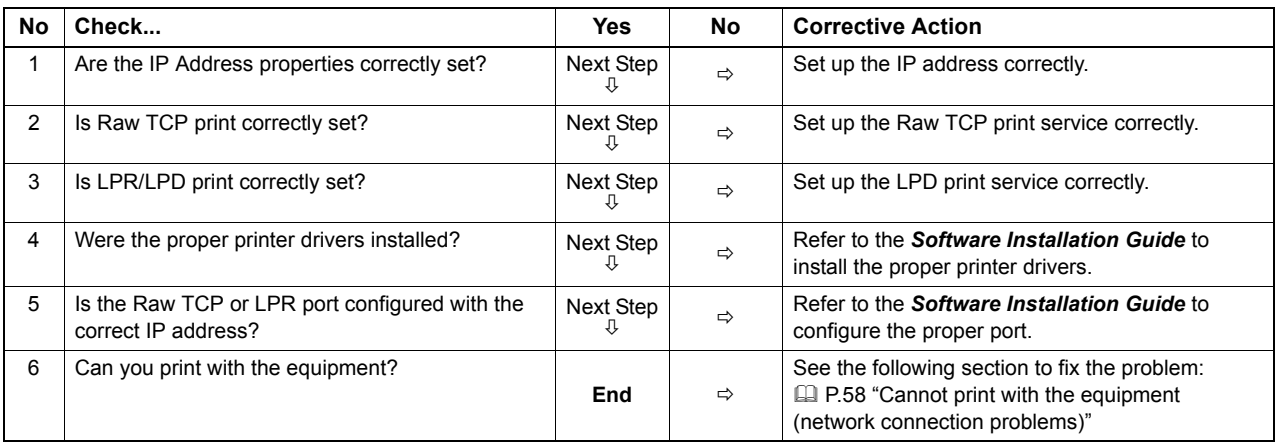

## <span id="page-74-0"></span>**IPP print in a Windows operating system environment**

<span id="page-74-3"></span>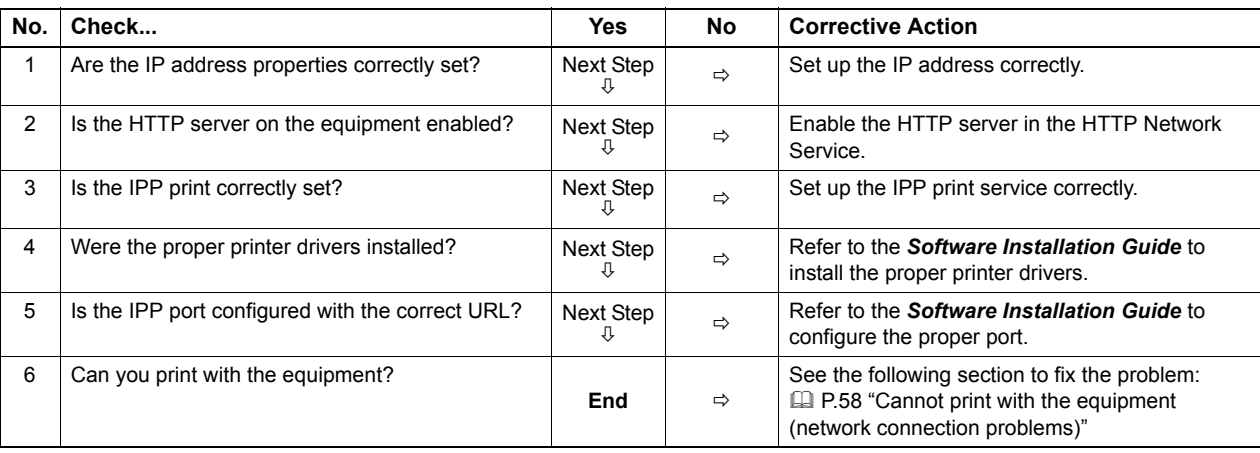

## <span id="page-74-1"></span>**Novell print in a NetWare environment**

<span id="page-74-2"></span>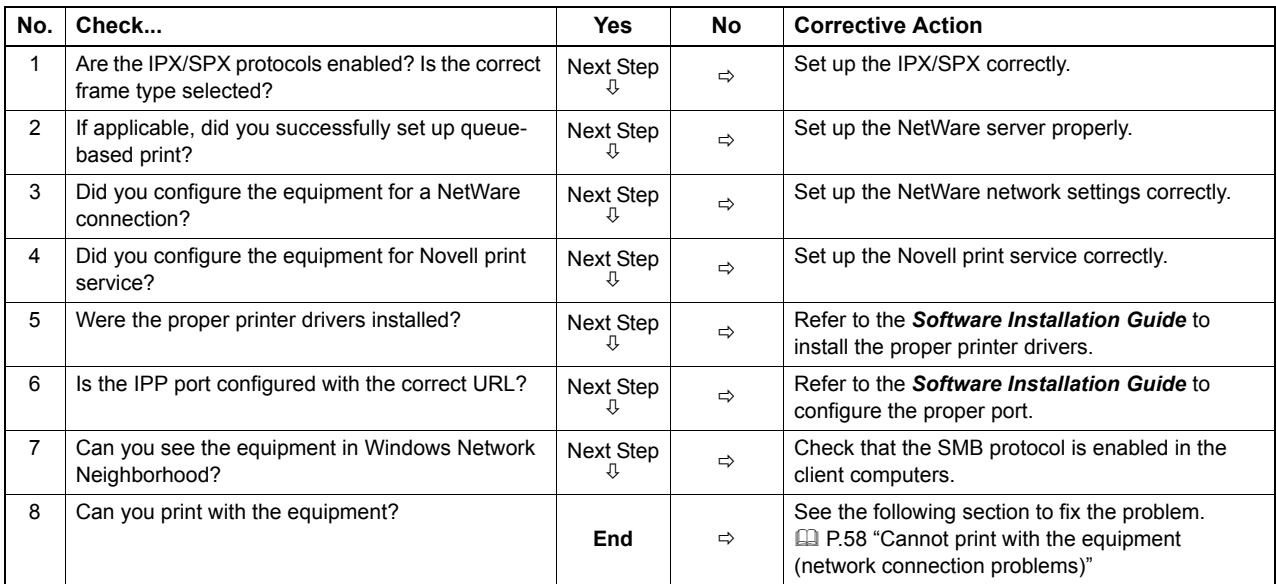

## <span id="page-75-1"></span>**Macintosh environment**

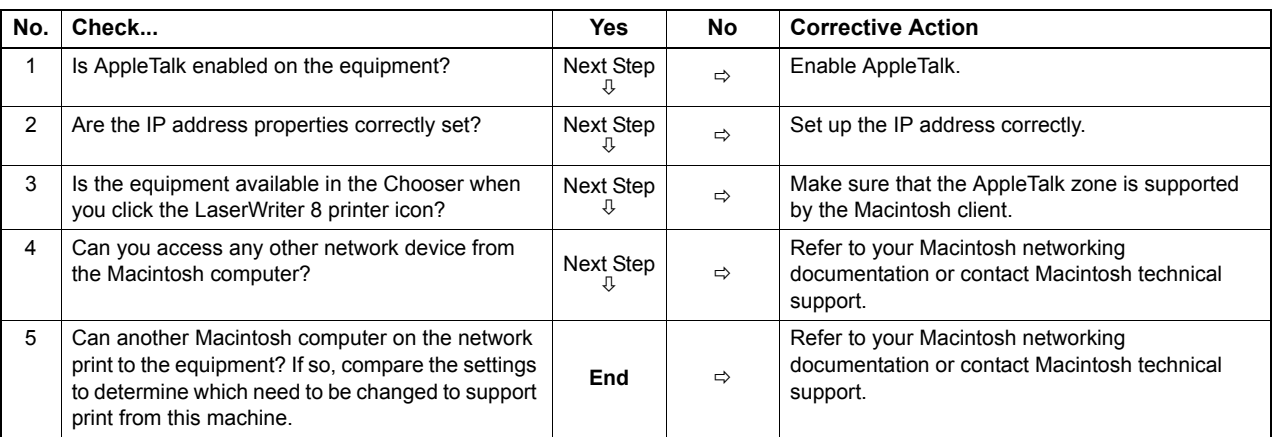

## <span id="page-75-2"></span>**UNIX/Linux environment**

<span id="page-75-0"></span>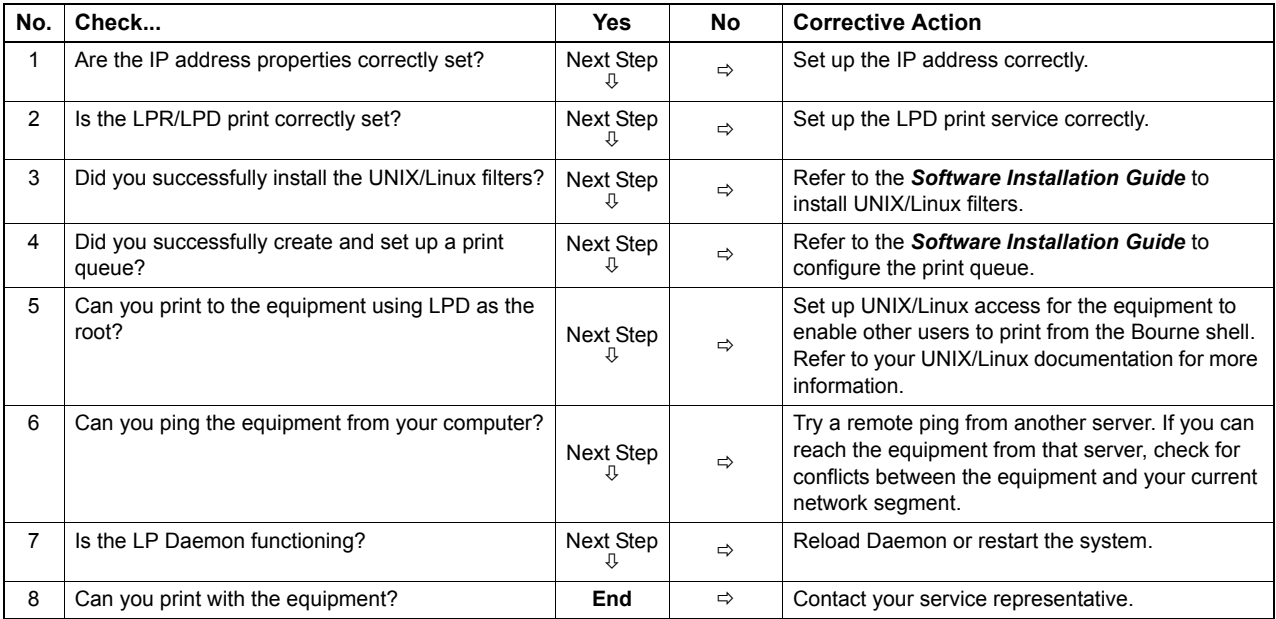

## <span id="page-76-1"></span>**Network Fax (N/W-Fax) Driver Problems**

<span id="page-76-0"></span>This section describes the troubleshooting for the Network Fax (N/W-Fax) driver.

### **N/W-Fax Driver Installation Error Messages**

### Note

For information on the installation of the N/W-Fax driver, refer to the *Software Installation Guide*.

## **Setup needs to copy Windows NT files**

### **Problem description**

The wrong port type was selected from the Printer Ports dialog.

### **Corrective action**

- 1. Click Cancel until the Add Printer Wizard terminates.
- 2. Select [Add Printer]\*1 from the [File] menu in the Printers folder to start the Add Printer Wizard, and then perform the installation again.
	- \*1 Double-click the [Add Printer] icon for Windows 2000.
- 3. When the screen for selecting a port is displayed, select [Local port] to add a printer.

## **Client software CD now required**

### **Problem description**

When adding a new printer driver, the end user did not choose the Have Disk option; instead, the user selected the printer name from the Add Printer list.

### **Corrective action**

- 1. Cancel the Add Printer Wizard.
- 2. Select [Add Printer]<sup>\*2</sup> from the [File] menu in the printer folder to start the Add Printer Wizard, and perform the installation again.
- \*2 Double-click the [Add Printer] icon for Windows 2000.
- 3. When the screen for selecting a printer is displayed, select [Have Disk].
- 4. Select [Use Existing Driver] to add another copy of an existing driver or browse to the subdirectory that contains the appropriate \*.inf file.

## **File \*.DRV on client CD could not be found**

### **Problem description**

When adding a new printer driver, the user did not choose the Have Disk option but selected the printer name from the Add Printer list.

### **Corrective action**

- 1. Cancel the Add Printer Wizard.
- 2. Select [Add Printer]<sup>\*3</sup> from the [File] menu in the printer folder to start the Add Printer Wizard, and perform the installation again.
	- \*3 Double-click the [Add Printer] icon for Windows 2000.
- 3. When the screen for selecting a printer is displayed, select [Have Disk].
- 4. Browse to the subdirectory that contains the appropriate \*.inf file.

## **Location does not contain information about your hardware**

### **Problem description**

The path to the \*.inf file selected during driver installation is too far away. In other words, there are too many characters in the directory path.

### **Corrective action**

Copy the directory containing the \*.inf file to the local drive and resume installation.

## **This port is currently in use**

### **Problem description**

The driver was either opened, printing a job, or in use by another printer or application, when you attempted to delete it.

### **Corrective action**

Make sure all print jobs have been completed before deleting a port. If there are still problems, exit all applications and try again. Check each driver to see if another driver is using the same port. If so, first change the driver's port setting and delete the port.

## **Problem with the current printer setup**

### **Problem description**

The driver was not set up properly, possibly because the installation procedure was not completed.

### **Corrective action**

Delete the driver and either reinstall it from the Client Utilities CD-ROM or download it from this equipment.

## **N/W-Fax Driver General Errors**

## **"Could not connect to the MFP device" appears**

### **Problem description**

When users are trying to access to the properties of the N/W-Fax driver, an error message "Could not connect to the MFP device" appears.

### **Corrective action**

Communication between the N/W-Fax driver and this equipment failed. Make sure that this equipment is operating. If not, turn its power ON.

Connect the N/W-Fax driver with this equipment through the TopAccess. If the connection fails, reboot the computer and this equipment.

## **The fax jobs are not listed on the "Logs - Transmission" screen in TopAccess**

### **Problem description**

When confirming the fax job logs on the "Logs - Transmission" screen in TopAccess, the fax jobs that are sent are not displayed.

### **Corrective action**

If the relevant fax job is not included in the Log list, your transmission job may not have been performed. In this case, search for jobs without the department code in the "JOB STATUS - FAX" on the control panel. Then, select the relevant fax job and press the [SEND] button to resend it.

## **Fax transmission cannot be performed with a cover sheet**

### **Problem description**

In a N/W-Fax driver which is set to the IPP port, no cover sheet is output and an XL error occurs in the fax transmission when a printer driver whose file name consists of 54 letters or more is specified for the default printer and a Fax is sent with a cover sheet added from Microsoft Excel.

### **Corrective action**

Set 30 letters or less for the file name of the printer driver.

# **CHECKING THE EQUIPMENT STATUS WITH TopAccess**

This chapter describes how to check the status of the equipment with TopAccess.

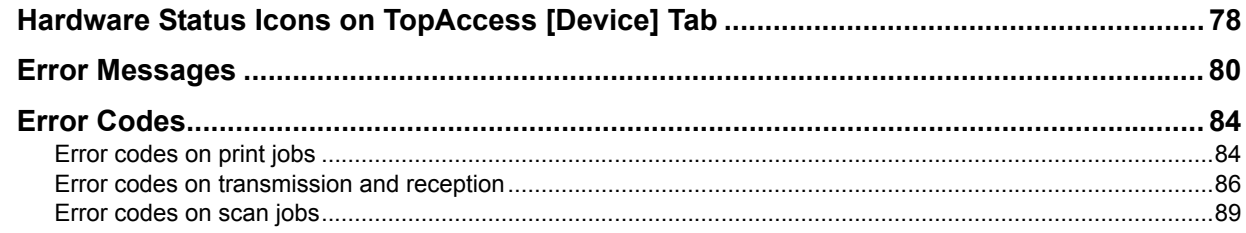

## <span id="page-79-0"></span>**Hardware Status Icons on TopAccess [Device] Tab**

When the equipment requires maintenance or when an error occurs with the equipment, the icons indicating the status information appear near the graphic image of the equipment on the TopAccess [Device] tab. The following are the icons to appear and the descriptions for them.

For details of the [Device] tab of TopAccess, refer to the *TopAccess Guide*.

### <span id="page-79-2"></span>**Printer Error 1**

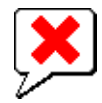

This icon indicates a non-recommended toner cartridge is used and the equipment stopped printing. **E P.37** "Replacing a Toner Cartridge"

### <span id="page-79-3"></span>**Printer Error 2**

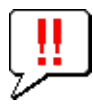

This icon indicates:

- You need to remove paper from the exit tray of the equipment.
- You need to remove paper from the receiving tray of the Finisher.
- You need to remove the staples jammed in the Finisher.  [P.31 "Staple jam in the Finisher MJ-1027 / Saddle Stitch Finisher MJ-1028"](#page-32-0)
- You need to remove the staples jammed in the Saddle Stitch unit. **P.34 "Staple jam in the saddle stitch unit"**
- You need to clear the hole punch paper bits from the Hole Punch Unit.  [P.47 "Cleaning the Hole Punch Dust Bin"](#page-48-0)
- The recommended toner cartridge is not being used. **P.37 "Replacing a Toner Cartridge"**
- You tried to perform saddle stitching for a printing on mixed paper sizes.
- The equipment cannot load paper from the External Large Capacity Feeder.

### <span id="page-79-1"></span>**Cover Open**

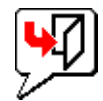

This icon indicates the front cover is open.

### <span id="page-79-4"></span>**Toner Empty**

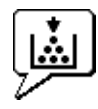

This icon indicates no toner is left. It also indicates which color is empty: **E [P.37 "Replacing a Toner Cartridge"](#page-38-0)** 

### <span id="page-79-5"></span>**Waste Toner Full**

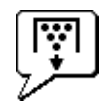

This icon indicates the waste toner box is full and requires replacing.

### <span id="page-80-1"></span>**Paper Empty**

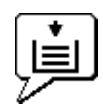

This icon indicates no paper is left in a drawer. Refer to the *Copying Guide*.

### <span id="page-80-2"></span>**Paper Jam**

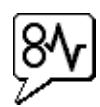

This icon indicates a paper jam occurred. It also indicates the location of the paper jam.  [P.11 "Clearing a Paper Jam"](#page-12-0)

### <span id="page-80-3"></span>**Staples Empty**

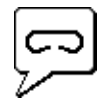

This icon indicates no staples are left in the Finisher.  [P.42 "Refilling With Staples"](#page-43-0)

### <span id="page-80-0"></span>**Call for Service**

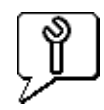

Contact your service representative to have the equipment inspected.

## <span id="page-81-1"></span><span id="page-81-0"></span>**Error Messages**

When a message appears on the [Device] Tab of TopAccess, see the table below for the corrective action.

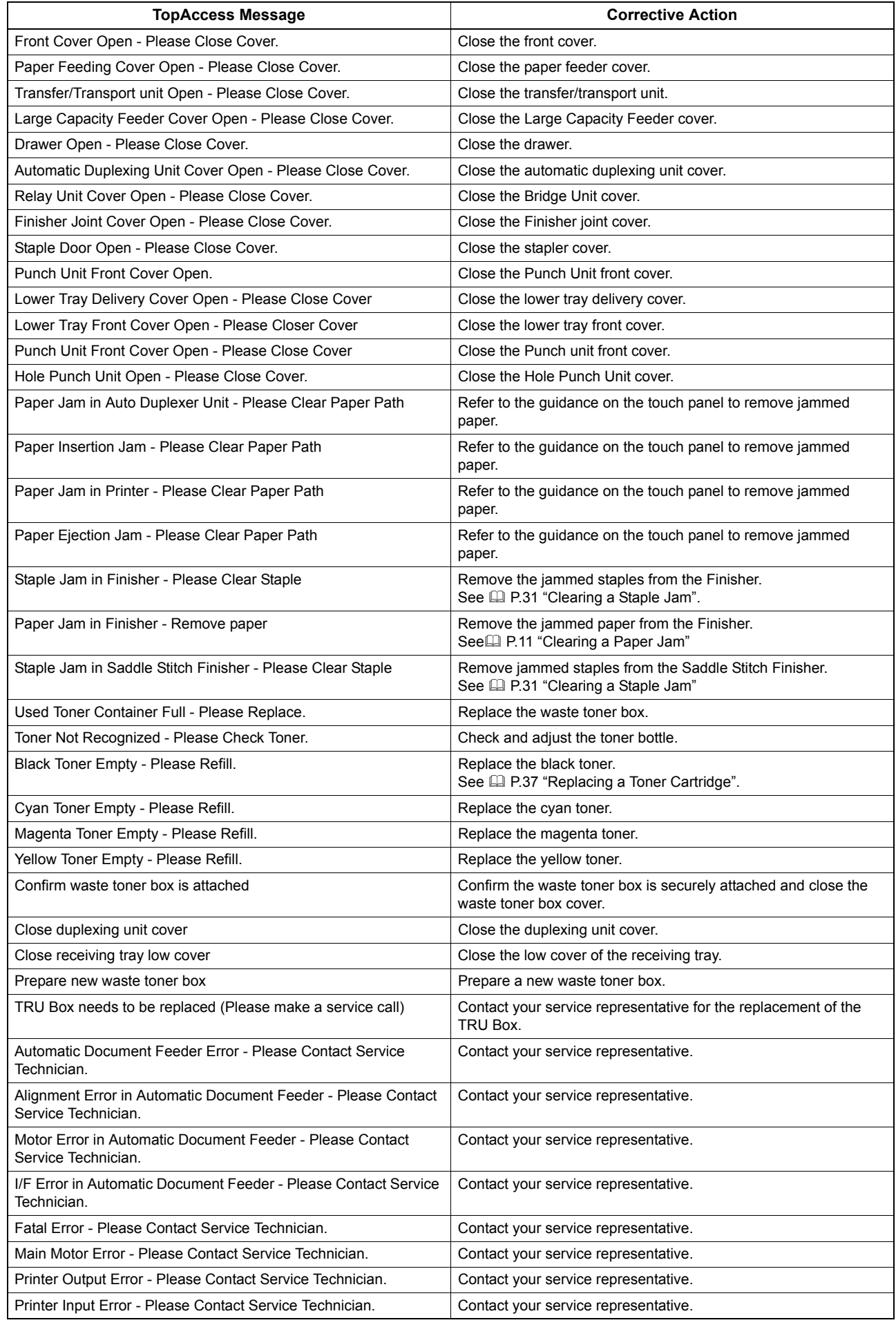

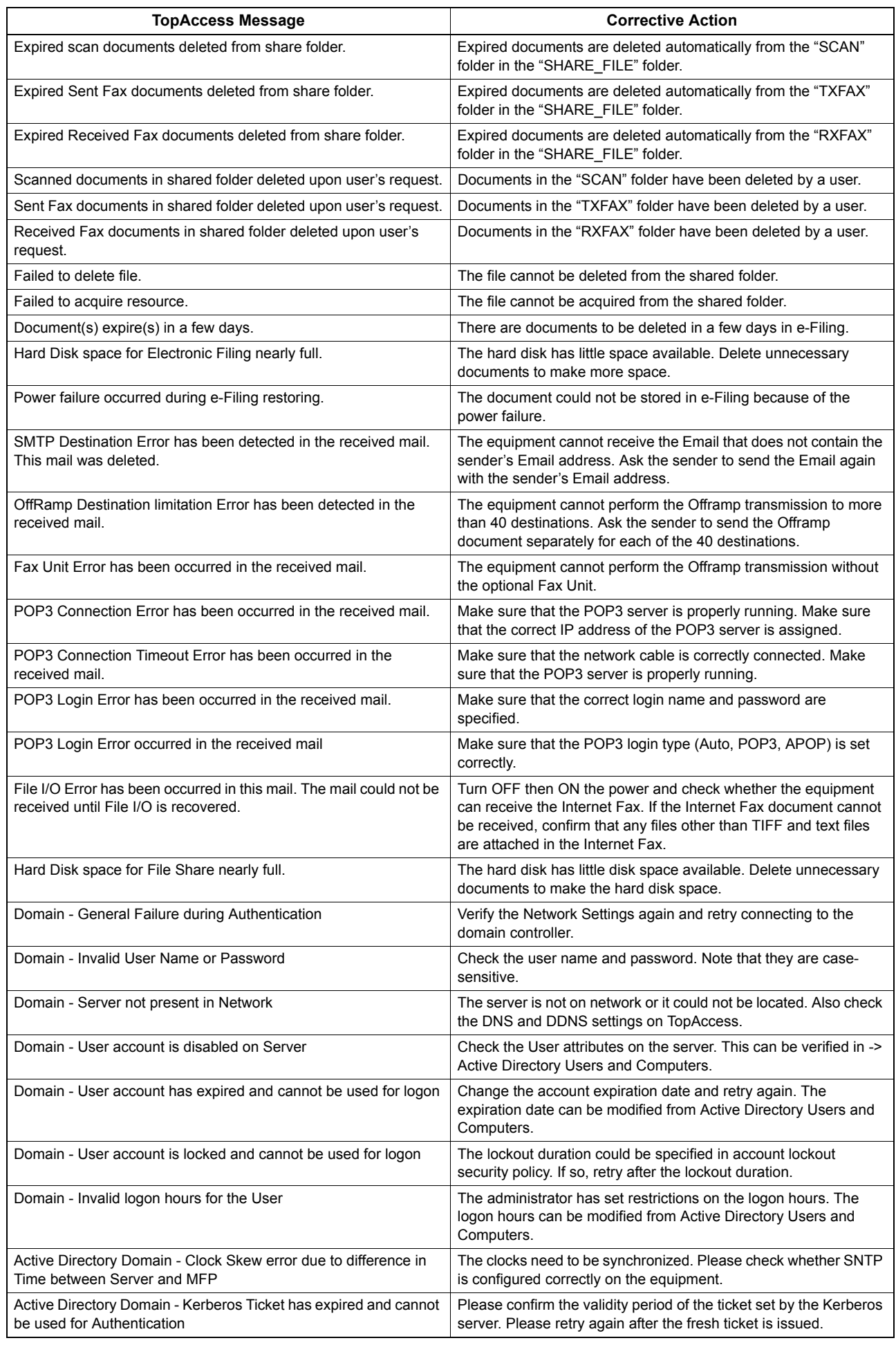

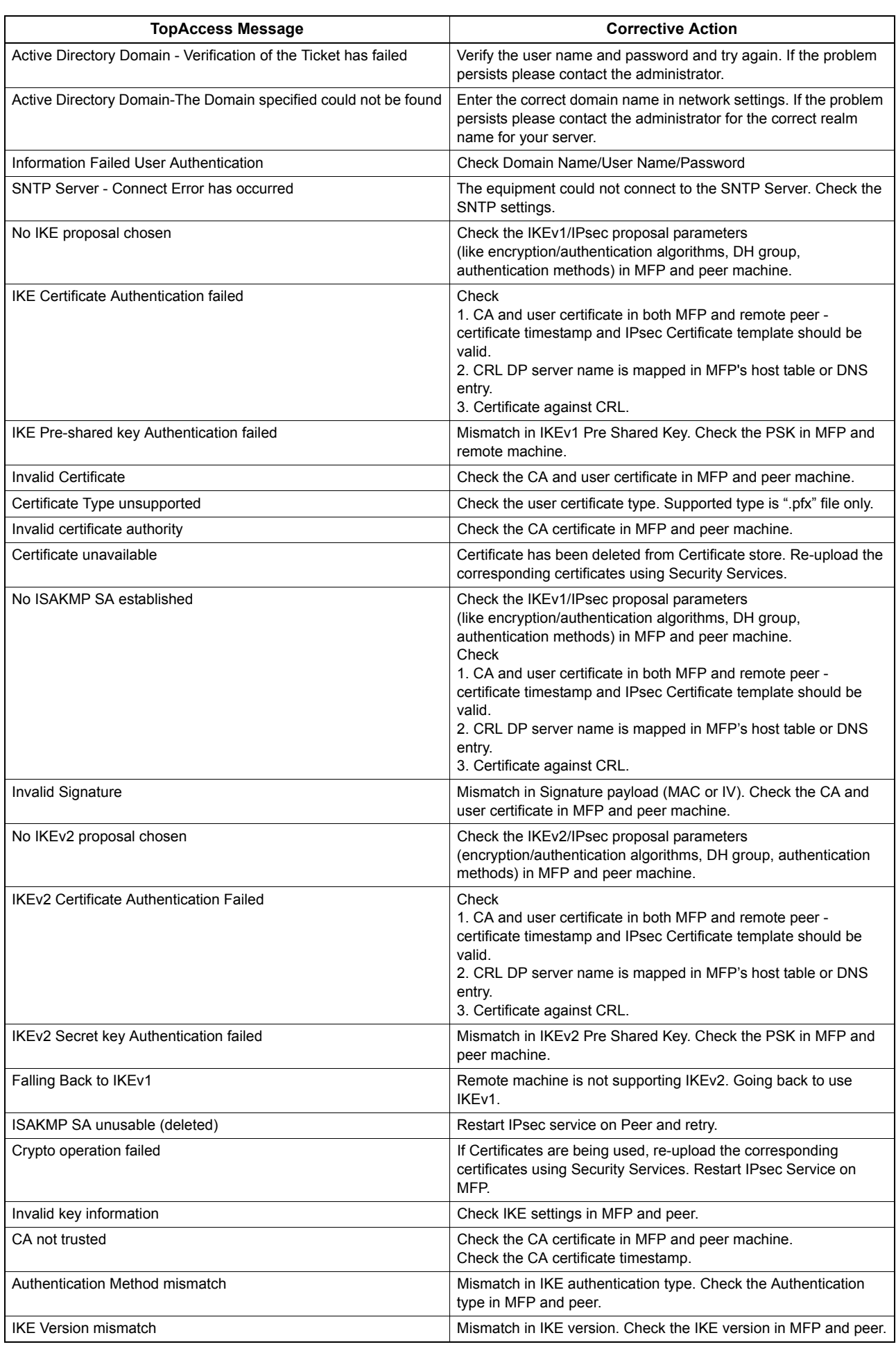

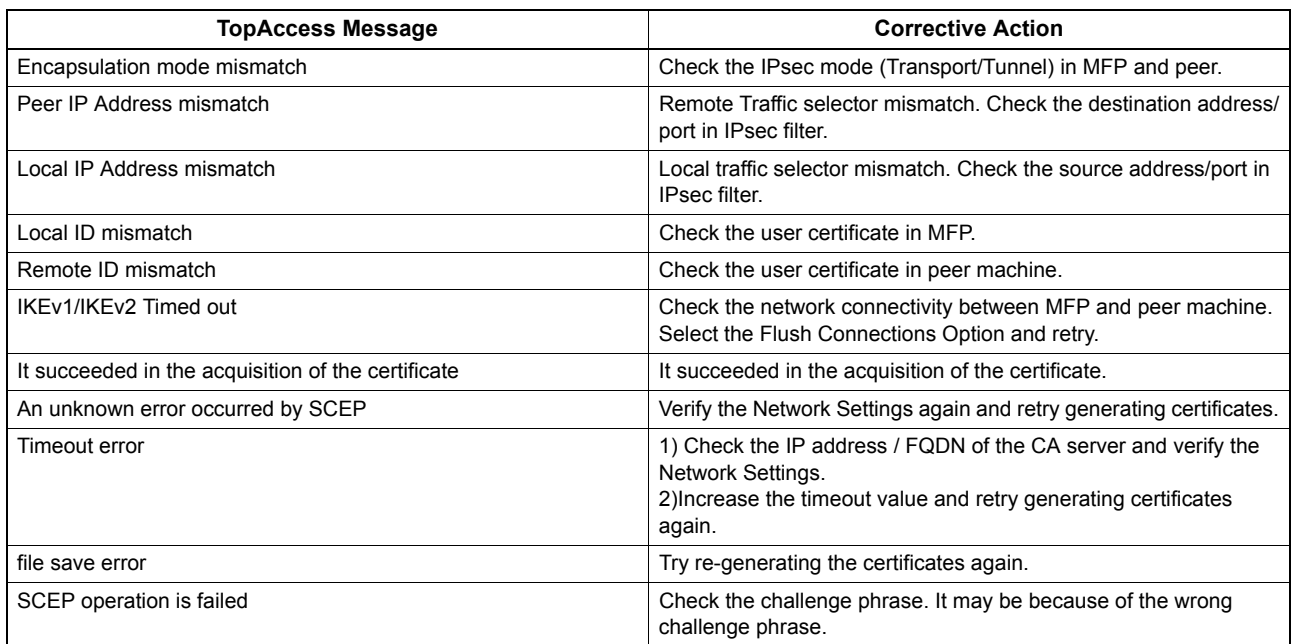

## <span id="page-85-2"></span><span id="page-85-0"></span>**Error Codes**

TopAccess has the pages for the job lists; print, transmission, reception, and scan jobs. The following error codes are shown on these pages in the [Logs] tab (successful jobs have no codes). These codes help you specify the cause of an error you might encounter.

Tip

The error codes are also shown on the [LOG] window of the touch panel. See the following lists when you find an error code on the touch panel.

## <span id="page-85-3"></span><span id="page-85-1"></span>**Exercise** September 100 and **Error** codes on print jobs

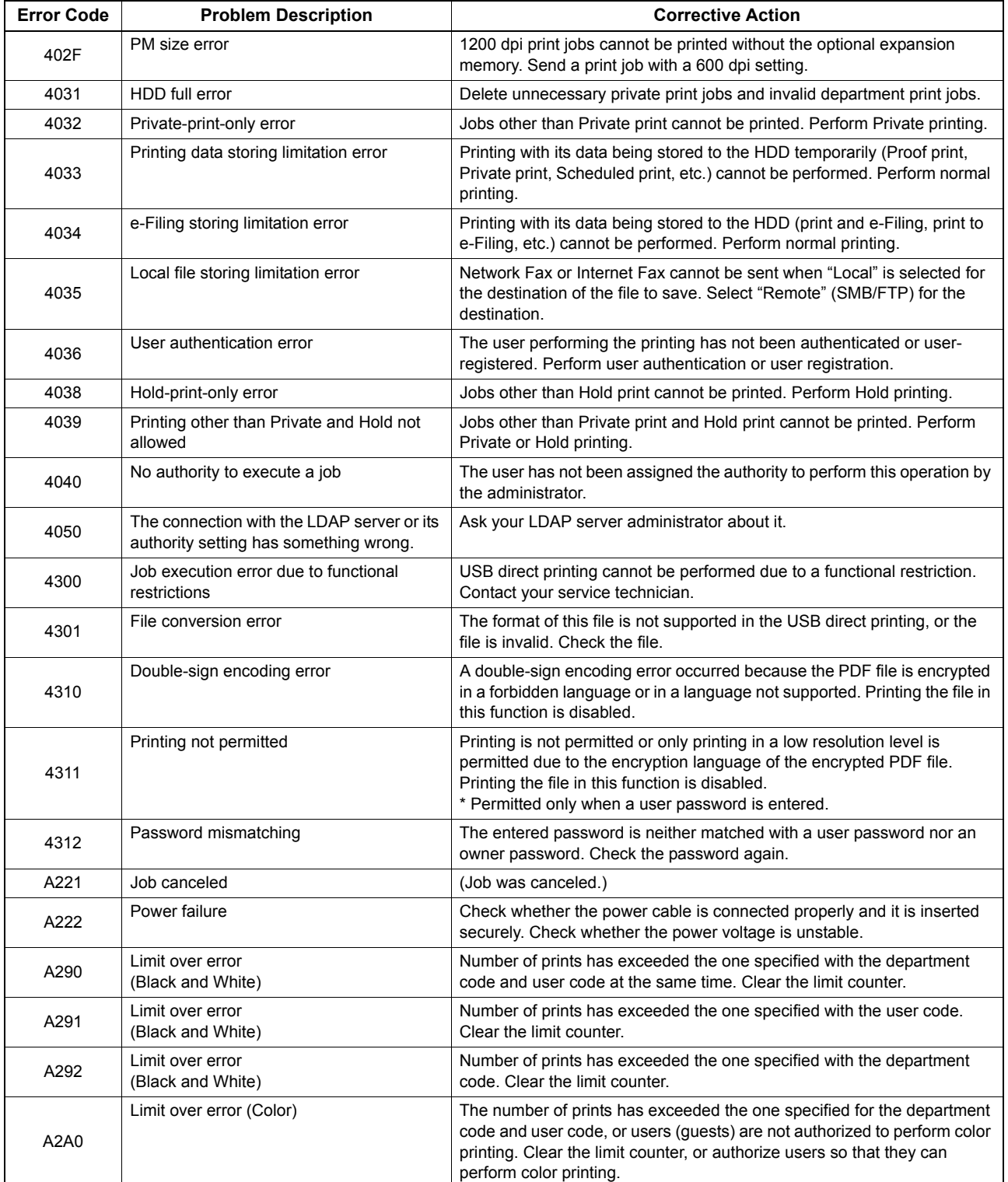

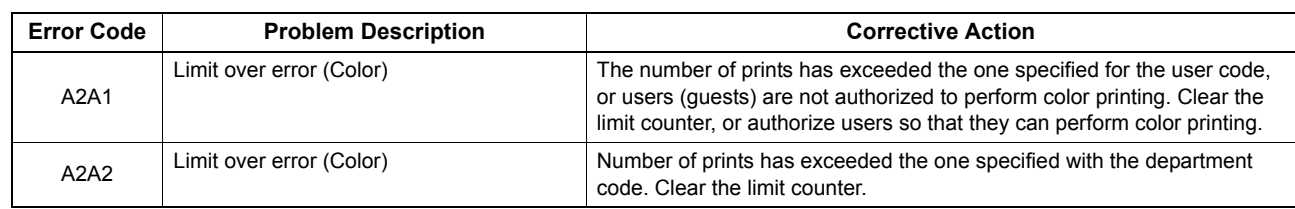

## <span id="page-87-1"></span><span id="page-87-0"></span>**Error codes on transmission and reception**

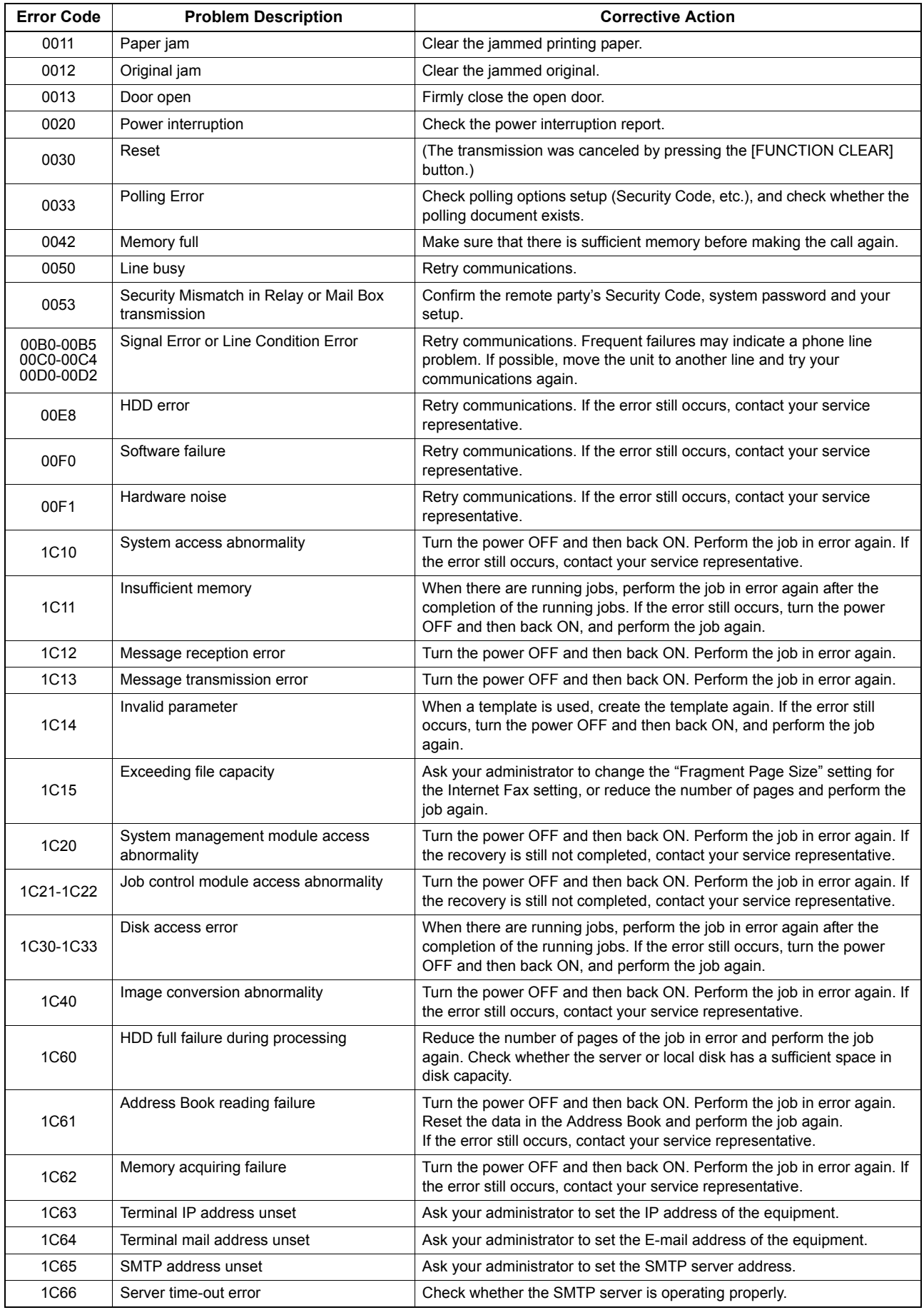

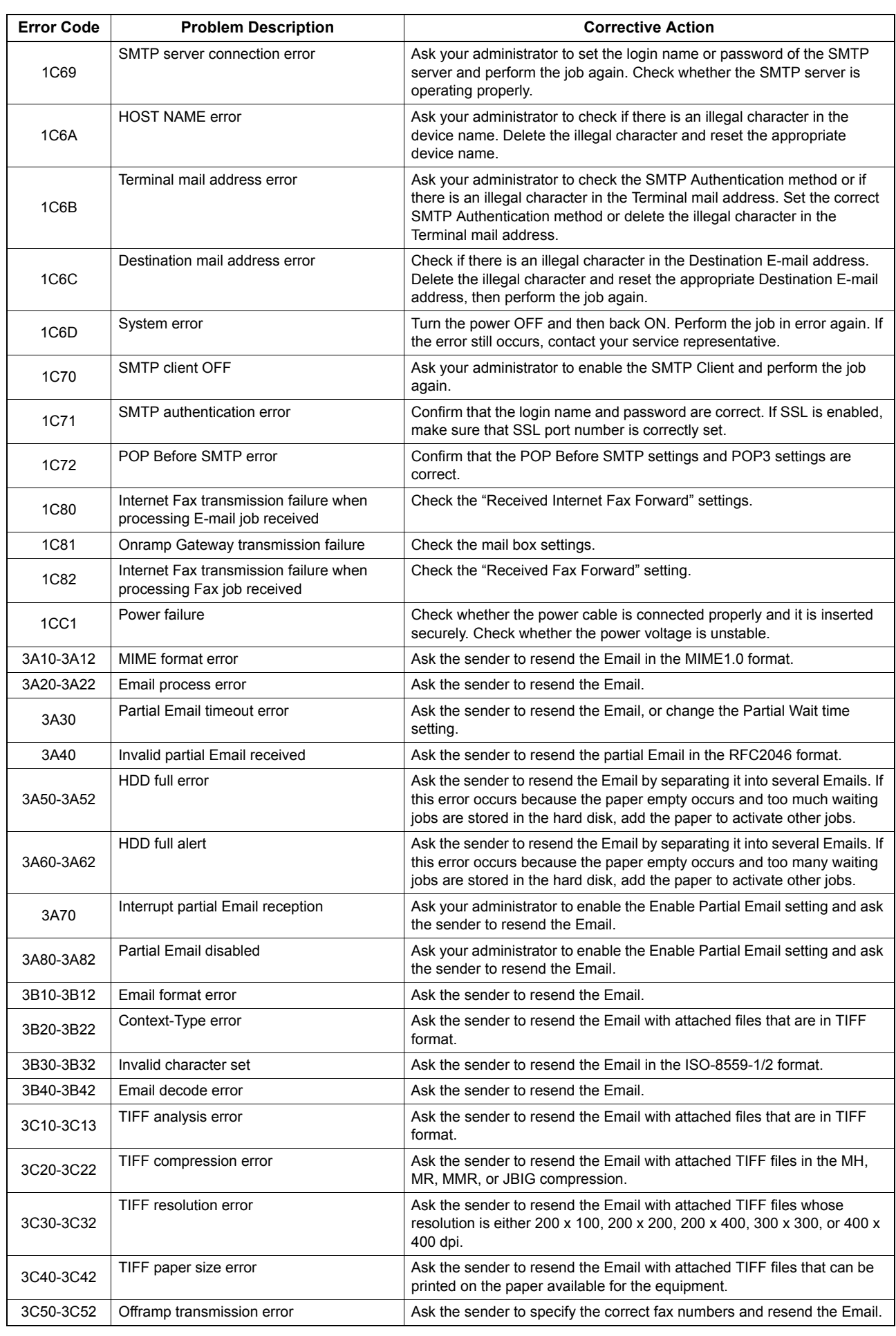

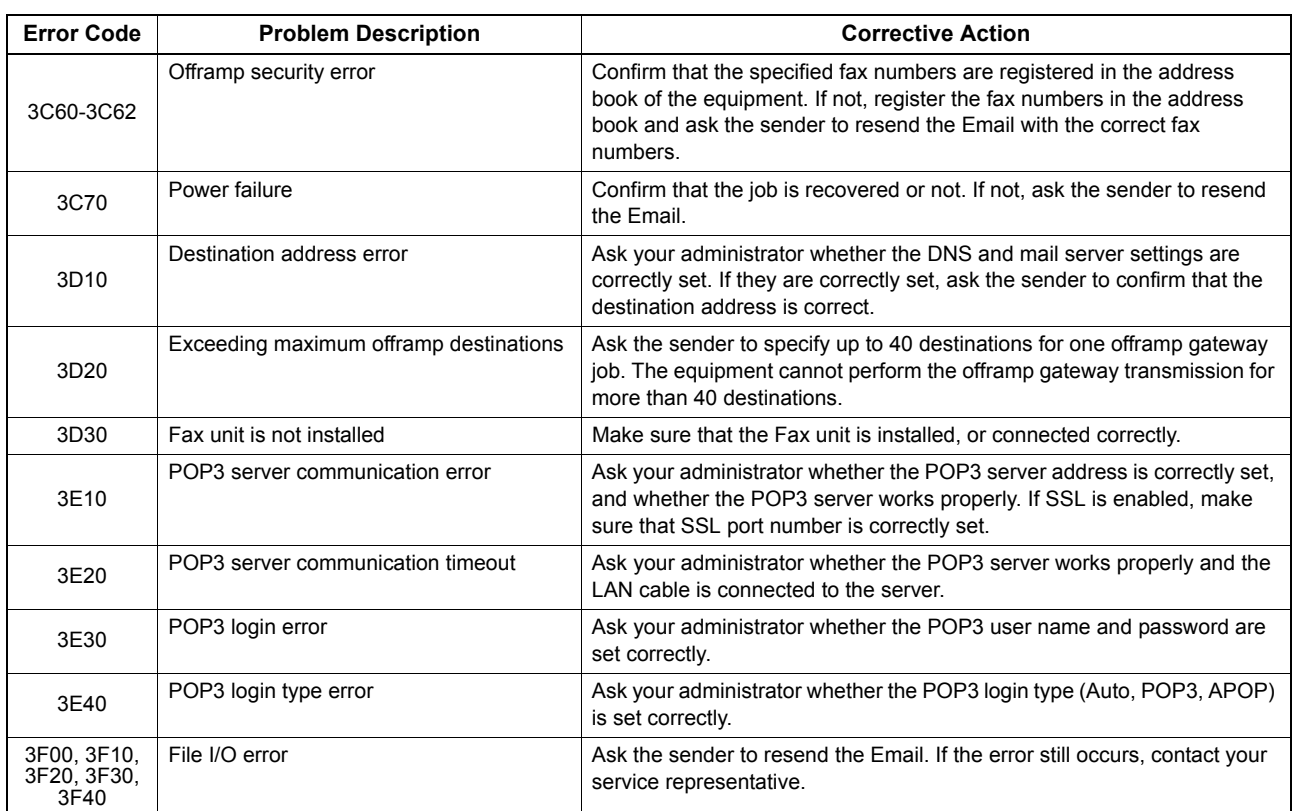

## <span id="page-90-1"></span><span id="page-90-0"></span>**Exercices** on scan jobs

### Tip

The error indications on scan jobs are done as follows:

- On TopAccess log list, messages indicating the status are displayed.
- On the touch panel of the equipment, error codes are displayed. See the listings below.

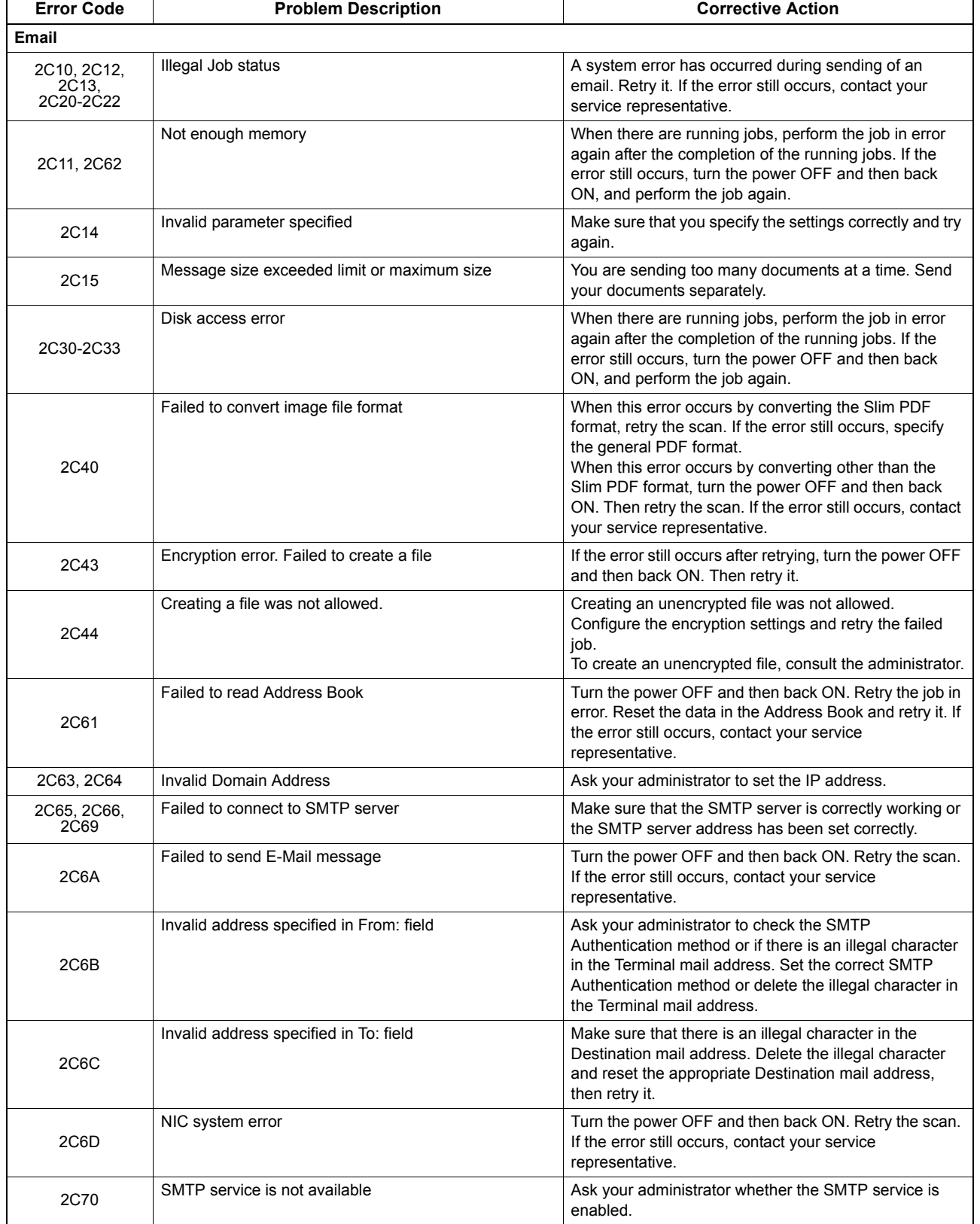

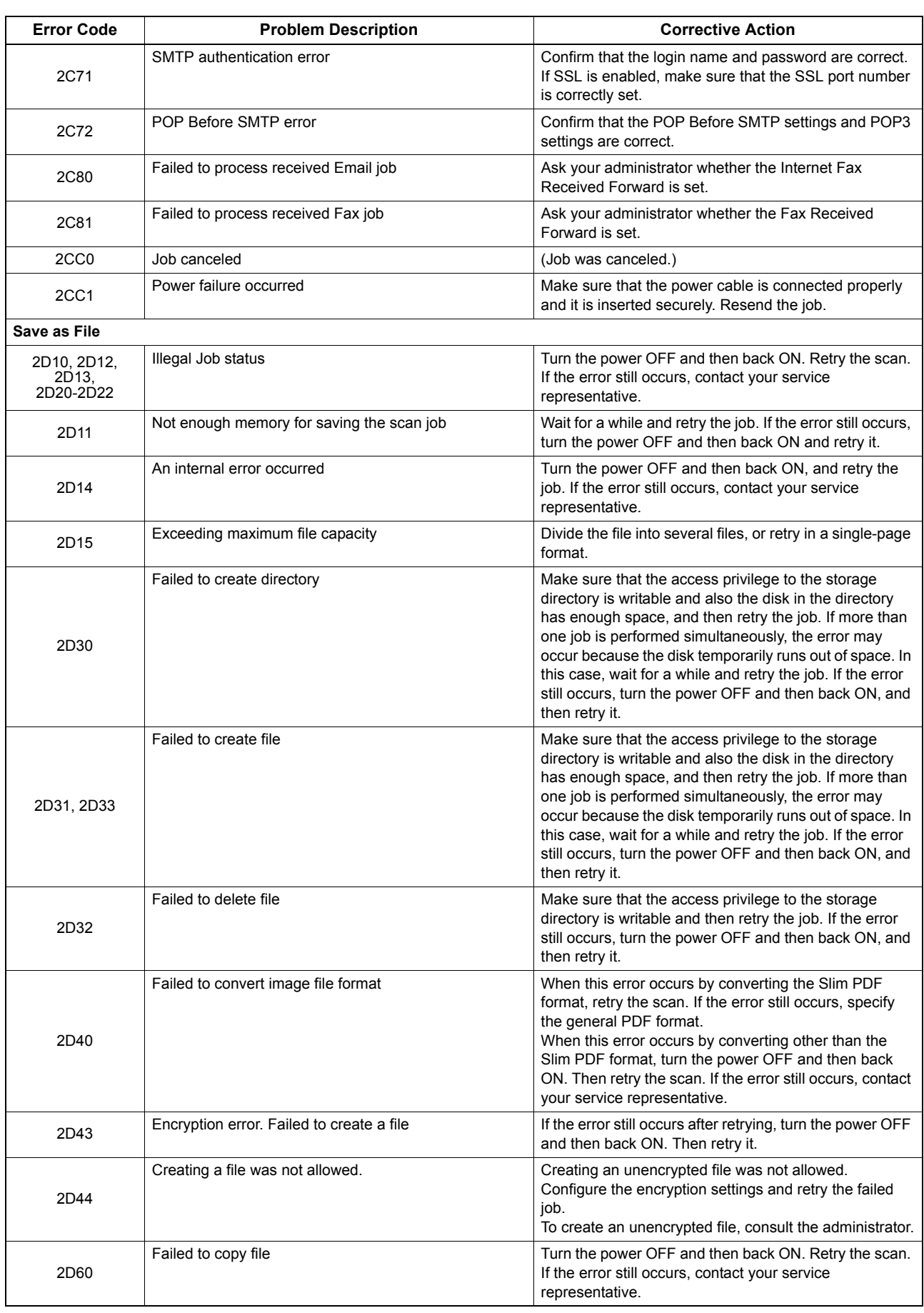

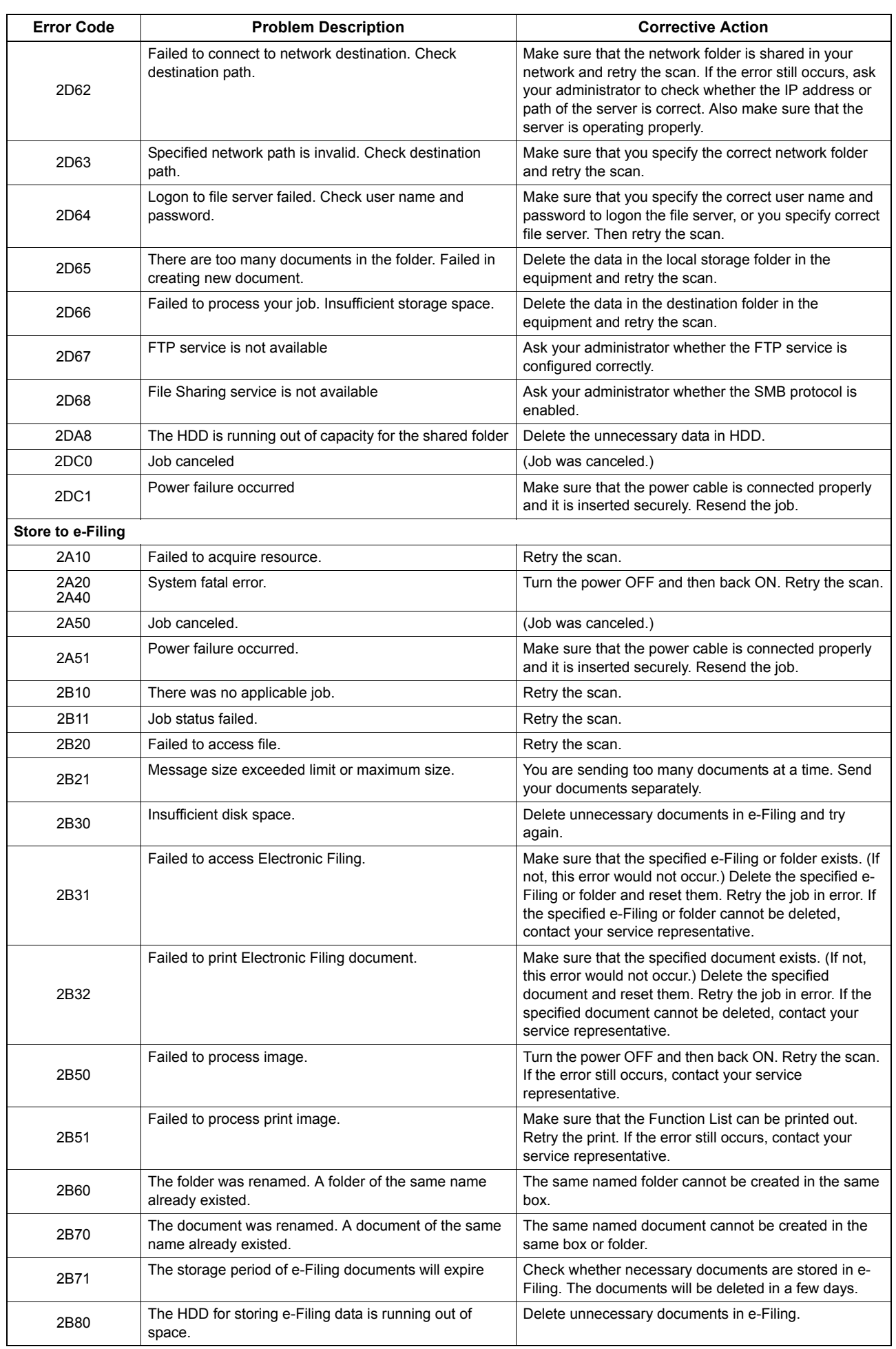

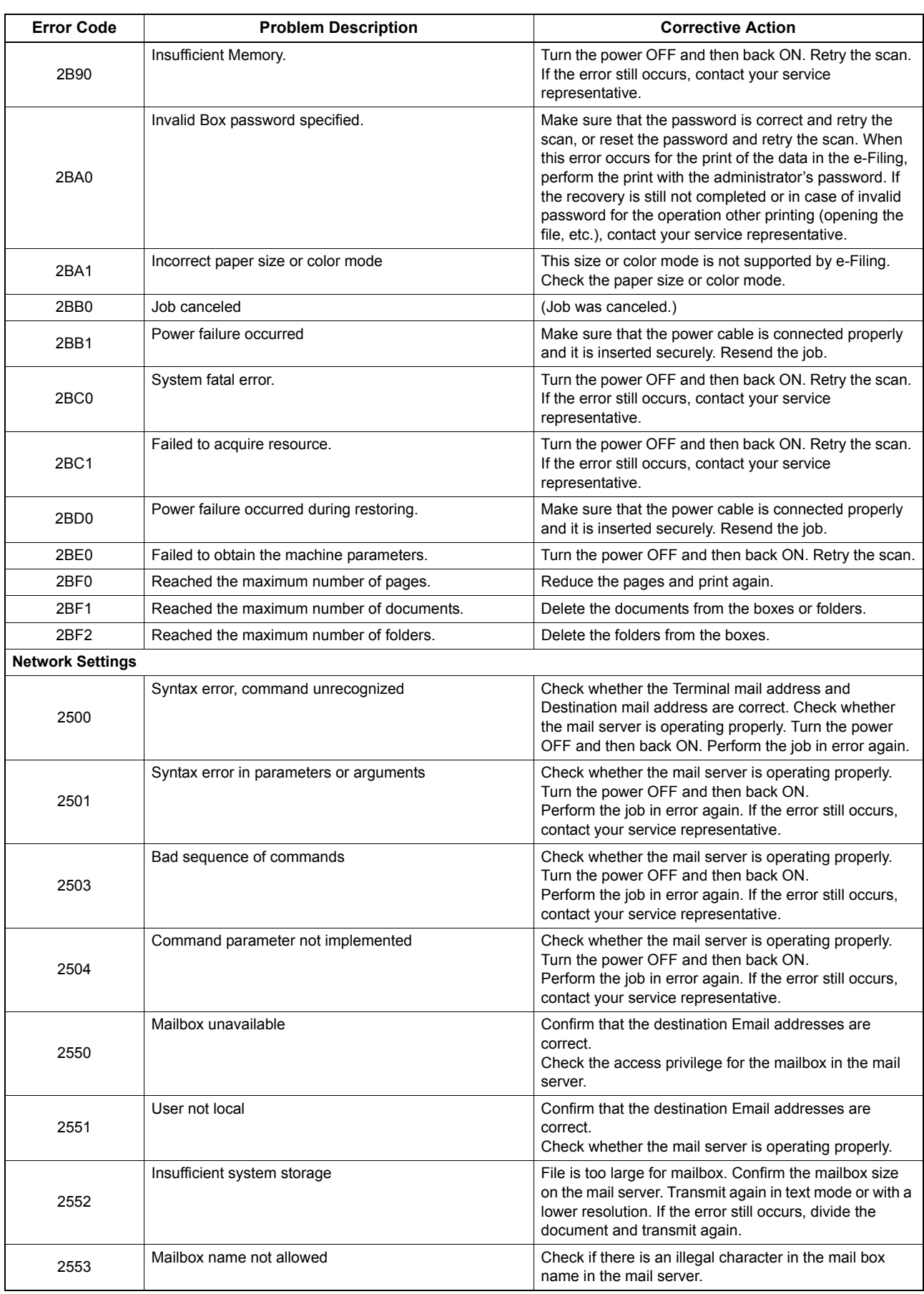

8

# **8.WHEN SOMETHING IS WRONG WITH THE EQUIPMENT**

Try the troubleshooting tips in this chapter when you think there is something wrong with the equipment. This chapter also describes the daily care for the equipment.

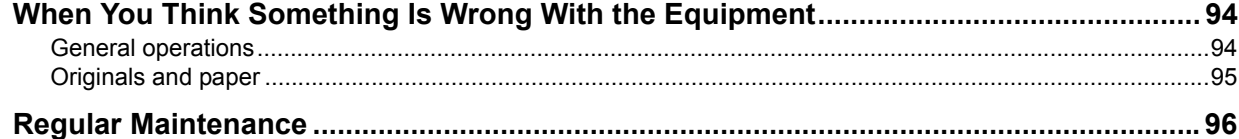

## <span id="page-95-0"></span>**When You Think Something Is Wrong With the Equipment**

If you think there is something wrong with the equipment, check the following items.

Tips

- To see the functions of the equipment such as copy or print, refer to their operator's manuals (the *Copying Guide* and the *Printing Guide* respectively).
- Checking the operations or procedures may help you solve the problems. When you have what is not clear in operating the equipment or you think something is wrong with it, the operator's manual for the function you are using will be helpful.

## <span id="page-95-1"></span>**General operations**

<span id="page-95-6"></span><span id="page-95-5"></span><span id="page-95-4"></span><span id="page-95-3"></span><span id="page-95-2"></span>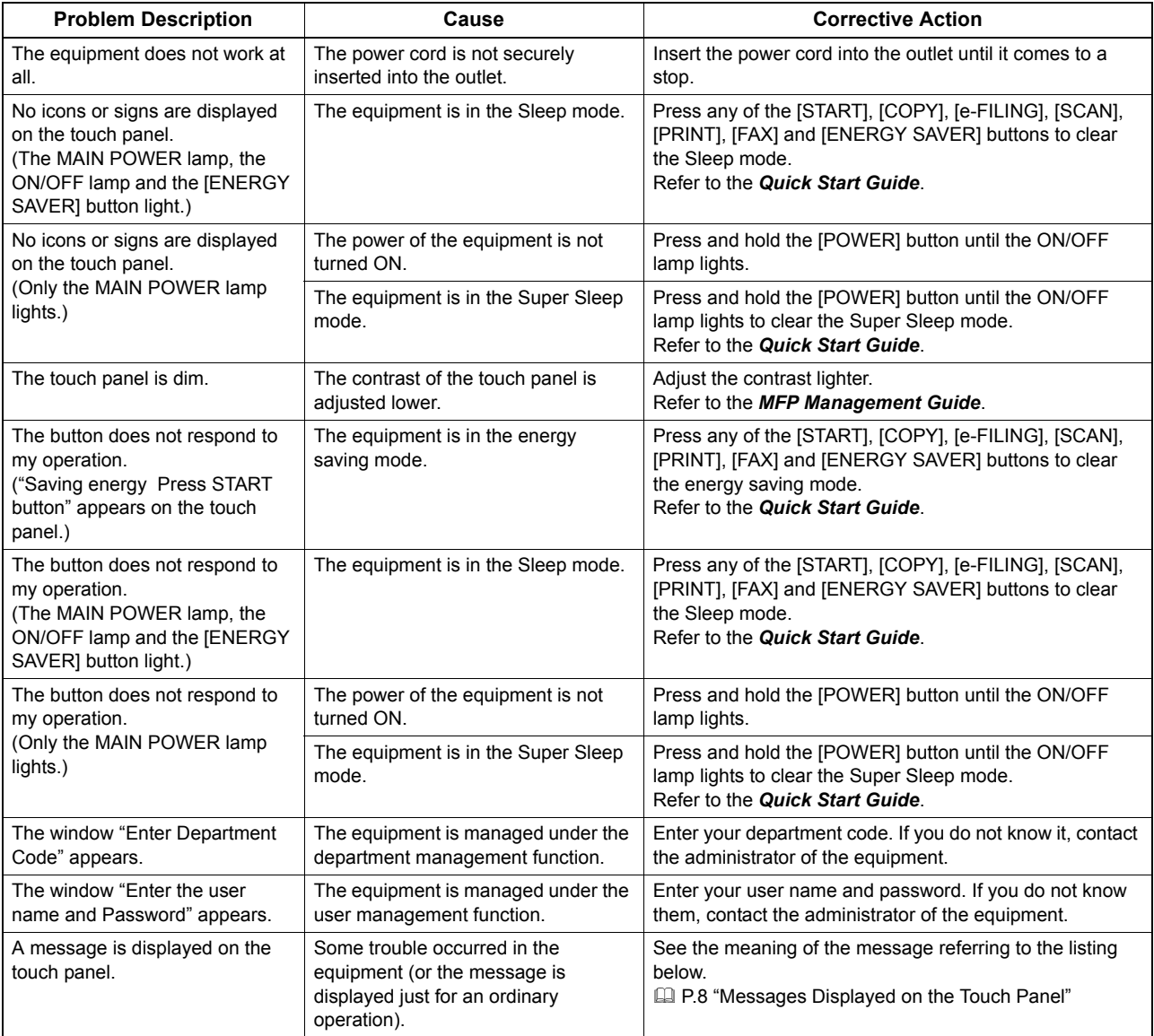

## <span id="page-96-0"></span>**Originals and paper**

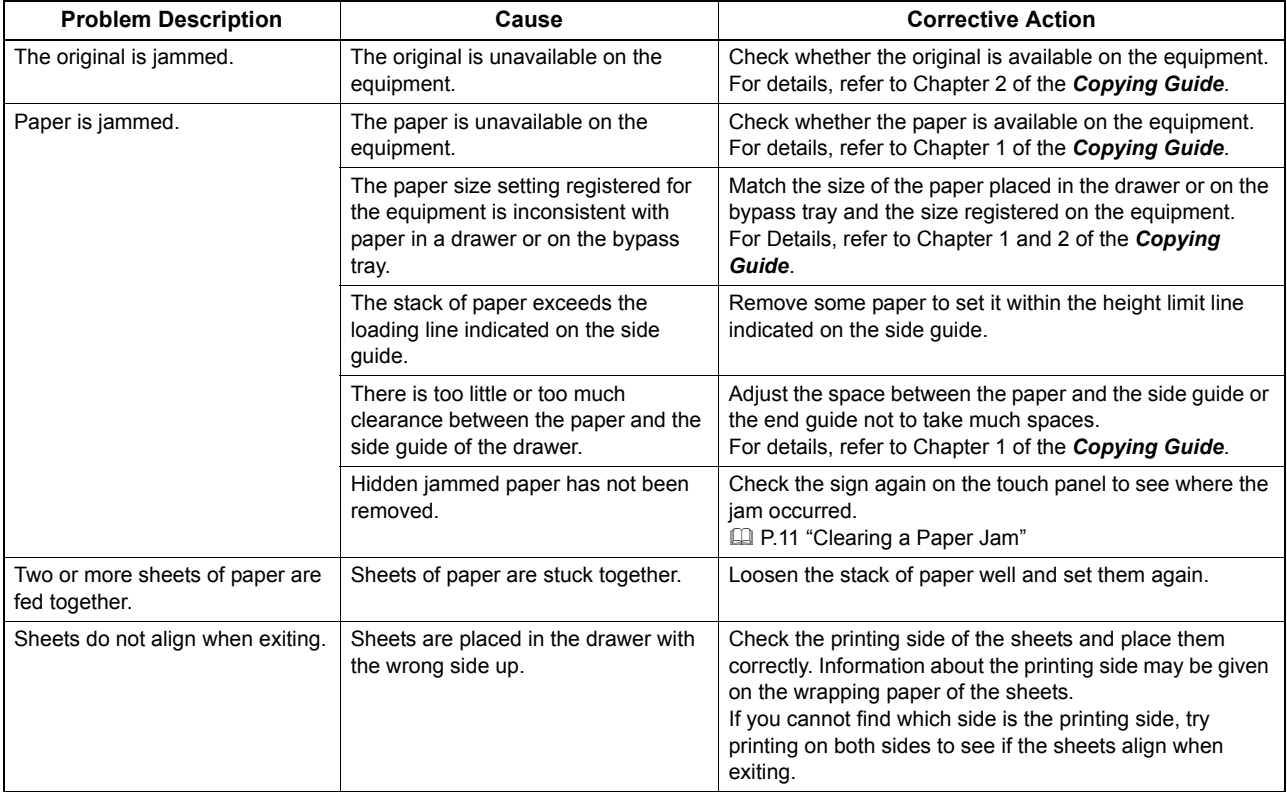

## <span id="page-97-1"></span><span id="page-97-0"></span>**Regular Maintenance**

We recommend that you clean the following portions weekly so that the originals can always be scanned in unsoiled conditions.

### **Notes**

- Be careful not to scratch the portions when cleaning them.
- When cleaning the surface of the equipment, do not use such organic solvents as thinner or benzine.
	- This could warp the shape of the surface or leave it discolored.
	- When using a chemical cleaning pad to clean it, follow the instructions.

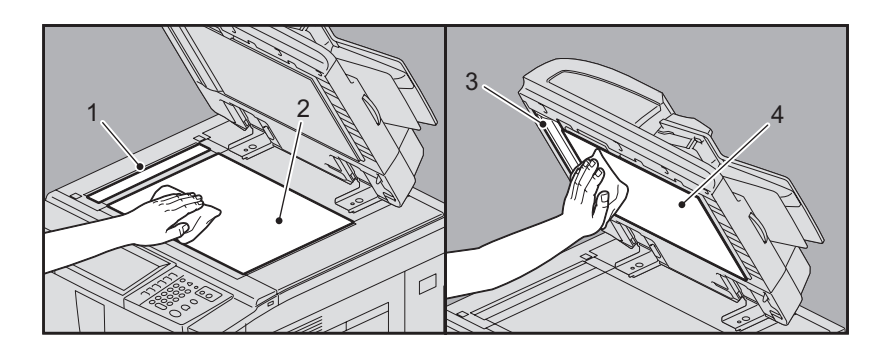

### **1. Scanning area (surface of the long rectangular glass)**

Wipe it with the accessory cloth or a soft dry cloth. If there are still stains remaining, wipe clean with a piece of soft cloth which has been moistened with water and then squeezed well. Do not use liquids other than water (such as alcohol, organic solvents or neutral detergent).

### **2. Original glass**

Wipe it with the accessory cloth or a soft dry cloth. If there are still stains remaining, wipe clean with a piece of soft cloth which has been moistened with water and then squeezed well. Do not use liquids other than water (such as alcohol, organic solvents or neutral detergent).

### **3. Guide**

Clean the surface as follows depending on the extent of the staining.

- Clean it with a soft cloth.
- Clean it with a soft cloth lightly moistened with water.
- Clean it with a soft cloth lightly moistened with alcohol, and then wipe with a dry cloth.
- Clean it with a soft cloth lightly moistened with watered-down neutral detergent, wipe with a cloth moistened with water, and then wipe with a dry cloth.

### **4. Platen sheet**

Clean the surface as follows depending on the extent of the staining.

- Clean it with a soft cloth.
- Clean it with a soft cloth lightly moistened with water.
- Clean it with a soft cloth lightly moistened with alcohol, and then wipe with a dry cloth.
- Clean it with a soft cloth lightly moistened with watered-down neutral detergent, wipe with a cloth moistened with water, and then wipe with a dry cloth.

## **INDEX**

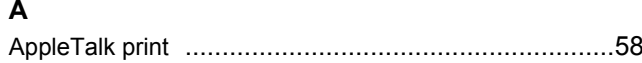

## $\mathbf c$

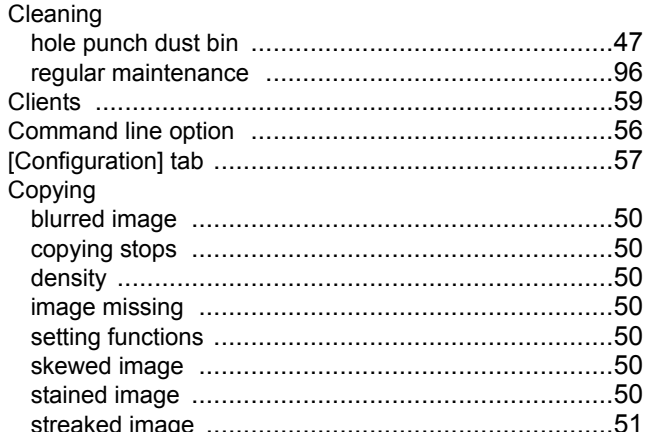

### D

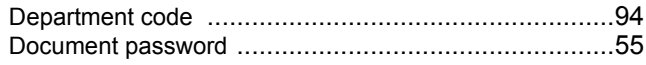

### E

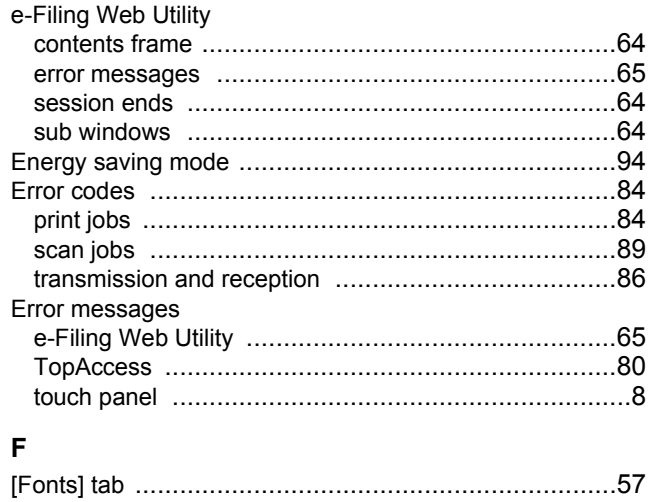

 $H$ 

 $\overline{1}$ Icons on TopAccess 

### L

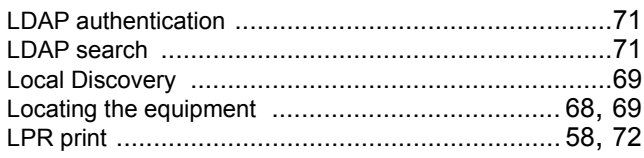

## $\mathsf{N}$

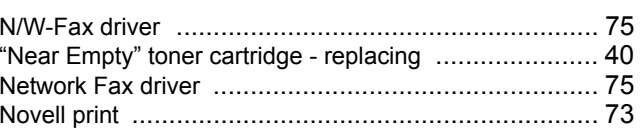

### P

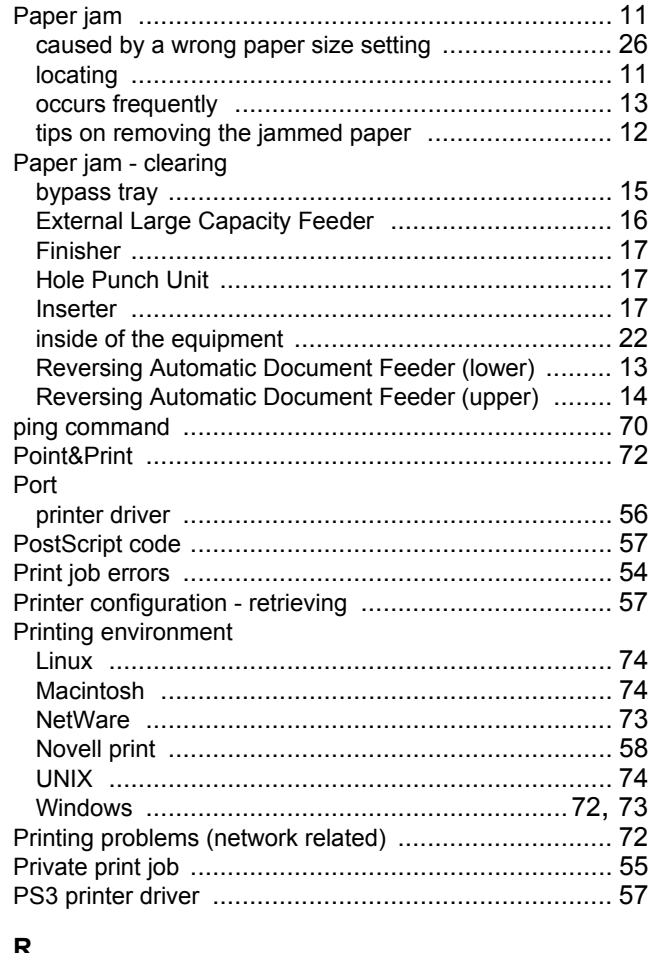

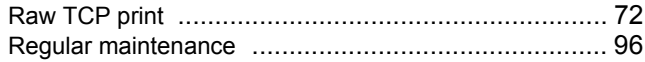

## $\mathbf{s}$

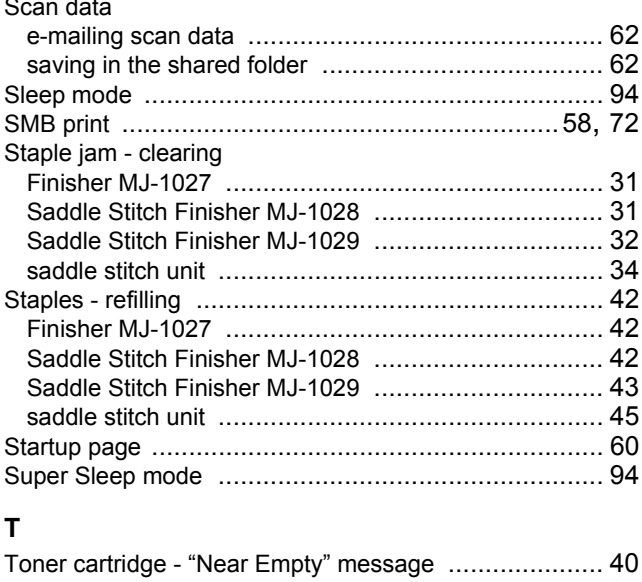

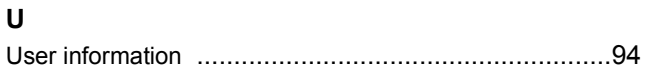

DP-5550/6550/7550/8550 OME080169B0 **MULTIFUNCTIONAL DIGITAL SYSTEMS Troubleshooting Guide**

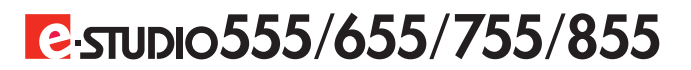

## **TOSHIBA TEC CORPORATION**

2-17-2, HIGASHIGOTANDA, SHINAGAWA-KU, TOKYO, 141-8664, JAPAN

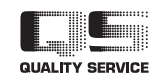

R081120G7802-TTEC Ver02 2010-09